**Manuale utente MXm**

# **Versione 1.06**

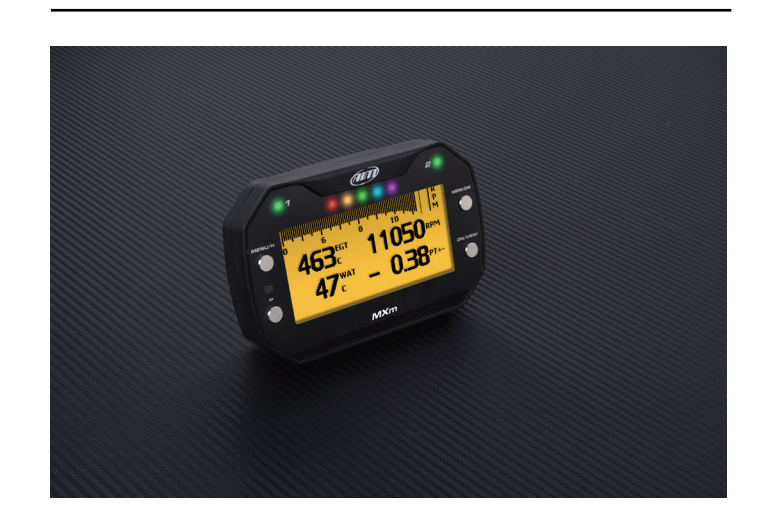

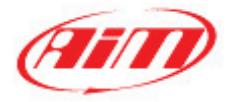

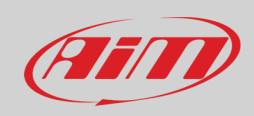

#### **INDICE**

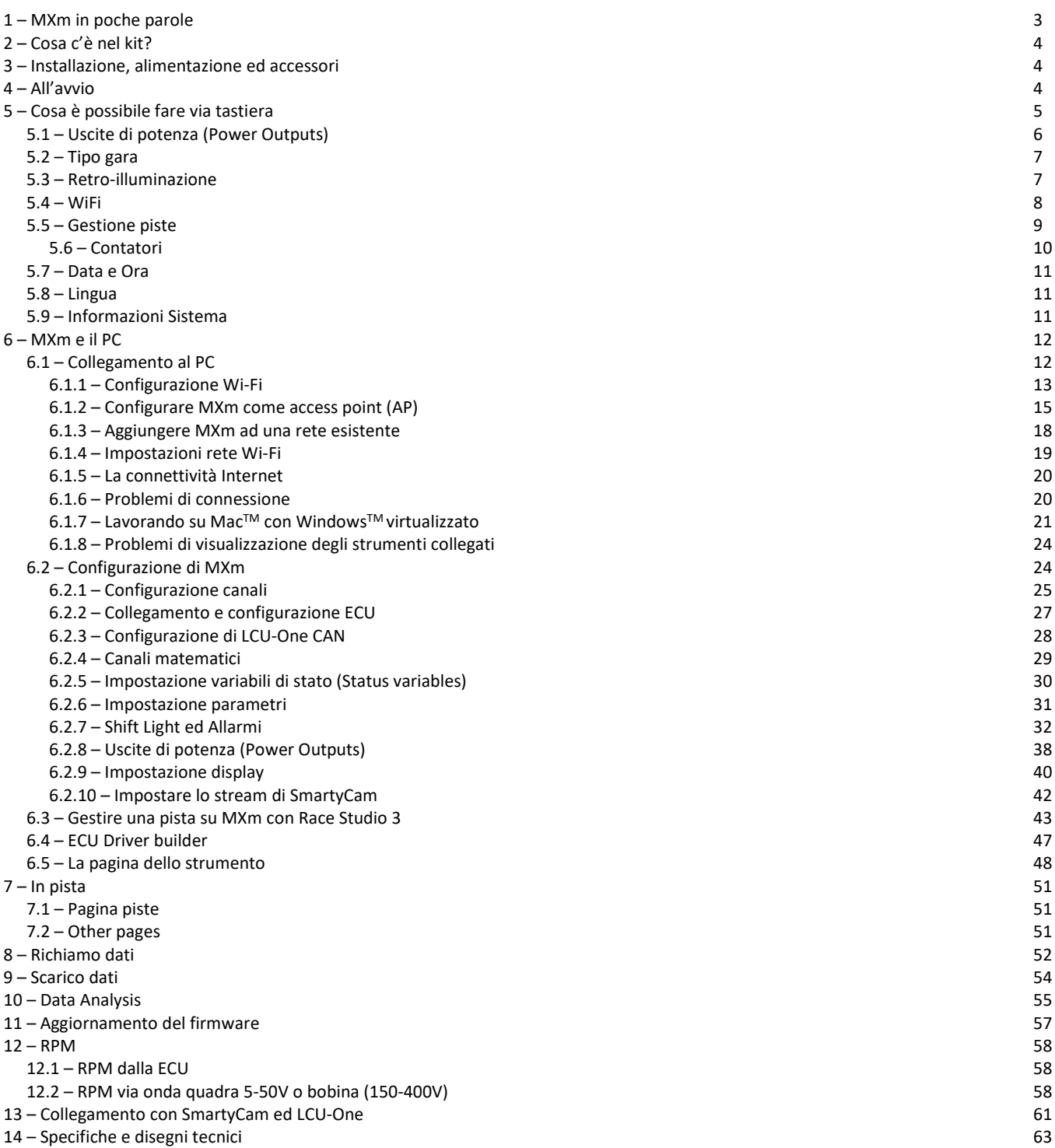

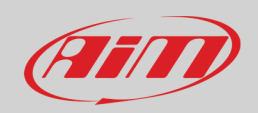

## <span id="page-2-0"></span>**1 – MXm in poche parole**

#### **Cos'è MXm?**

MXm è il nuovo mini logger AiM che combina dimensioni ridotte, usabilità e funzioni di acquisizione dati.

#### **Perché MXm?**

Perché offre:

- Connessione ECU
- 2 ingressi velocità
- 4 ingressi analogici
- 2 uscite digitali high side
- fino ad 8 pagine display configurabili
- GPS + ricevitore Glonass integrati
- Un ampio database di piste per selezionare automaticamente la pista sulla quale state correndo
- Una potente e funzionale connessione Wi-Fi
- 5 RGB LED che mostrano chiaramente se state migliorando o no
- una potente memoria interna (quattro gigabyte) capace di registrar molti test

#### **E il collegamento ECU?**

MXm gestisce tutti i collegamenti ECU così come le linee di comunicazione: CAN, Linea-K, RS232. Il suo ampio database include più di 1500 protocolli che possono essere caricati su MXm.

#### **Se il veicolo non ha una ECU?**

Se il veicolo non ha una ECU è sempre possibile collegare MXm ad un'onda RPM per sincronizzare gli RPM alla posizione in pista grazie al cavo etichettato RPM del cablaggio relativo al connettore a 37 pin incluso nel kit.

#### **MXm è un logger espandibile?**

Si. MXm può essere collegato ad AiM LCU-One CAN per massimizzare le performance del motore e ad AiM SmartyCam per rivedere su PC le performances in pista con tutti i dati che servono in overlay.

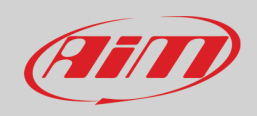

## <span id="page-3-0"></span>**2 – Cosa c'è nel kit?**

MXm kit include:

- MXm
- cablaggio connettore a 37 pin (**V02573310**)
- kit connettore a 4 pin (**X87KCDTP064S**)
- cavo USB (**V02573200**)
- Manuale utente MXm

<span id="page-3-1"></span>I codici prodotto indicati tra parentesi sono da utilizzarsi per acquistare i singoli elementi.

### **3 – Installazione, alimentazione ed accessori**

MXm è alimentato collegando il cablaggio del connettore a 37 pin incluso nel kit all'accensione del veicolo. In questo modo MXm si accenderà/spegnerà con il motore dei veicolo.

I fili del cablaggio a 37 pin da utilizzare sono etichettati "9-15 VDC" e "GND".

Come detto MXm offre due uscite digitali che possono essere impostate su ON/OFF utilizzando il software Race Studio 3 software. È necessario collegare il connettore a 4 pin incluso nel kit. Si faccia riferimento al pinout di MXm che si trova alla fine di questo manuale per ulteriori informazioni.

## <span id="page-3-2"></span>**4 – All'avvio**

All'accensione MXm mostra la pagina satelliti.

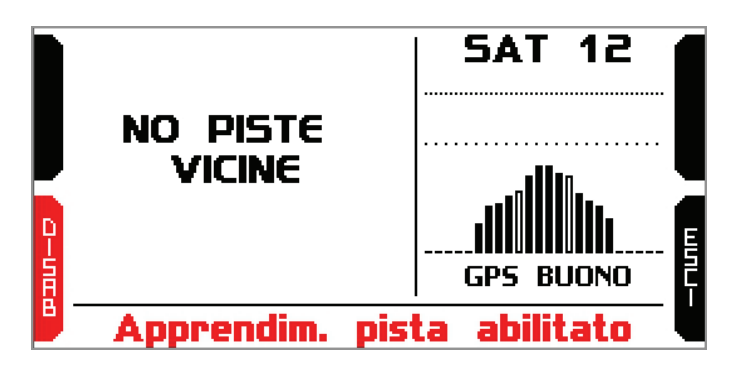

Qui è possibile vedere il numero di satelliti collegati (SATS 12 nell'immagine sopra) così come la qualità del segnale.

Se ci si trova su di una pista non inclusa nel database MXm il sistema mostra il messaggio "NO PISTE VICINE" e abilita automaticamente "Apprendimento pista". Per disabilitarlo premere il relativo tasto che diventa "ABIL"; premerlo nuovamente per ri-abilitare la modalità apprendimento pista. In questo secondo caso il sistema chiede conferma.

Si faccia riferimento al capitolo 5.5 per ulteriori informazioni.

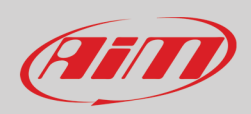

## <span id="page-4-0"></span>**5 – Cosa è possibile fare via tastiera**

MXm deve essere configurato soprattutto col software Race Studio 3 ma alcune funzioni sono impostabili via tastiera come spiegato di seguito. Premere "MENU" ed apparirà questa pagina.

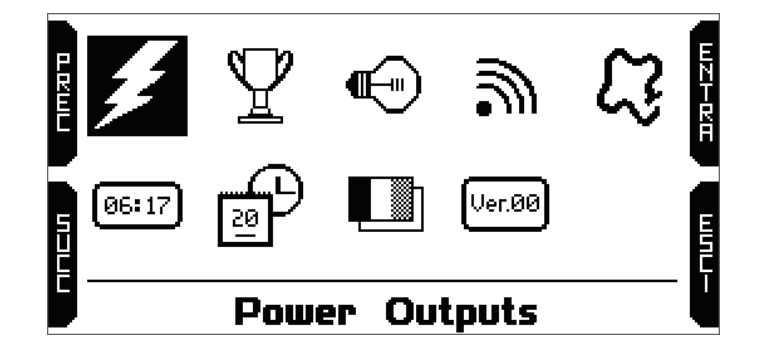

Le icone gestiscono:

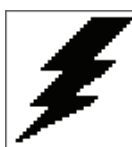

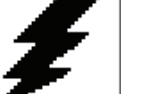

Tipo gara **Gestione piste** Gestione piste and Lingua

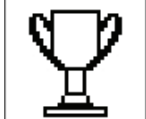

ᆌ

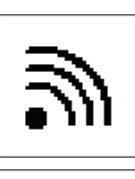

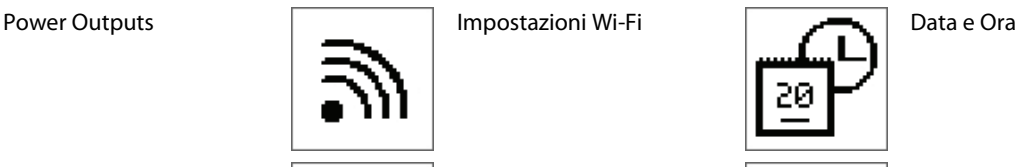

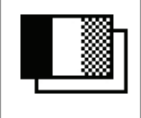

Retro-illuminazione **Contatori** Contatori **Informazioni** sistema

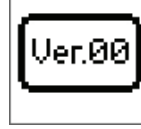

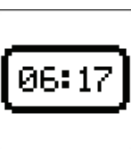

### <span id="page-5-0"></span>**5.1 – Uscite di potenza (Power Outputs)**

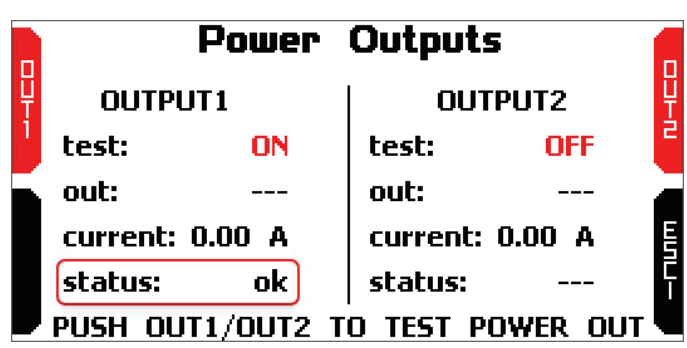

In questa pagina è possible testare il funzionamento delle uscite di Potenza di MXm.

Premendo I tasti "OUT1" e "OUT2" i relativi test passeranno da ON ad OFF e vice-versa.

L'ultima riga mostra lo status dell'output; esso può essere "OK" o può mostrare diversi messaggi come indicato nella tabella "Legend of Status Values" mostrata sotto; tabella che trovate in basso al pannello "Modify Output Signal" che compare premendo l'icona di settaggio nel layer "Power Outputs" della configurazione di MXm (paragrafo 6.2.8).

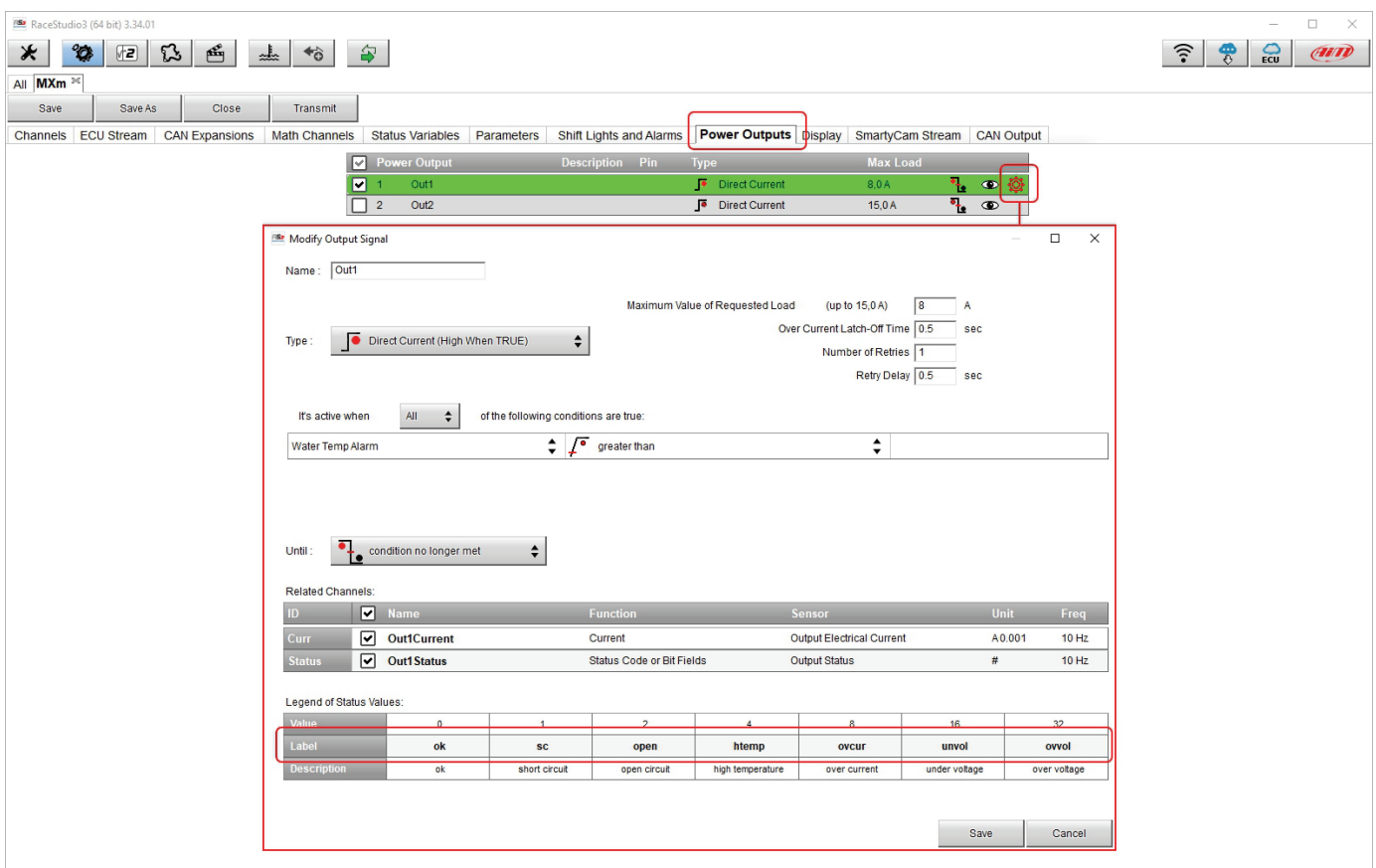

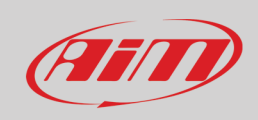

### <span id="page-6-0"></span>**5.2 – Tipo gara**

MXm offre due modalità di gara e due riferimenti per il tempo sul giro predittivo. Le modalità di gara disponibili sono:

- Speed
- Oval

Il tempo sul giro predittivo mostra la differenza rispetto al giro di riferimento prescelto. Le opzioni disponibili sono:

- Miglior giro del test
- Miglior giro di oggi

#### Utilizzare:

- il tasto "CAMBIA" per modificare l'impostazione
- i tasti "PREC" e "SUCC" per passare da una opzione all'altra
- il tasto "ESCI" per salvare ed uscire

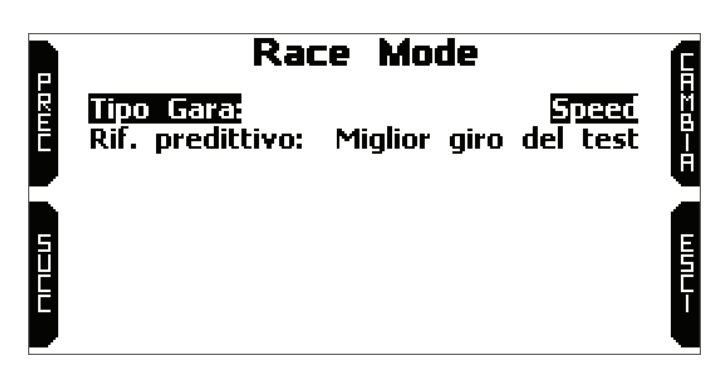

#### <span id="page-6-1"></span>**5.3 – Retro-illuminazione**

È possibile impostare la retro-illuminazione di MXm su "AUTO" (Default), "ON" o "OFF".

Impostando la retro-illuminazione su "AUTO", il sensore di luce posto in basso a sinistra sul frontale di MXm accende o spegne la retroilluminazione a seconda delle condizioni di luce.

La retro-illuminazione di MXm può essere: bianca, viola, rossa, verde, giallo, blu e ciano.

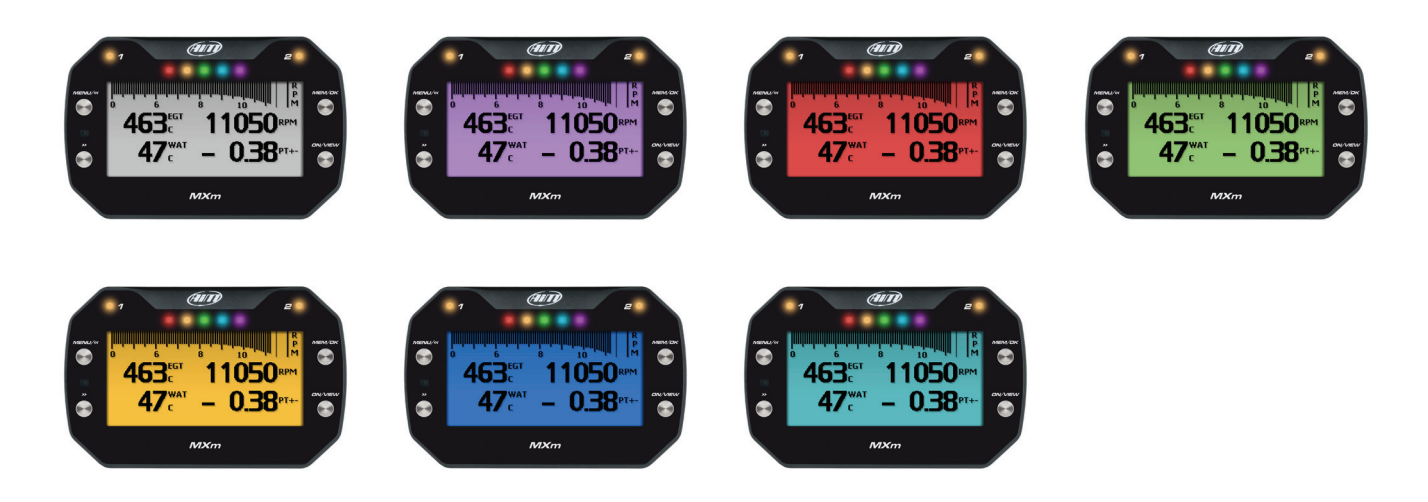

 $\bigoplus$ 

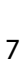

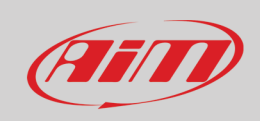

#### <span id="page-7-0"></span>**5.4 – WiFi**

 $\mathbb{R}$ 

Qui è possibile gestire il collegamento Wi-Fi così come azzerarne la configurazione. Le modalità **Wi-Fi** disponibili sono:

- ON
- Auto: accende l'Wi-Fi quando il veicolo è fermo e lo spegne quando MXm inizia a registrare, in accordo con le impostazioni fissate nella pagina "Parameters" del software Race Studio 3 (si veda il paragrafo 6.2.6 per ulteriori informazioni)
- OFF

"**Wi-Fi reset CFG**" permette di azzerare la configurazione Wi-Fi ed è molto utile se non si ricorda la password Wi-Fi.

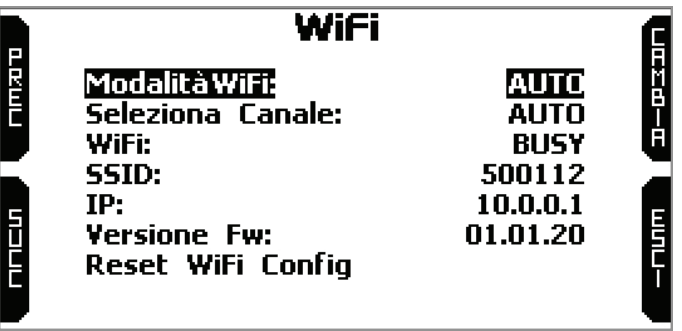

### <span id="page-8-0"></span>**5.5 – Gestione piste**

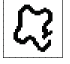

Il GPS integrato di MXm è utilizzato per:

- Calcolo tempo sul giro
- Calcolo velocità
- Calcolo tempo sul giro previsto
- Posizione in pista in analisi

Per calcolare questi dati il sistema necessita di conoscere le coordinate del traguardo.

MXm contiene una lunga lista delle principali piste del mondo. La lista è costantemente aggiornata dai nostri tecnici e si aggiorna sul PC quando si lancia Race Studio 3 ed è disponibile una connessione internet. Le opzioni di selezioni disponibili sono: automatico e manuale.

#### **Automatico**:

il sistema riconosce automaticamente la pista sulla quale si sta correndo, carica le coordinate del traguardo e calcola il tempo sul giro. Questo è il modo migliore in molti casi.

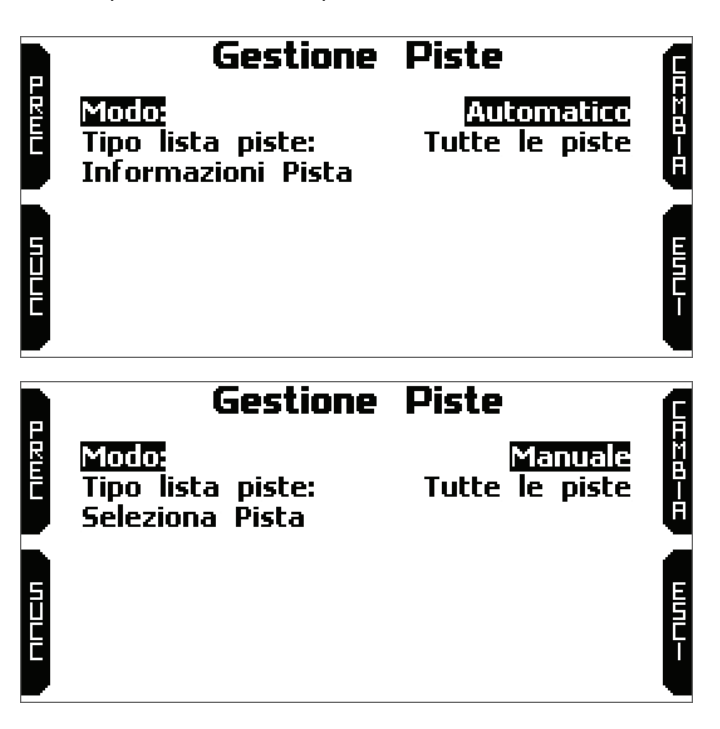

#### **Manuale**:

permette di selezionare manualmente la pista dal database interno.

Questa modalità è da preferirsi quando nelle vicinanze sono disponibili diverse configurazioni di pista. In questo caso MXm riconoscerebbe comunque la pista ma avrebbe bisogno di almeno un giro di pista completo.

Per essere pronti dal primo giro la modalità manuale sarebbe utile.

Entrambe le modalità offrono tre modalità di scelta della pista:

- nearest: mostra solo le piste in una distanza di 10 km e mostra al massimo 50 piste
- all tracks: mostra tutte le piste contenute nel sistema in ordine alfabetico
- custom: mostra solo le piste che sono state precedentemente create dall'utente con il software Race Studio 3 (si veda il paragrafo 6.3)

### <span id="page-9-0"></span>**5.6 – Contatori**

Questa pagina gestisce i quattro odometri azzerabili di MXm. L'odometro di sistema non è azzerabile. Tutti gli odometri vengono mostrati anche su Race Studio 3 (si veda il capitolo 6 "MXm ed il PC").

**COUNTERS** 

00:83

00:23

00:41

00:12

147 km<sup>+</sup>

87

km 47

km,

27 km<sup>\*</sup>

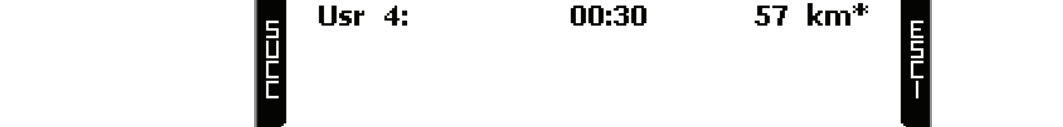

Ogni odometro può essere attivato/disattivato e/o azzerato. Per selezionare l'odometro che si vuole gestire premere "CAMBIA".

• scorrere fino a Status e premere "CAMBIA" per passare da "Attivo" a "Stop" e vice-versa

stem:

Usr 2:

Usr $3:$ 

- scorrere sino a cancella e premere "CAMBIA" per azzerare un odometro (immagine sotto a sinistra)
- premendo "ESCI" si torna alla pagina odometri e gli odometri che sono stati fermati/azzerati mostreranno un asterisco e "0" km (nell'esempio sotto entrambe le operazioni sono state compiute sull'odometro 1 (immagine sotto a destra).

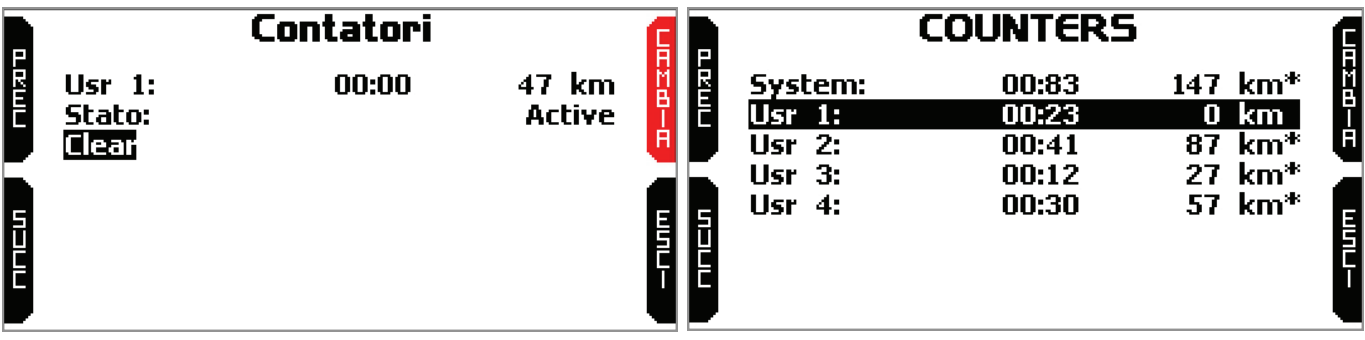

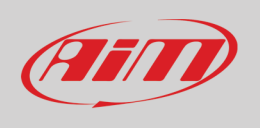

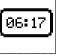

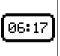

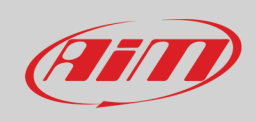

### <span id="page-10-0"></span>**5.7 – Data e Ora**

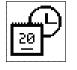

Li

.<br>Ver.00

Qui è possibile:

- impostare il fuso orario di MXm: premere "ENTRA" (immagine sotto a sinistra), scegliere il fuso orario e premere "ESCI"
- abilitare/disabilitare l'Ora Legale ed impostare il formato data ed ora: premere "CAMBIA" per scegliere il formato e "ESCI" per salvare ed uscire

Mentre il fuso orario deve essere sempre impostato manualmente l'ora si sincronizza quando MXm riceve il segnale GPS.

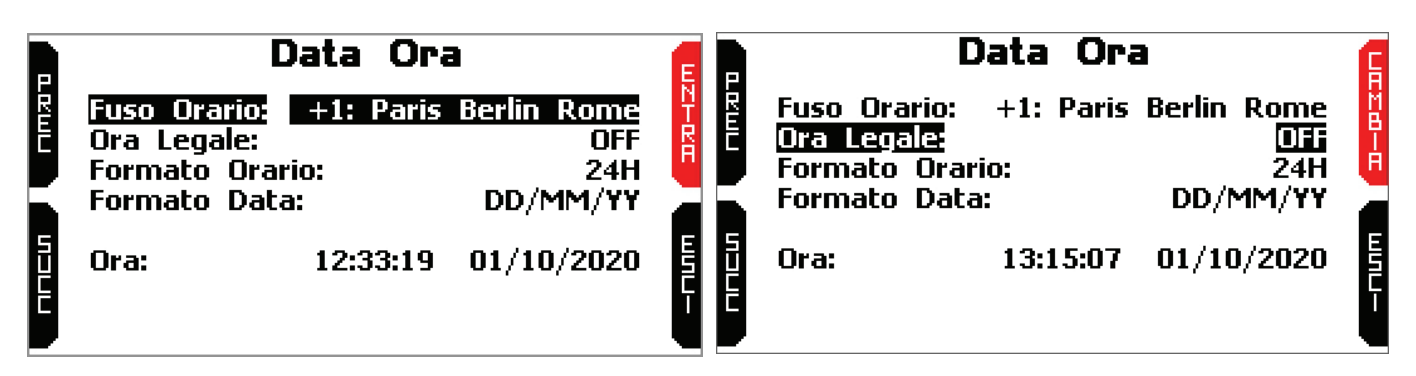

#### <span id="page-10-1"></span>**5.8 – Lingua**

È possibile impostare la lingua di MXm. L'impostazione di default è inglese (English). Premere "CAMBIA" per impostare la lingua che si preferisce. Al momento le lingue disponibili sono (in quest'ordine):

- English
- Italian
- German
- Spanish
- French
- Dutch
- Danish
- Portuguese • Japanese
- Czech

#### <span id="page-10-2"></span>**5.9 – Informazioni Sistema**

Questa pagina mostra numero di serie, versione di firmware e di boot di MXm.

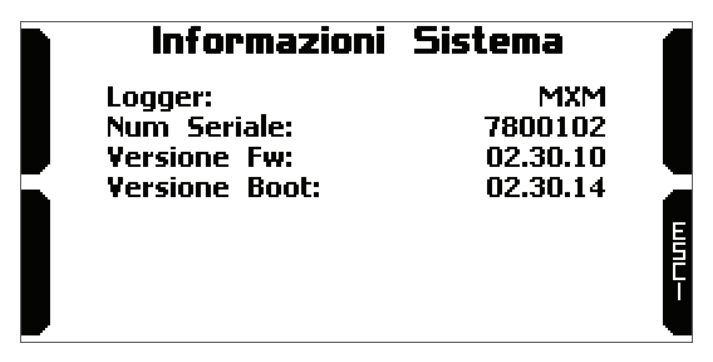

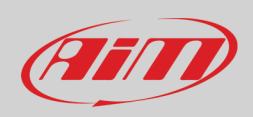

## <span id="page-11-0"></span>**6 – MXm e il PC**

<span id="page-11-1"></span>Utilizzando il software AiM Race Studio 3 è possibile configurare MXm, gestire il database delle piste e controllare altre funzioni attraverso la finestra dello strumento del software.

### **6.1 – Collegamento al PC**

MXm può essere collegato al PC via Wi-Fi o via USB.

Per collegare MXm al PC **via USB** si utilizzi il cavo USB che si trova nel kit: lo si colleghi al cavo etichettato "USB" del cablaggio relativo al connettore a 37 pin di MXm e alla porta USB del PC.

Per collegare MXm al PC via **Wi-Fi**:

l'MXm

momento.

- controllare che l'Wi-Fi di MXm sia impostato su "AUTO" o su "ON"
- leggere il nome di MXm in basso al centro o cercarlo nella pagina Informazioni Sistema.

• cliccare l'icona Wi-Fi di Race Studio 3 e selzionare

• premere "Connect" ed attendere qualche

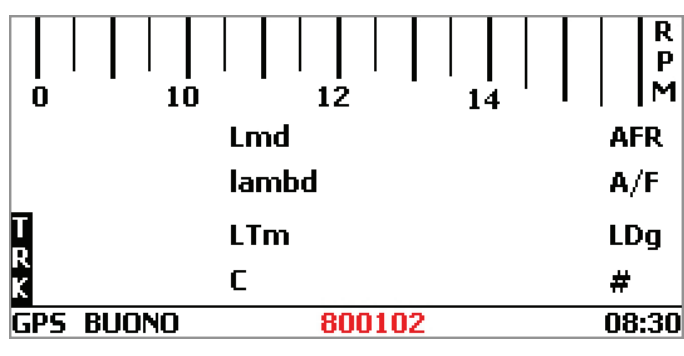

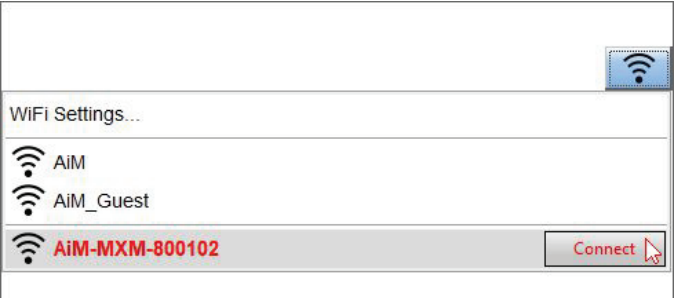

Quando il sistema è collegato il software lo mostra in basso a sinistra specificando anche il tipo di collegamento: USB o Wi-Fi come mostrato sotto.

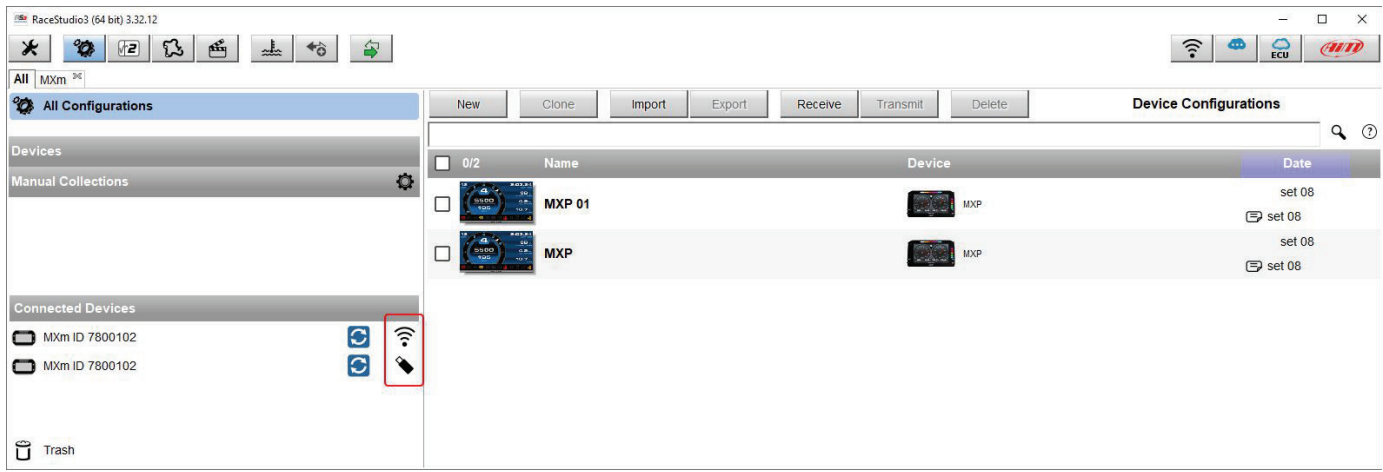

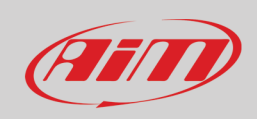

### <span id="page-12-0"></span>**6.1.1 – Configurazione Wi-Fi**

Sono disponibili due modalità di collegamento WI-Fi.

#### **1 – Come access point (AP – default)**

Questa è la configurazione ideale se si ha un solo strumento ed un solo PC. In questa situazione MXm crea una rete Wi-Fi e funziona come Access Point collegabile al PC.

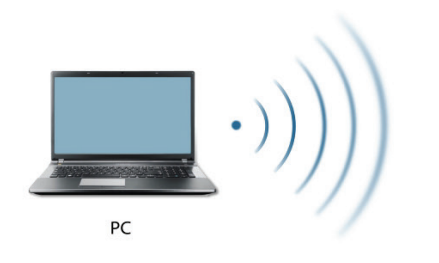

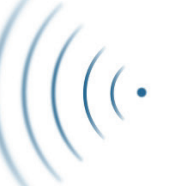

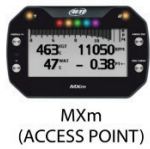

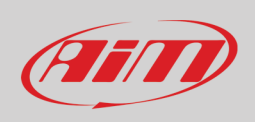

#### **2 – Existing network (per collegarsi ad una rete Wi-Fi esistente – WLAN)**

Questa modalità è complessa ed implica un access point (AP) esterno ma è più flessibile e potente perché permette di comunicare con più strumenti e più PC nella stessa rete. MXm ed il PC si devono collegare ad una rete Wi-Fi esistente creata da un access point esterno.

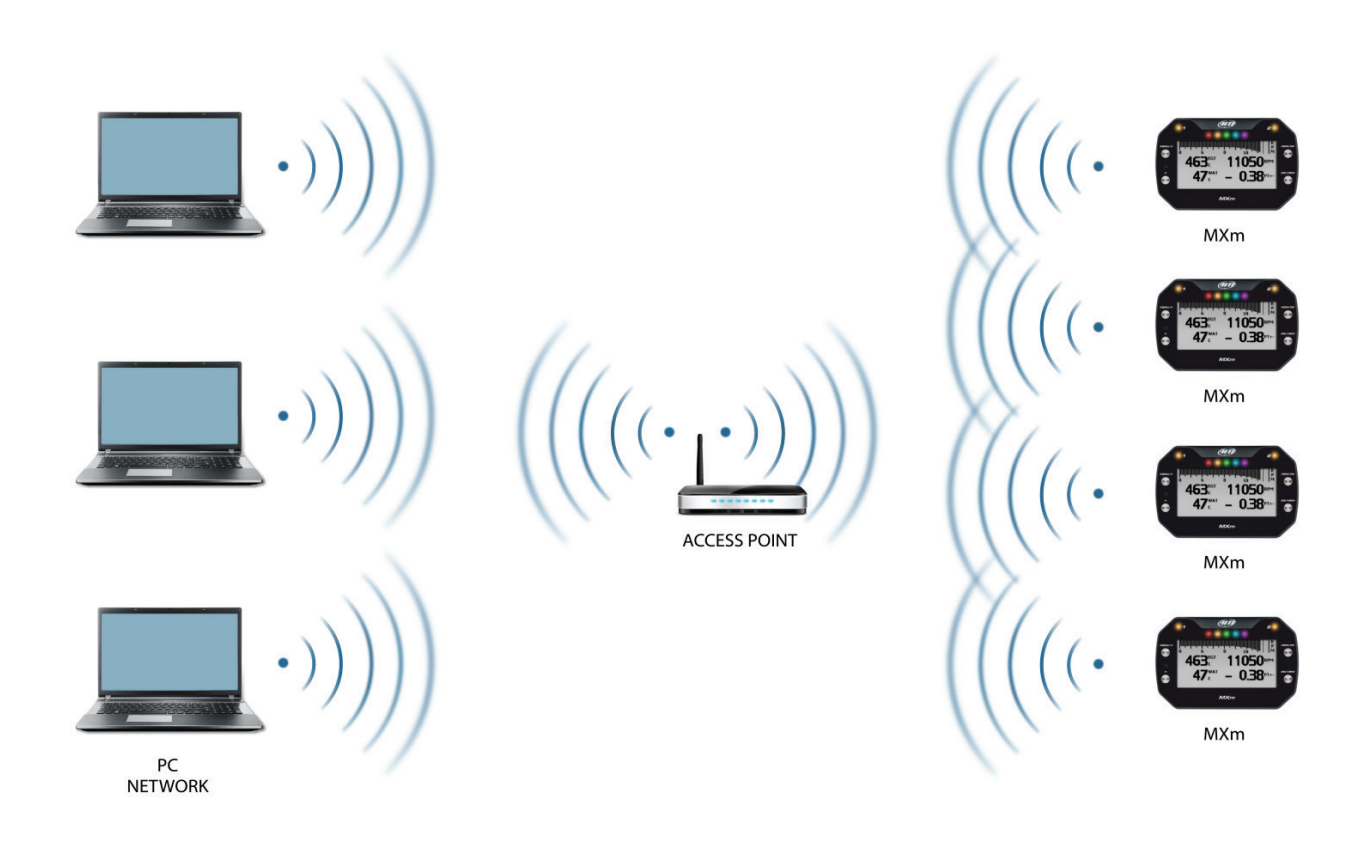

Quando funziona in modalità WLAN MXm può avere due livelli di sicurezza:

- autenticazione di rete: password di rete
- autenticazione del sistema: password di MXm

Entrambi i livelli ti permettono di usare diverse strategie. Un PC in WLAN, per esempio, può vedere diversi strumenti AiM ma può comunicare solo con quelli di cui ha la password.

Se si dimentica la password è possibile azzerare la configurazione Wi-Fi dal menu di MXm come spiegato sopra.

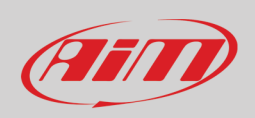

### <span id="page-14-0"></span>**6.1.2 – Configurare MXm come access point (AP)**

Questa è la configurazione di default di MXm ed è il collegamento più facile e diretto, ideale se volete comunicare con un MXm usando un PC. È libera quindi completamente accessibile a chiunque. Si imposti una password di accesso appena possibile.

Per stabilire un collegamento Wi-Fi:

- assicurarsi che l'Wi-Fi sia abilitato
- leggere il nome di MXm

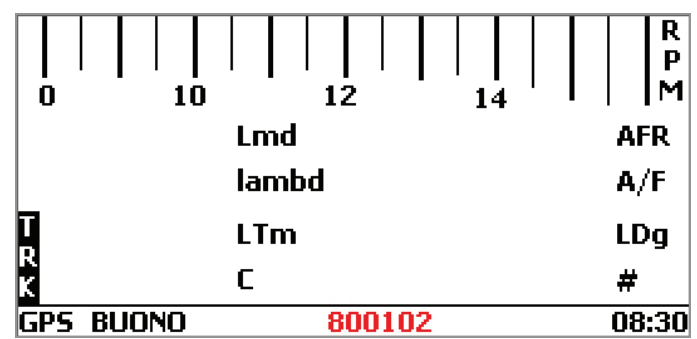

- lanciare Race Studio 3
- cliccare l'icona Wi-Fi e selezionare lo strumento
- in pochi secondi il collegamento viene stablito

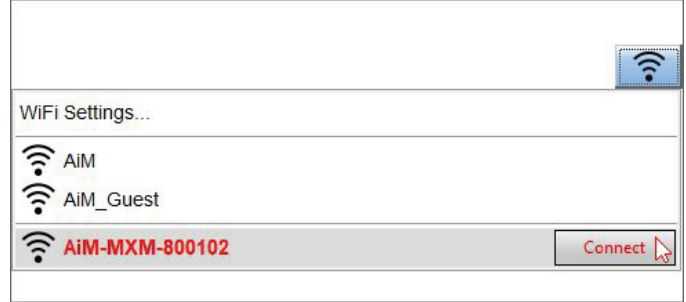

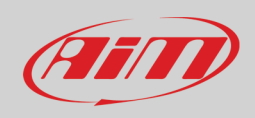

Per impostare altri parametri si crei una password unica per proteggere lo strumento/la rete. Con una password la comunicazione è sicura e crittografata secondo standard WPA2-PSK.

I caratteri consentiti nella password sono tutte le lettere, anche maiuscola, e questi caratteri: '+-\_()[]{}\$£!?^#@\*\\\"=~.:;/%"

Lo spazio è utilizzabile a patto che non sia il primo carattere perché questo potrebbe causare incomprensioni in alcune versioni di Windows<sup>™</sup>.

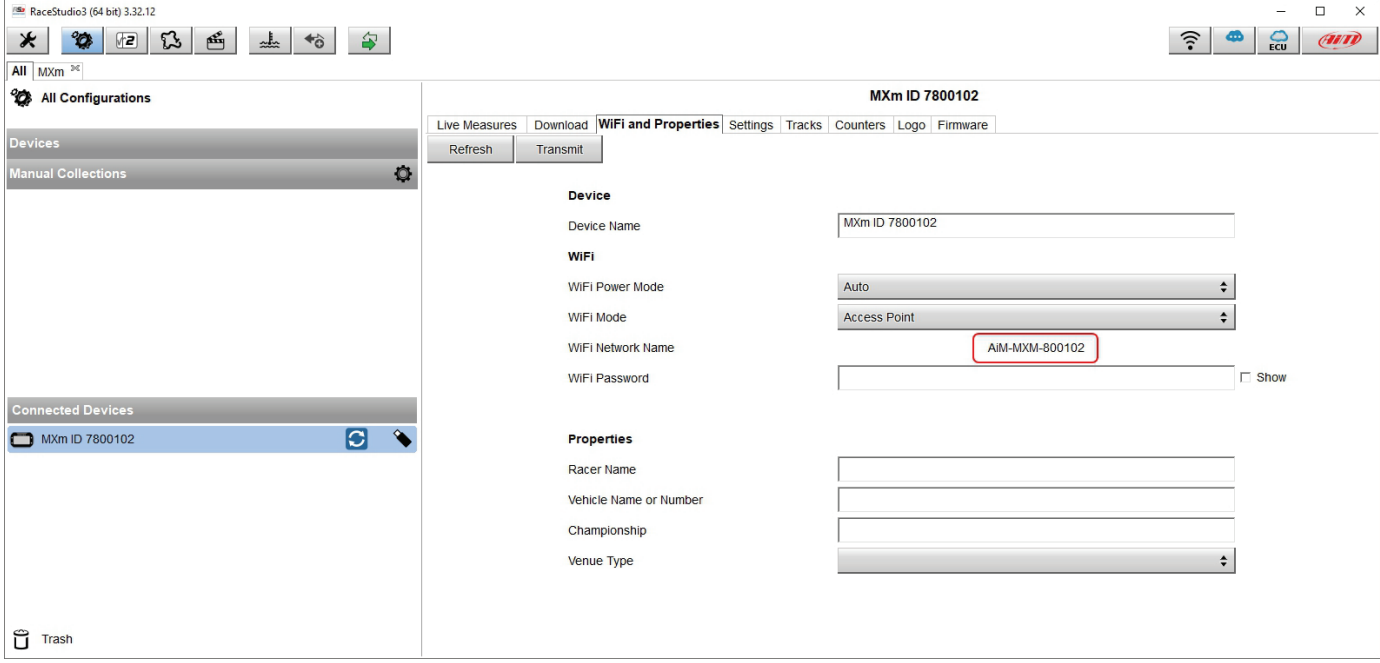

Questo AP o nome SSID è unico per ogni strumento.

Un esempio di nome è:" AiM-MXM-800102" dove:

- "AiM" è il prefisso di tutti gli strumenti AiM
- "MXM" è il tipo di strumento
- "00100" è il numero di serie dello strumento assegnato dalla fabbrica.

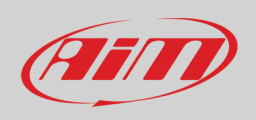

Per rendere lo strumento più riconoscibile è possibile aggiungere un nome all'SSID. Il limite è di otto caratteri. I caratteri consentiti sono tutte le lettere, anche maiuscole, tutti i numeri e questi caratteri: '+ - \_ () [] {}!.

Lo spazio è consentito purché non sia il primo perché potrebbe causare incomprensioni in alcune versioni di Windows™. Se, per esempio, aggiungete il nome del pilota, Tom Wolf, il nome della rete (SSID) diventa: "AiM-MXM-800102-TomWolf"

Una volta impostati tutti i parametri cliccare "Transmit". MXm si riavvia ed è configurato con i nuovi parametri. Se MXm è protetto da una password, come consigliato, Race Studio 3 chiederà quella password per autenticarsi.

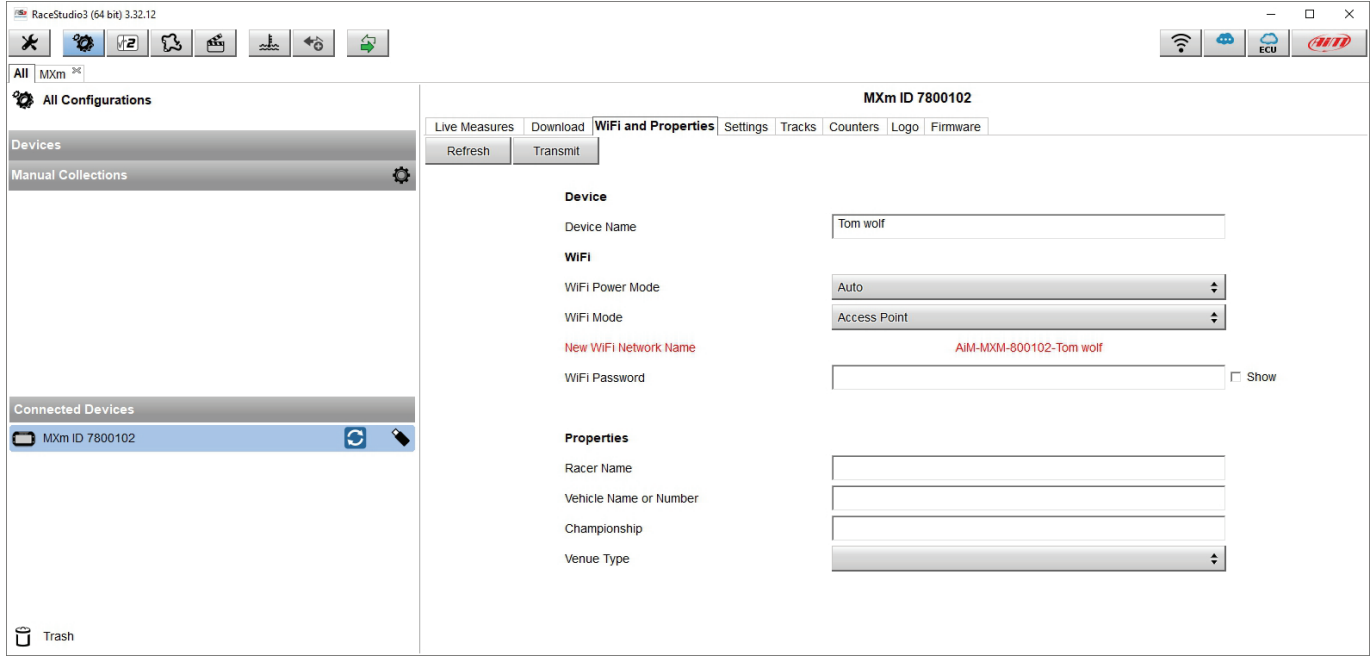

**Nota**: la stessa connessione Wi-Fi può essere creata con l'applicazione del sistema operativo. Quando lo strumento è stato autenticati nella rete Wi-Fi è possibile comunicarvi usando Race Studio 3.

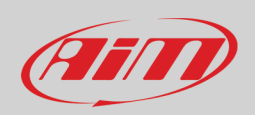

#### <span id="page-17-0"></span>**6.1.3 – Aggiungere MXm ad una rete esistente**

Questa situazione è ideale per un team con più piloti e membri dello staff ed è desiderabile per la comunicazione tra uno o più strumenti utilizzando la stessa rete di PC. Ogni MXm può avere la sua password che aggiunge un altro livello di sicurezza e privacy alla rete. Race Studio 3 mostrerà tutti gli strumenti collegati alla stessa rete sotto l'etichetta "Connected devices", in basso a sinistra della pagina del software: cliccare sul proprio strumento.

Entrare nel tab "Wi-Fi and properties" ed impostarlo su "Existing Network"; inserire il nome della rete, la password di rete e la password dello strumento.

Trasmettere le impostazioni di rete allo strumento cliccando "Transmit": lo strumento si riavvia e si collega a quella rete. **Nota**: le uniche password ammesse sono quelle che rispettano lo standard WPA2-PSK.

Per completare questa procedura utilizzare il software Race Studio 3 come spiegato di seguito.

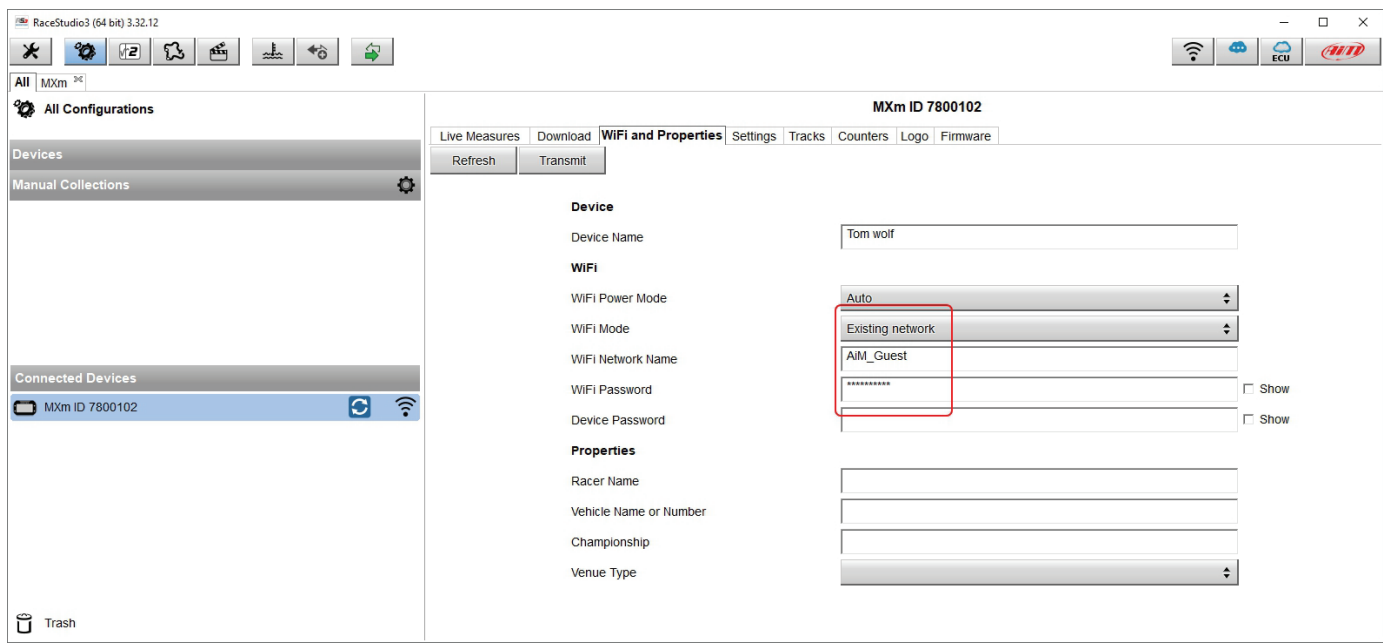

L'immagine sopra mostra un "MXm ID 6500100" che è passato da AP a WLAN (Rete esistente – Existing network). Il nome del network è "AiM" e non è libera ma protetta da una password.

Per ottenere la connettività sullo strumento il PC deve essere autenticato nella stessa rete come mostrato sotto.

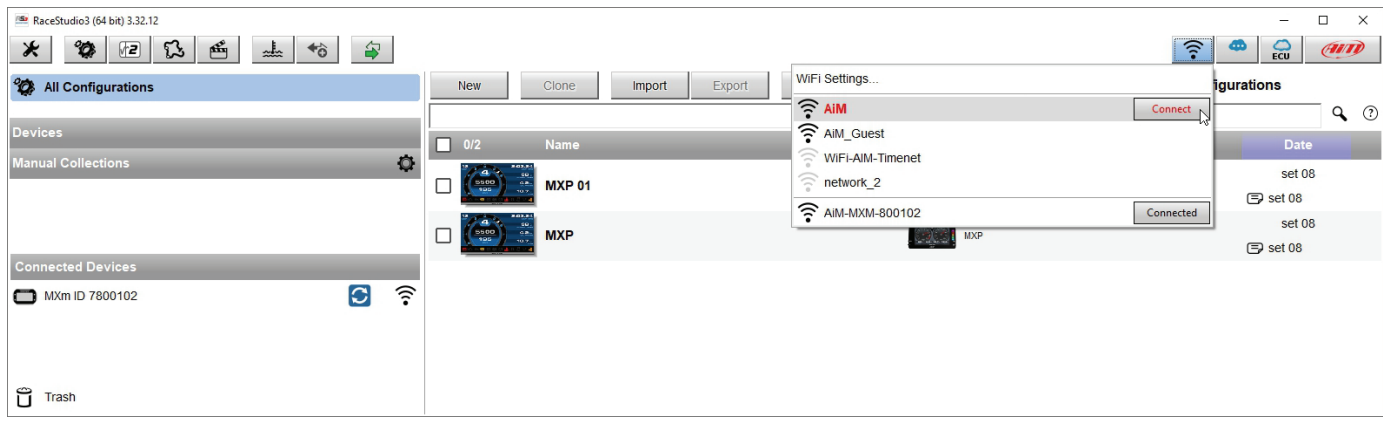

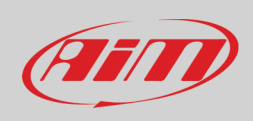

Quando il PC si autentica nella rete "AiM" può vedere tutti gli strumenti autenticati in quella rete. Nell'immagine sotto tre strumenti AiM sono autenticati nella rete WLAN "AiM".

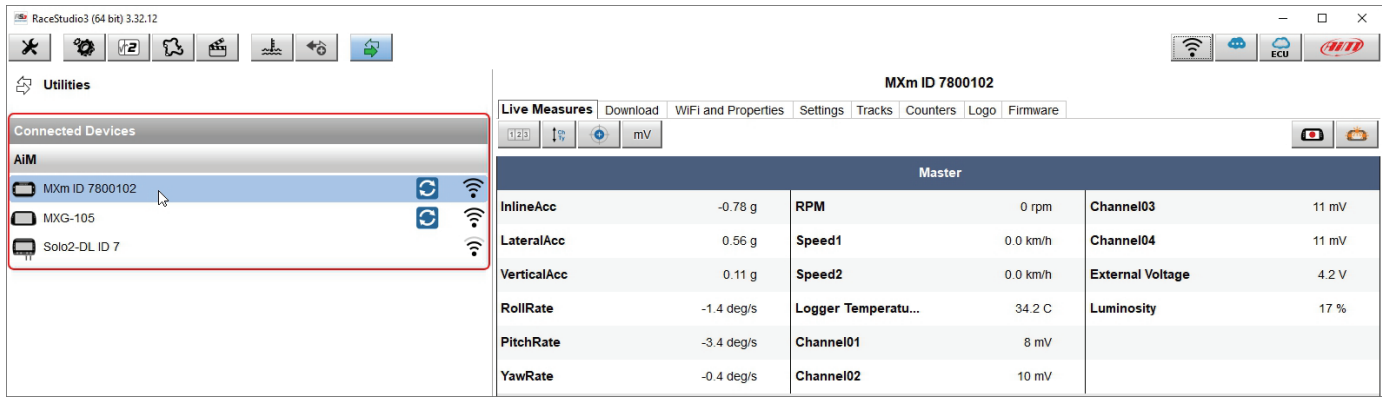

#### <span id="page-18-0"></span>**6.1.4 – Impostazioni rete Wi-Fi**

In questo capitolo è brevemente descritta la procedura di configurazione di una rete WLAN che includa strumenti AiM. L'immagine sotto mostra un esempio di configurazione.

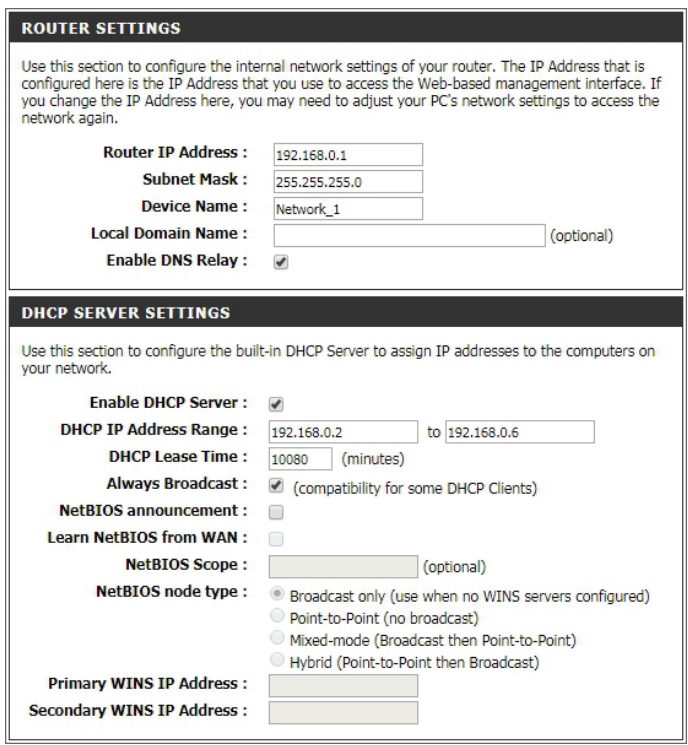

Per una migliore resa della rete si suggerisce di utilizzare un dispositivo di rete equipaggiato con un server DHCP e che utilizzi la tecnologia 3x3 MIMO come, per esempio, un Linksys AS3200.

Per massimizzare l'ampiezza di banda non si dovrebbe consentire la navigazione Internet su questa WLAN; questo significa che il server DHCP dovrebbe essere configurato senza indirizzo DNS o gateway di default.

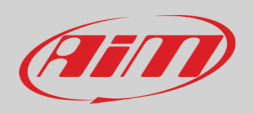

I parametri per la configurazione della rete in questo esempio sono:

- **Wireless network name: Network\_1** Significa che il nome della rete WLAN è "Network\_1." Un PC deve essere autenticato in questa rete per interagire con qualsiasi strumento AiM della stessa rete.
- **Gateway address: 192.168.0.1** server DNS primario: 0.0.0.0 server DNS secondario: 0.0.0.0 (Queste impostazioni prevengono la connettività Internet su questa WLAN.)
- **Subnet mask: 255.255.255.248** Enable DHCP server: SI Gamma di indirizzi IP DHCP: da 192.168.0.2 a 192.168.0.6

Queste impostazioni abilitano un server DHCP server su questa WLAN e forniscono un indirizzo IP in una gamma 2-6. Questo significa che questa rete permette 5 host.

Il numero di strumenti su una rete WLAN dipende dalla subnet mask. Sotto è mostrato un tipico esempio di network ed una gamma di indirizzi IP.

La configurazione in grassetto è quella che si suggerisce (se non è necessario un numero maggiore di strumenti), perché rende più facile e veloce per Race Studio 3 l'identificazione degli strumenti nella rete.

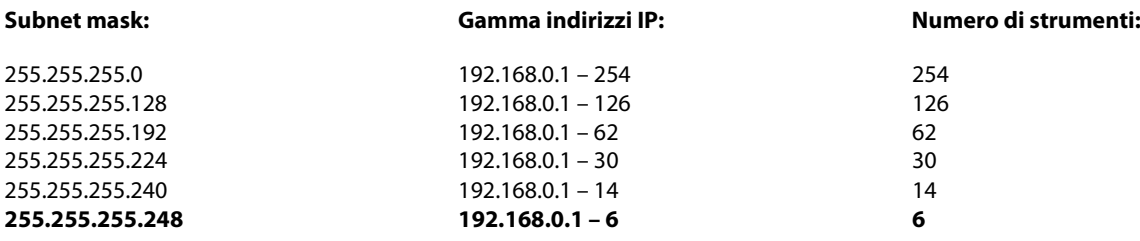

### <span id="page-19-0"></span>**6.1.5 – La connettività Internet**

Per una velocità ottimale dello strumento AiM si raccomanda di non permettere la navigazione Internet sulla medesima e di impostare la rete WLAN allo stesso modo.

È naturalmente possibile consentire l'accesso ad Internet ma questo degraderebbe la comunicazione.

Una velocità leggermente inferiore potrebbe soddisfare le vostre necessità ma sarebbe anche utile avere una seconda connessione Wi-Fi con un hardware (NIC) addizionale.

Questa configurazione fornirebbe una velocità ottimale della rete dati dello strumento AiM e contemporaneamente una connessione internet con il secondo NIC.

### <span id="page-19-1"></span>**6.1.6 – Problemi di connessione**

Può capitare che MXm sia collegato correttamente a Race Studio 3 via Wi-Fi ma l'interfaccia utente del software non lo mostri. Questo potrebbe dipendere dall'impostazione con IP statico della porta Wi-Fi. Per convertirla in dinamica (DHCP):

- Aprire "Centro connessioni di rete e di condivisione" nel motore di ricerca di Windows™
- Cliccare sul collegamento Wi-Fi ed apparirà un pannello
- Selezionare l'opzione "Properties"
- Cliccare due volte su "Internet Protocol version 4 (TCP/IPv4)"
- Verificare che l'opzione "Obtain an IP address" sia attiva

Per ulteriori informazioni si faccia riferimento alla sezione FAQ Wi-Fi di www.aim-sportline.com.

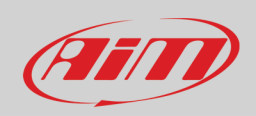

#### <span id="page-20-0"></span>**6.1.7 – Lavorando su MacTM con WindowsTM virtualizzato**

Race Studio 3 funziona solo sotto il sistema operativo Windows™; gli utenti Mac possono utilizzare una macchina Windows™ virtualizzata.

Il problema principale è che l'host di OS (Mac) deve condividere l'interfaccia Wi-Fi con il sistema operativo virtualizzato (Windows) come interfaccia Ethernet e non come interfaccia Wi-Fi.

#### **Configurare Parallels(™)**

In Parallels selezionare "Menu –> Configure…".

Premere "Hardware" – in alto alla pagina che appare – e selezionare "Network" nel menu a sinistra.

A destra sul pannello di configurazione impostare il campo "Type" su "Wi-Fi".

Selezionare quindi lo strumento col quale si vuole comunicare.

Per assicurare che la comunicazione funzioni selezionare il menu "Open Network preferences…".

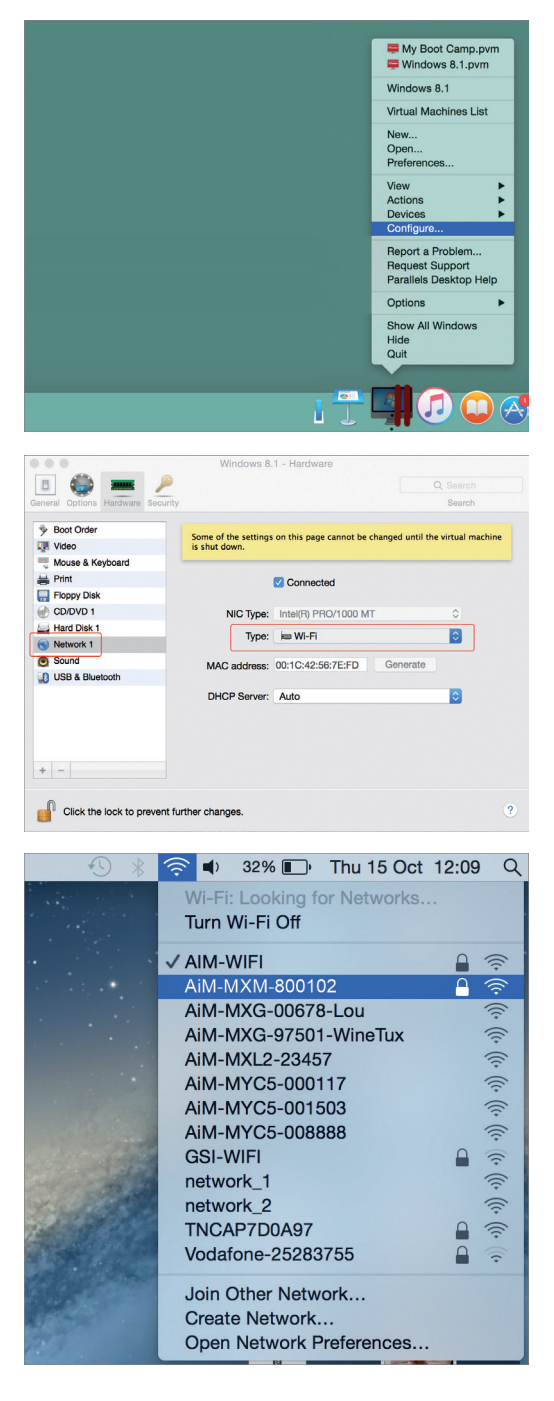

Verificare che lo status nella finestra che appare sia "Connected" e che l'indirizzo IP sia, per esempio, 10.0.0.10 (potrebbe essere 10.0.0.11, 10.0.0.12, o genericamente 10.0.0.x).

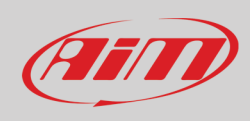

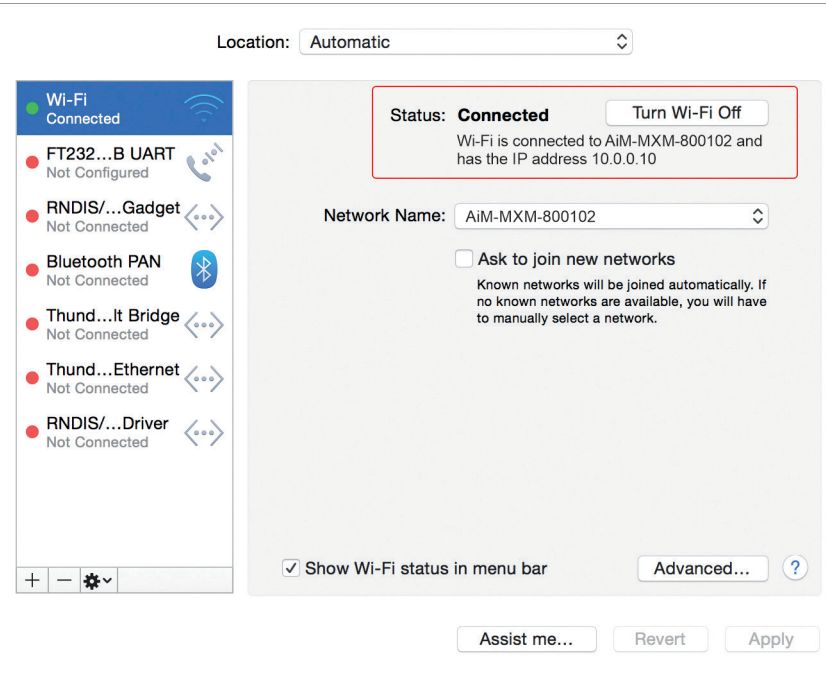

Per abilitare Race Studio 3 in modo che funzioni correttamente su un Mac con Windws™ virtualizzato.

- Premere l'icona Wi-Fi<sup>

•</sup>
- Selezionare l'opzione "Wi-Fi Settings"

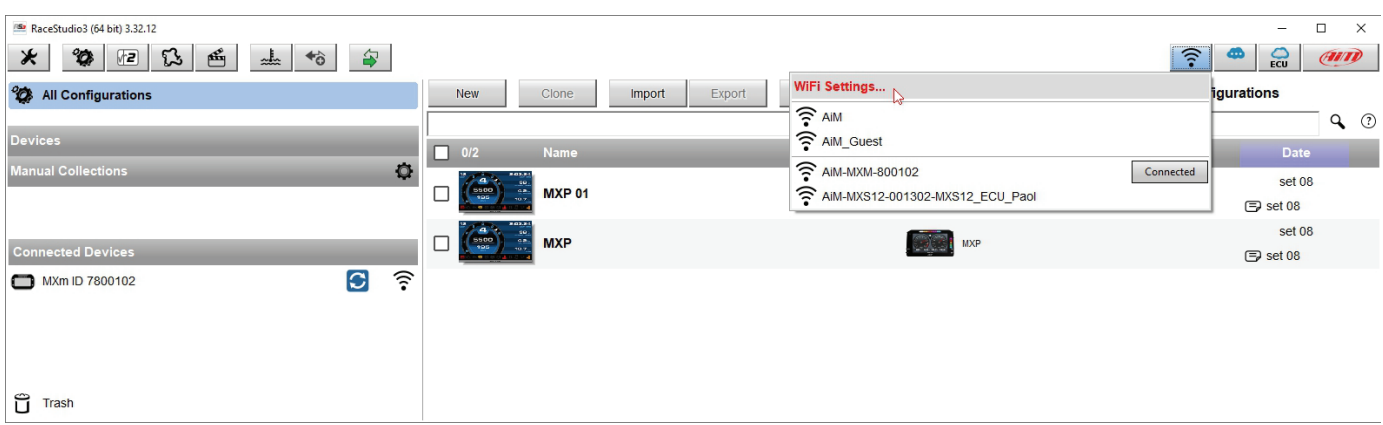

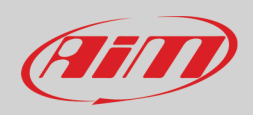

#### • abilitare la casellina mostrata sotto.

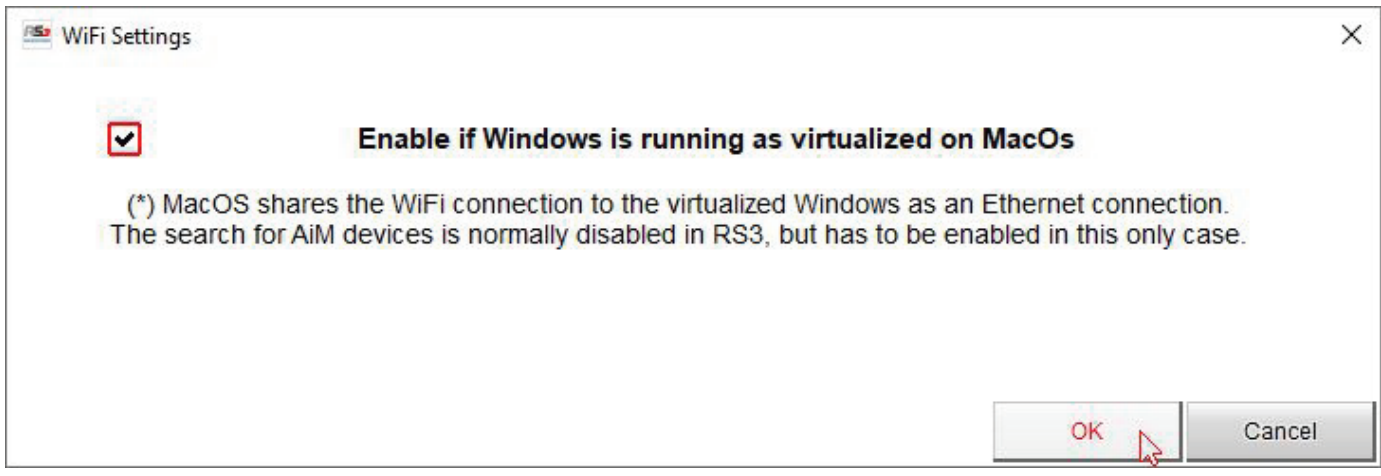

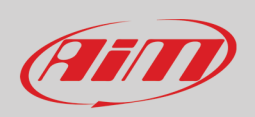

#### <span id="page-23-0"></span>**6.1.8 – Problemi di visualizzazione degli strumenti collegati**

Può accadere che usando Race Studio 3 su un iMac con Windows virtualizzato lo strumento collegato via Wi-Fi richieda del tempo per essere mostrato nella rete o non sia mostrato del tutto. Per questo si suggerisce di utilizzare sempre un router Wi-Fi (WLAN). Questo router funziona sempre come Access Point permettendo a più strumenti di collegarsi alla sua rete. È necessario impostare la configurazione Wi-Fi di MXm su Existing Network come spiegato prima.

#### <span id="page-23-1"></span>**6.2 – Configurazione di MXm**

Quando MXm è collegato al PC

- Cliccare l'icona "Configurations"  $\bullet$  ed apparirà la pagina delle configurazioni
- Cliccare "New" ed apparirà un pannello di nuova configurazione: selezionare "MXm" e premere "OK".

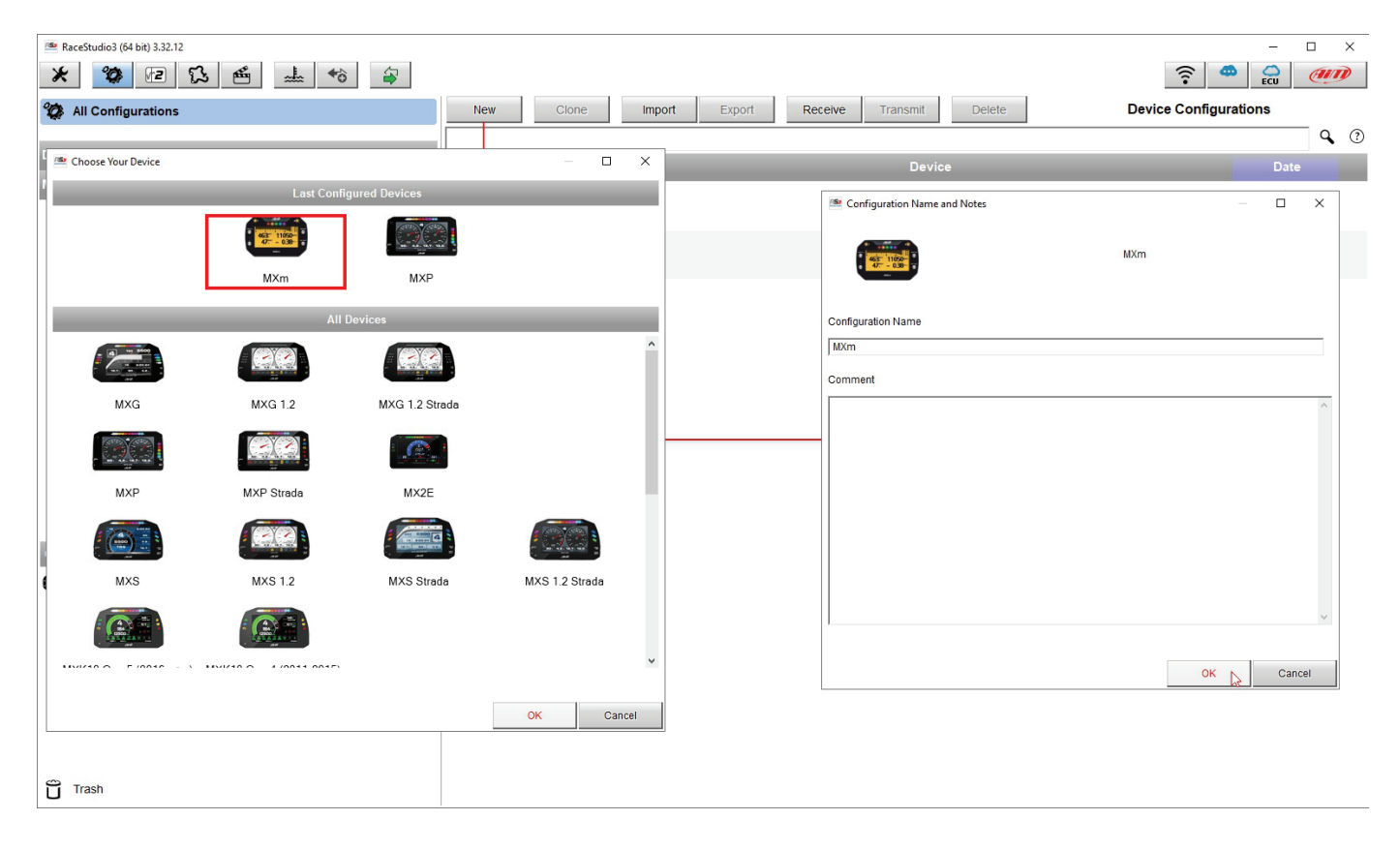

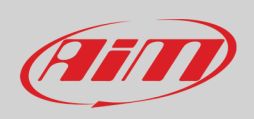

### <span id="page-24-0"></span>**6.2.1 – Configurazione canali**

Il layer "Channels" si apre; tutti i canali dello strumento sono disabilitati di default. Qui è possibile configurarli.

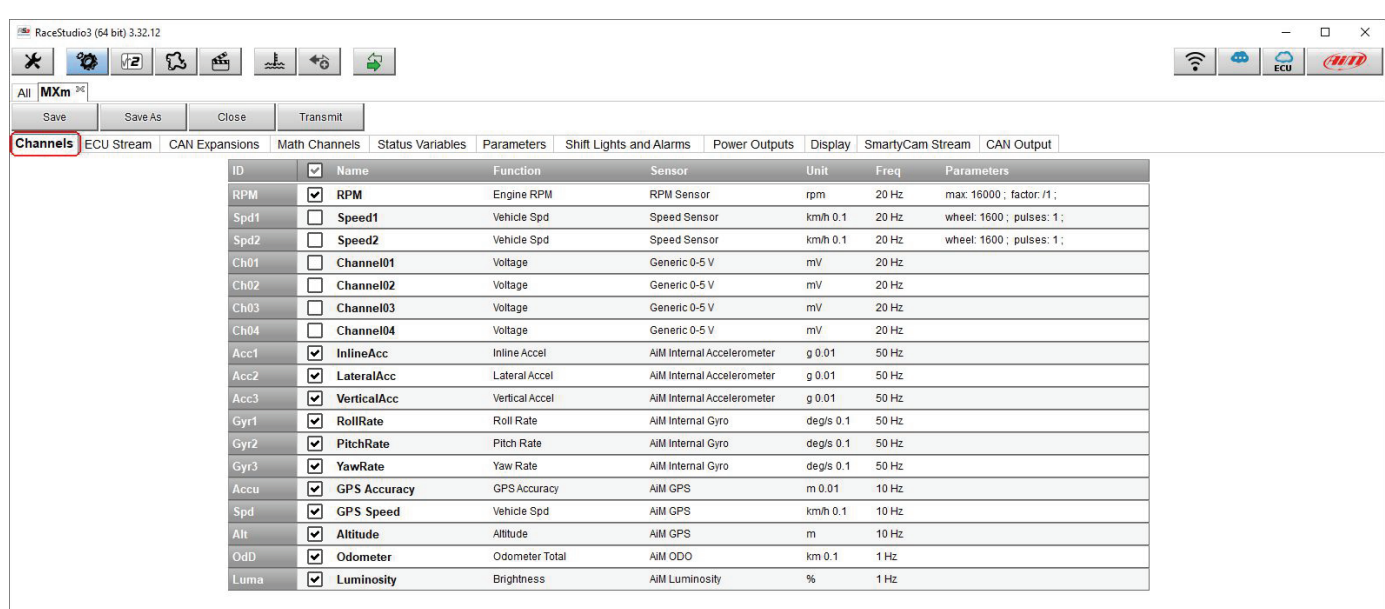

Per impostare un canale cliccare sulla linea corrispondente ed il relativo pannello apparirà. Speed 1 e 2 ed i canali analogici sono, come detto disabilitati. Innanzitutto abilitarli.

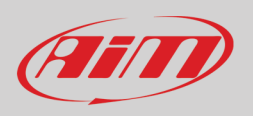

Per impostare il canale **Speed** cliccare sulla riga ed apparirà un pannello di configurazione. Oltre a frequenza di campionamento, unità di misura e decimali mostrati a display si possono scegliere:

- Funzione: velocità del veicolo (Vehicle speed), velocità angolare (Angular velocity), velocità generica (Speed), Turbo RPM
- Sensor: sensore velocità o ABS
- Parametri velocità nella relativa casellina in basso al pannello

**Nota**: se una speed viene impostata come ABS Speed anche la seconda sarà automaticamente impostata così come mostrato sotto.

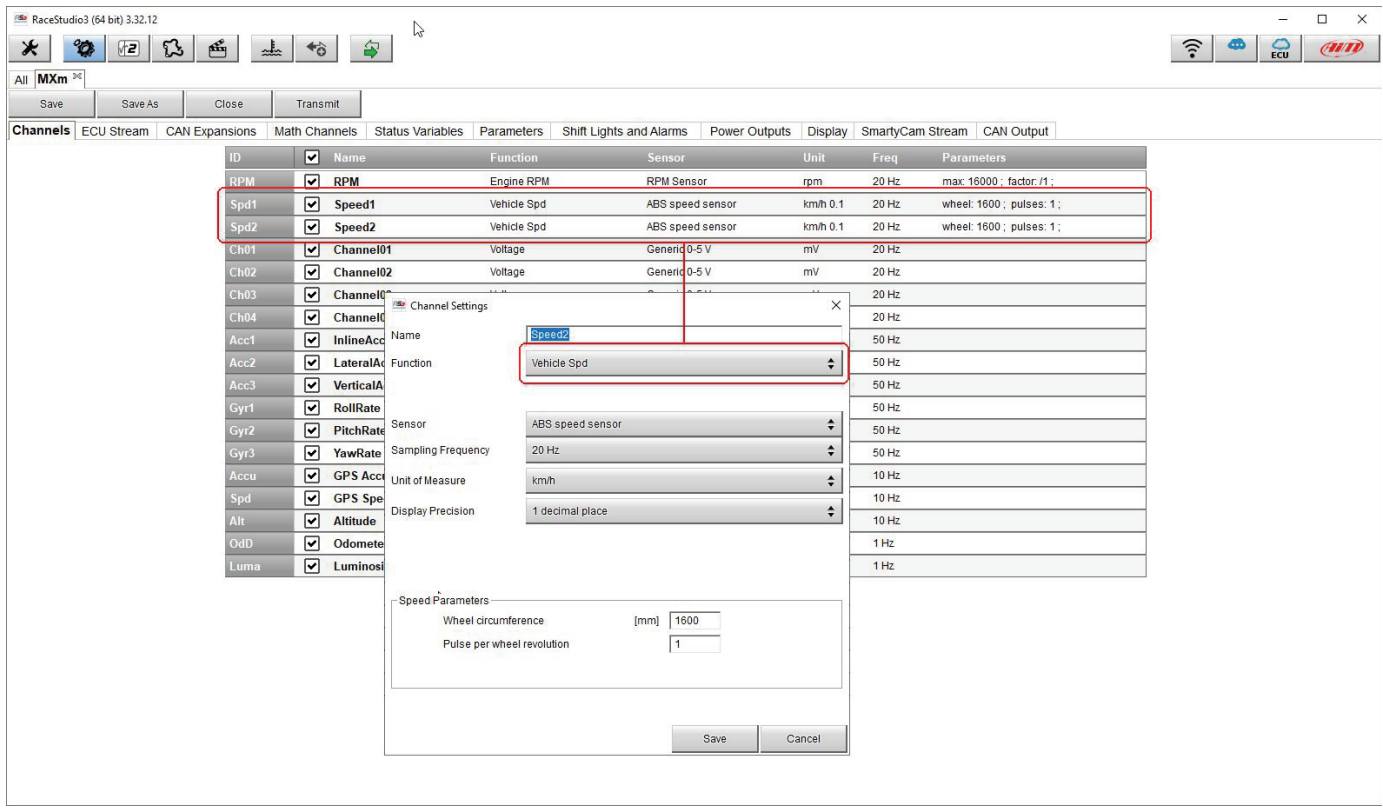

Per impostare i quattro **Canali Analogici** cliccare sulla riga relativa; apparirà un pannello di configurazione ed è possibile scegliere funzione, tipo sensore, unità di misura, precisione display o parametri specifici.

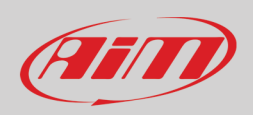

#### <span id="page-26-0"></span>**6.2.2 – Collegamento e configurazione ECU**

MXm può essere collegato alla ECU del veicolo. Quando possibile documenti che spieghino come collegare MXm alla ECU del veicolo sono disponibili sul nostro sito www.aim-sportline.com. Come spiegato, MXm può comunicare utilizzando tutti i protocolli di comunicazione attualmente disponibili: CAN, RS232, Linea-K.

Per caricare il protocollo della ECU nella configurazione di MXm:

- Entrare nel tab "ECU Stream"
- Premereil tasto "Change ECU"
- selezionare ECU Manufacturer (Produttore) e ECU Model (nell'esempio FORD/ MUSTANG 2010)
- premere OK

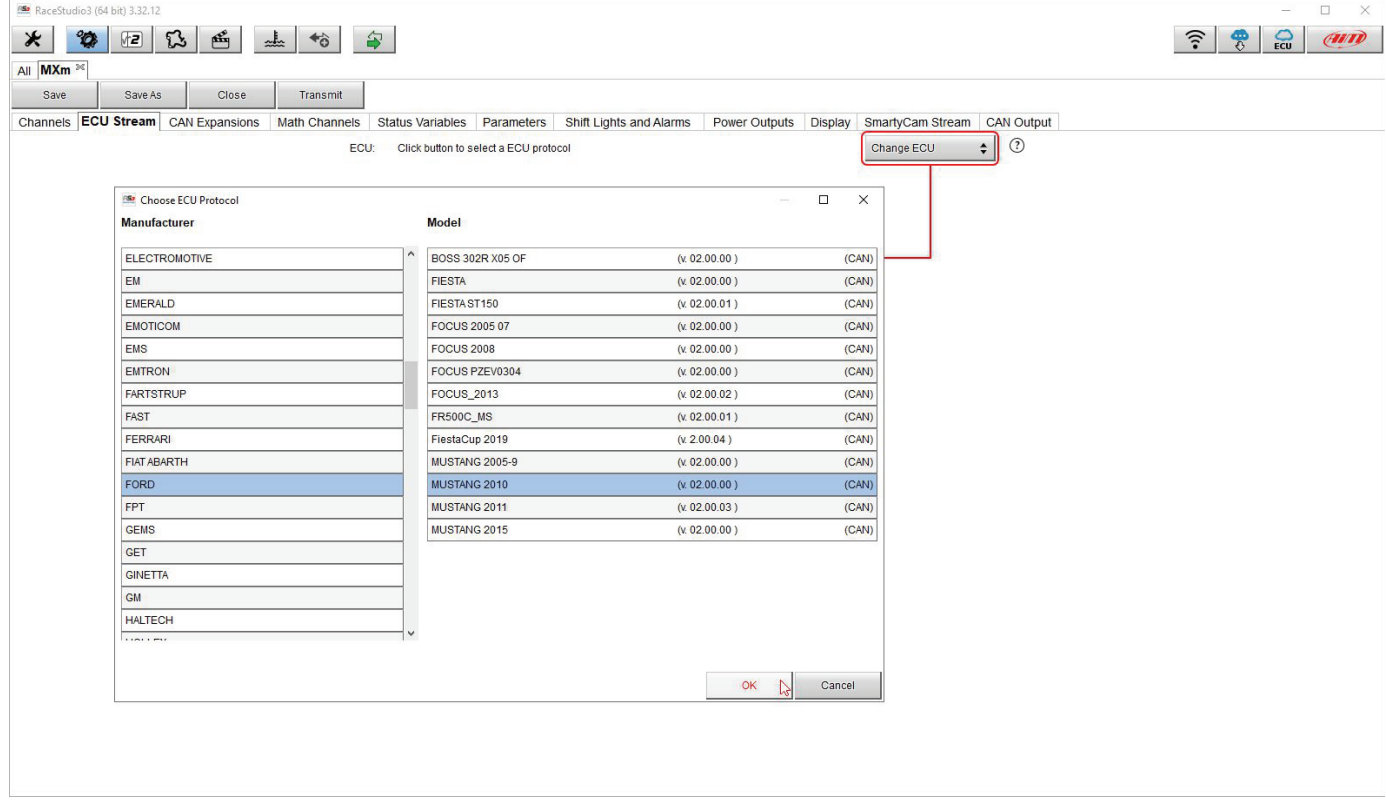

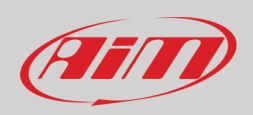

### <span id="page-27-0"></span>**6.2.3 – Configurazione di LCU-One CAN**

MXm può essere collegato ad LCU One CAN lambda controller di AiM collegando il connettore Binder 5 pin maschio di LCU one al cavo etichettato "EXP" del cablaggio per il connettore 37 pin femmina di MXm (si veda il capitolo 13 per ulteriori informazioni). Una volta collegata l'espansione è necessario impostarla:

- entrare nel tab "CAN Expansions"
- premere il tasto "ADD LCU-One CAN"; il tasto diventerà "Remove LCU-One CAN"
- dare un nome ad LCU One ed inserire il numero di serie o premere "Get Expansion Serial Number" per ricevere il numero di serie dalla LCU-One collegata
- selezionare il fattore moltiplicativo (multiplier) per calcolare AFR dalla lambda (nell'esempio "14.57 Gasoline") o aggiungere un valore personalizzato premendo "Add Custom Value" (appare il relativo pannello)
- impostare i canali LCU One cliccando due volte su ogni canale ed impostando il pannello che appare.

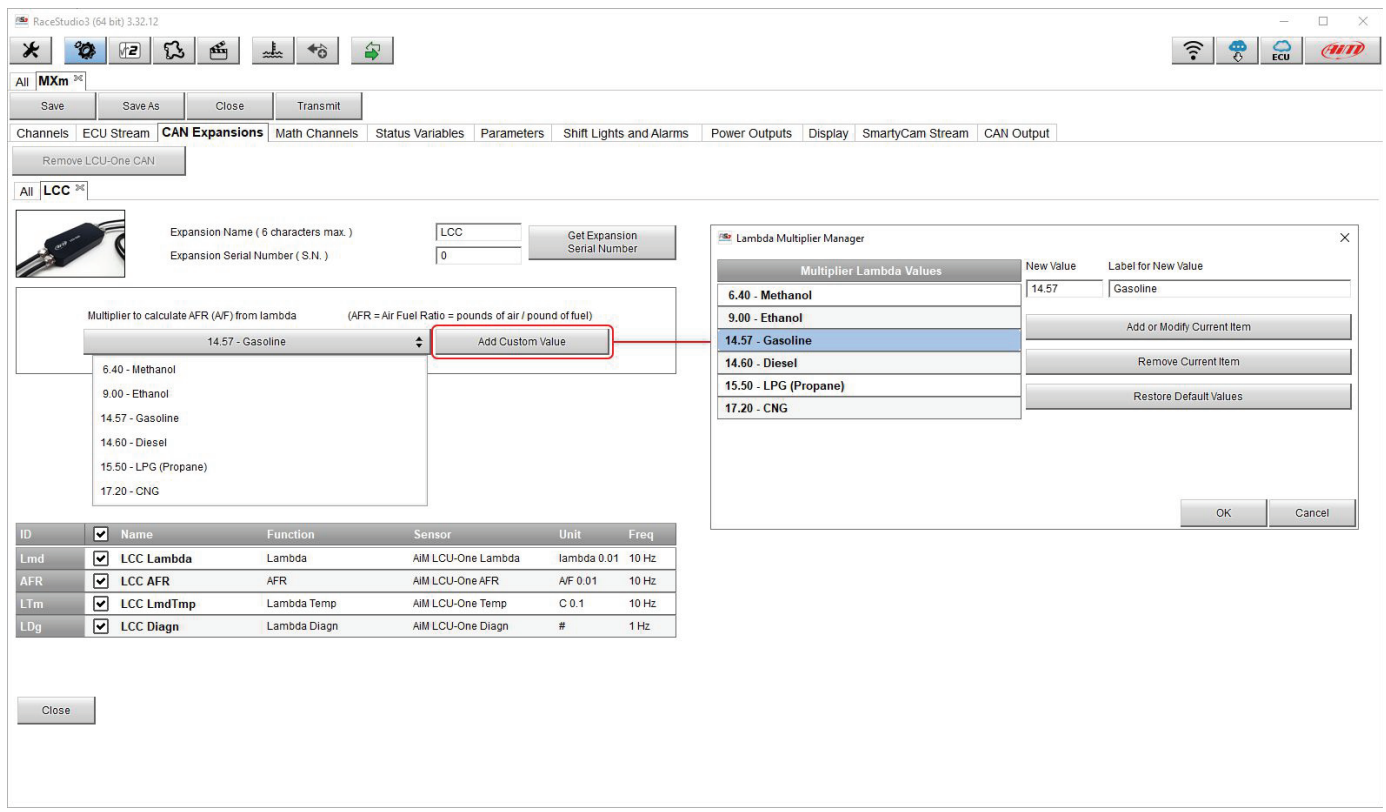

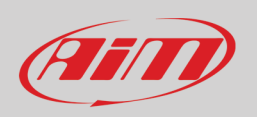

### <span id="page-28-0"></span>**6.2.4 – Canali matematici**

Qui è possibile creare canali matematici; le opzioni disponibili sono:

- Bias: considerando una relazione tra due canali mutualmente compatibili calcola quello prevalente (tipicamente usate per sospensioni o freni);
- Bias con soglia: chiede all'utente di impostare un valore di soglia per i canali considerati; quando questi valori vengono oltrepassati entrambi il sistema effettua il calcolo;
- Calculated gear: calcola la posizione della marcia con RPM motore e velocità del veicolo speed
- Precalculated gear: calcola la posizione della marcia usando il rapporto con ogni marcia e con l'asse del veicolo
- Linear correction: tipicamente usato quando un canale non è disponibile nel formato desiderato o se è stato impostato erroneamente e non è più possibile impostarlo
- Simple operation: aggiunge o sottrae da un canale un altro canale o un valore costante
- Blinkers hazard: calcola quando far lampeggiare le frecce destra e sinistra o le quattro frecce

Ogni opzione richiede di riempire il relativo pannello.

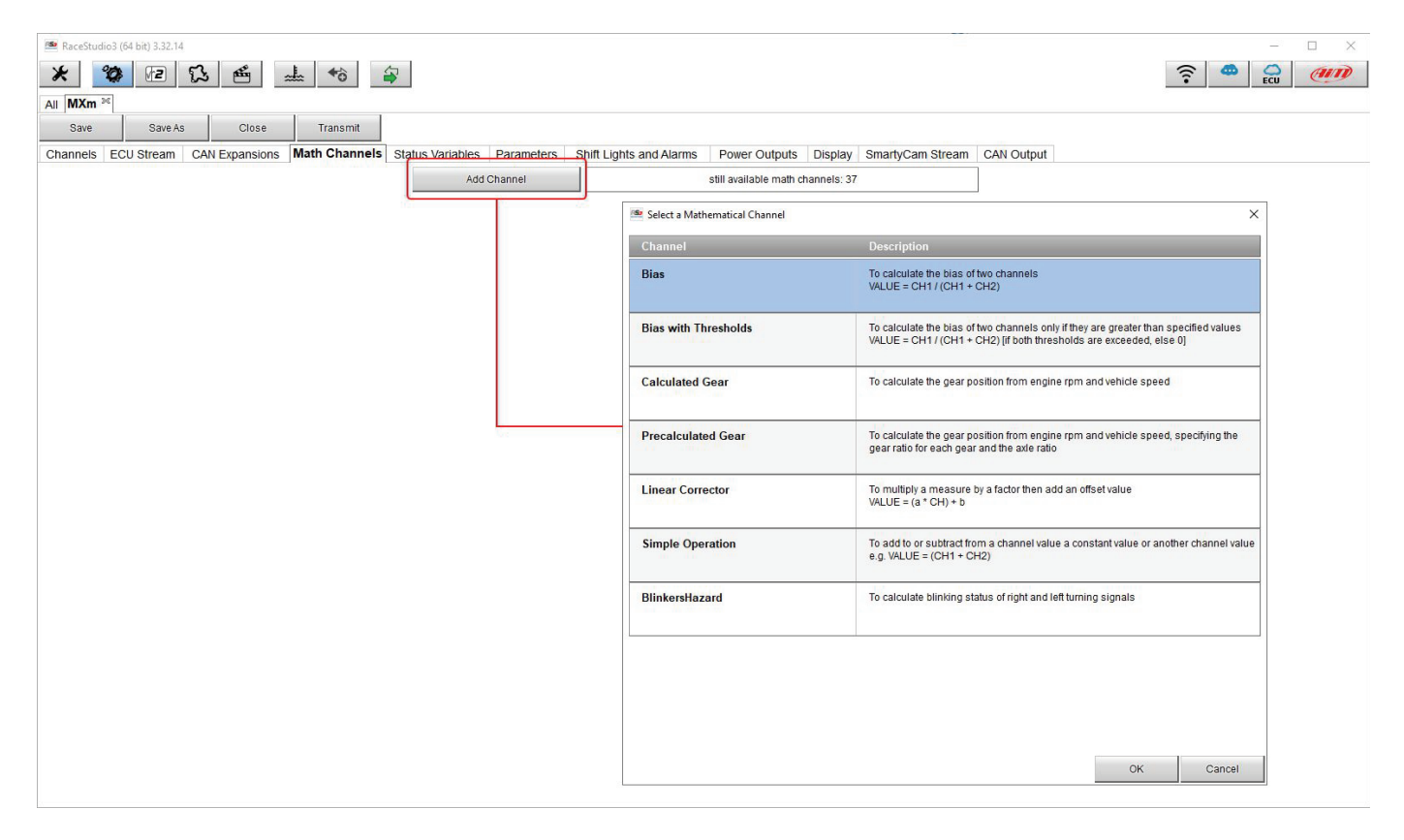

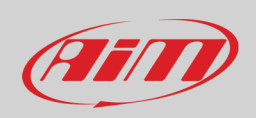

#### <span id="page-29-0"></span>**6.2.5 – Impostazione variabili di stato (Status variables)**

#### Qui è possibile impostare le variabili di stato.

Si tratta di condizioni definite dall'utente che possono essere usate in diverse situazioni. Questo significa che quando si imposta un allarme nella pagina "Shift lights and Alarms" si possono impostare diversi allarmi che utilizzino la stessa condizione (status variable) richiamandola dalla lista. La variabile di stato può anche essere acquisita abilitando la casella "add to the device logged channels" funzionando quindi come canale analogico Premendo "Add New Variable" apparirà il relativo pannello.

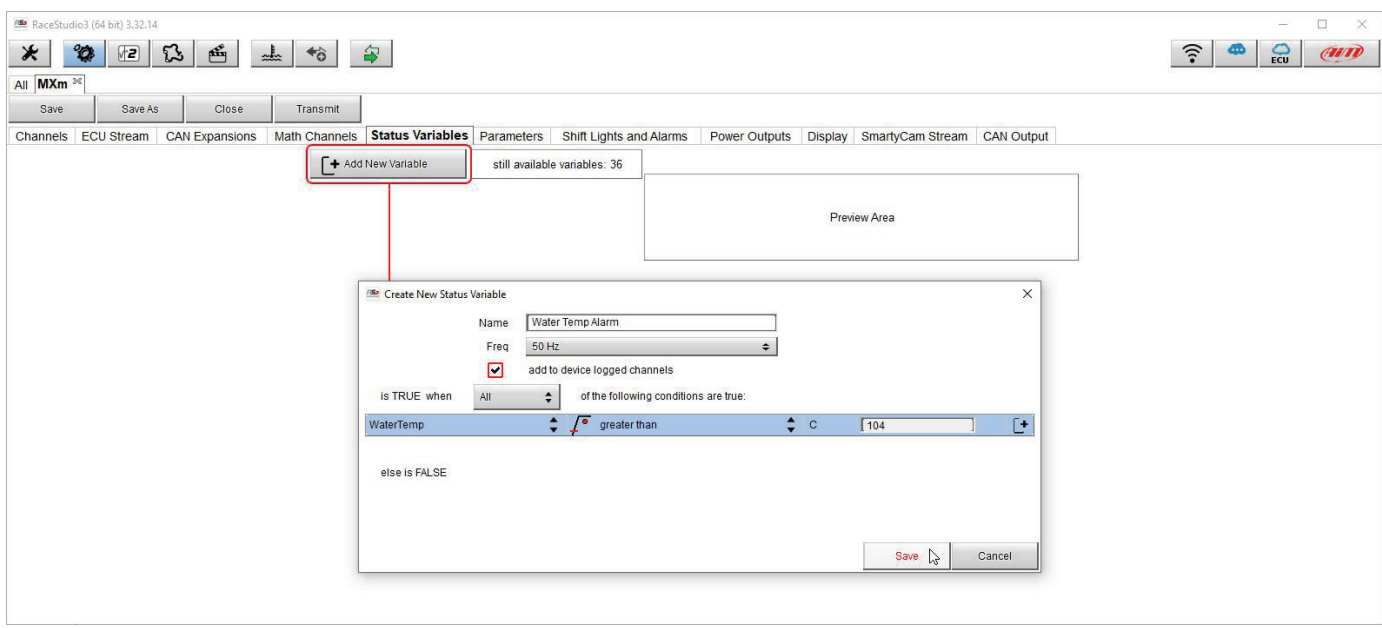

Nell'immagine sotto è stata creata una variabile di stato chiamata "Water Temp Alarm". Passando il mouse sulla riga della variabile apparirà a destra un pannello riassuntivo e passando su ogni casella della riga un pop up in inglese ne spiegherà il significato.

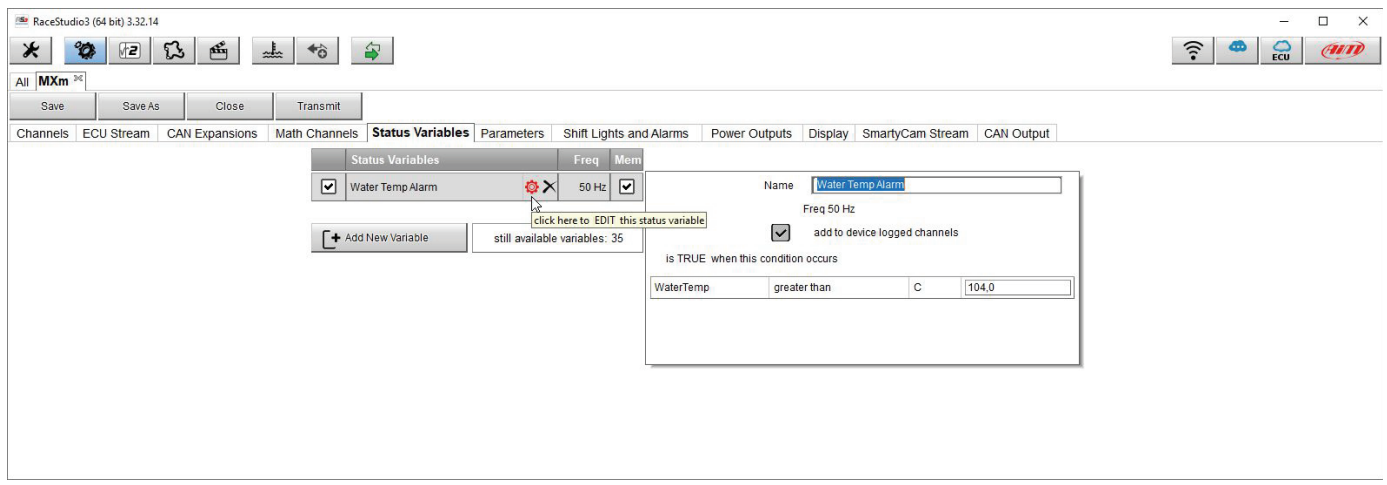

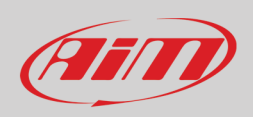

#### <span id="page-30-0"></span>**6.2.6 – Impostazione parametri**

La pagina parametri è divisa in tre parti.

- in alto i parametri **GPS Beacon**; passando col mouse sui punti di domanda appare un messaggio che spiega come funzioni quel parametro:
	- o hold lap time for: per quanto tempo il tempo sul giro viene mostrato dal display di MXm
	- o the track width: la larghezza della pista che sarà considerata per qualsiasi punto GPS che sarà impostato
- al centro **Reference speed**: qui è possibile scegliere quale velocità utilizzare come velocità di riferimento tra quelle disponibili; il default è speed 1.
- In basso condizioni di avvio della registrazione (**Start data recording**);
	- o standard (default) MXm inizia a registrare quando RPM sono maggiori di 500 o la velocità è maggiore di 10 km/h e l'Wi-Fi di MXm viene spento
	- o condizioni personalizzate: è possibile impostare due condizioni e decidere se avviare la registrazione quando una sola di esse si verifica ("ANY") o quando si verificano entrambe ("ALL"); cliccare sulla riga corrispondente alla condizione da impostare e impostarla.

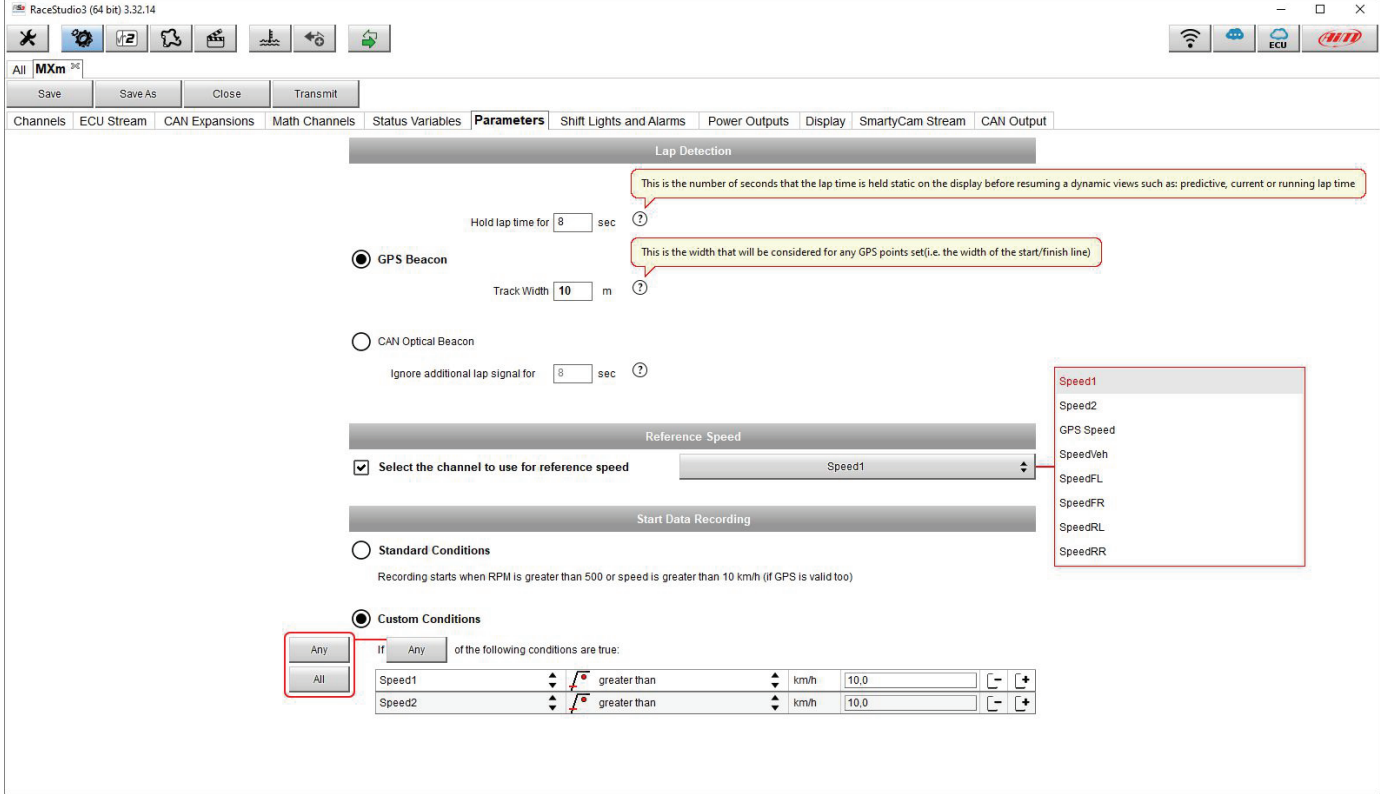

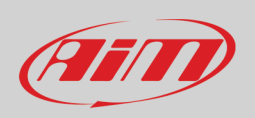

### <span id="page-31-0"></span>**6.2.7 – Shift Light ed Allarmi**

Qui è possibile impostare le shift light (in alto) ed i LED di allarme (in basso) di MXm.

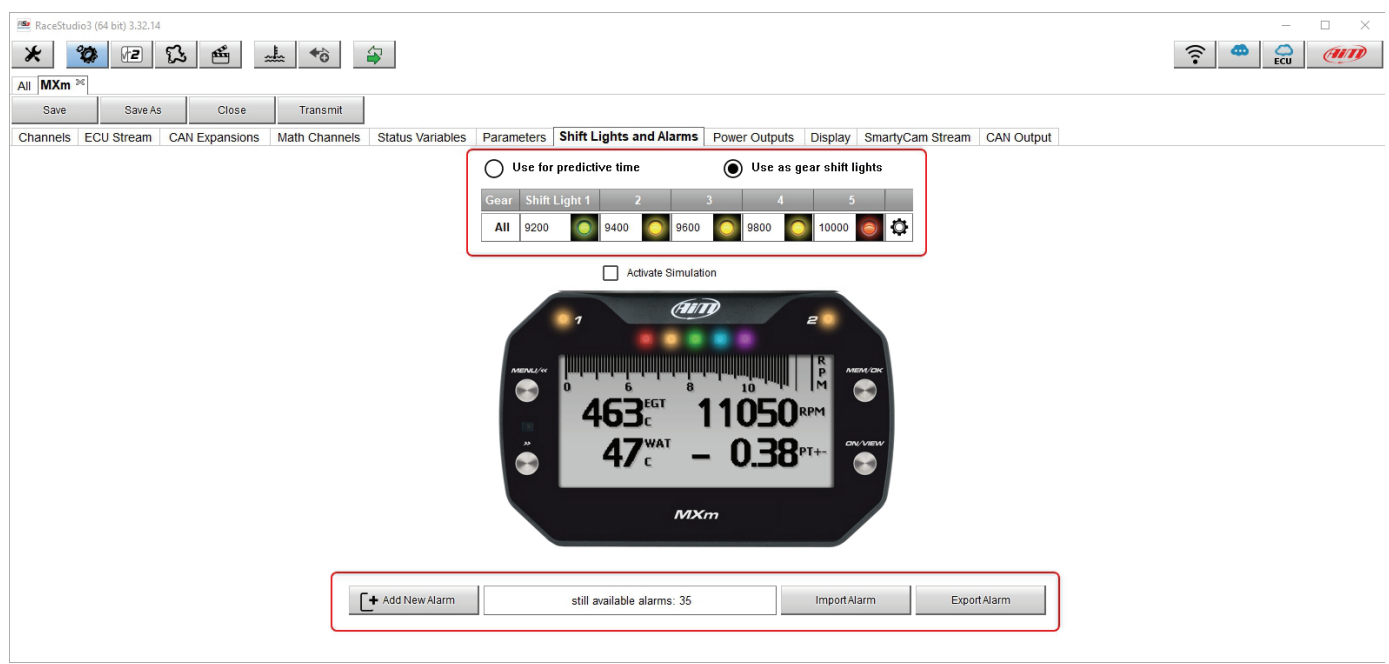

In alto si imposta il funzionamento delle shift light. Le opzioni disponibili sono: shift light (default) e predictive time.

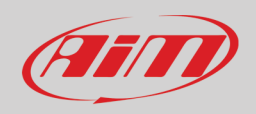

#### **Uso come gear Shift Lights** Cliccare sull'icona ( ) ed apparirà il relativo pannello Si può

- importare/esportare le shift light
- decidere come funzionino abilitando l'opzione desiderata:
	- o a LED stays on if its threshold is exceeded (un LED resta acceso sino a che la sua soglia è superata)
		- o a LED stays on until another LED with higher threshold turns on or (un LED resta acceso sino a quando un altro LED con soglia più alta si accende)
- collegare le shift light alla marcia inserita abilitando la relativa casella; inserire il numero massimo di marce, il colore del LED ed il valore di soglia per ogni marcia.

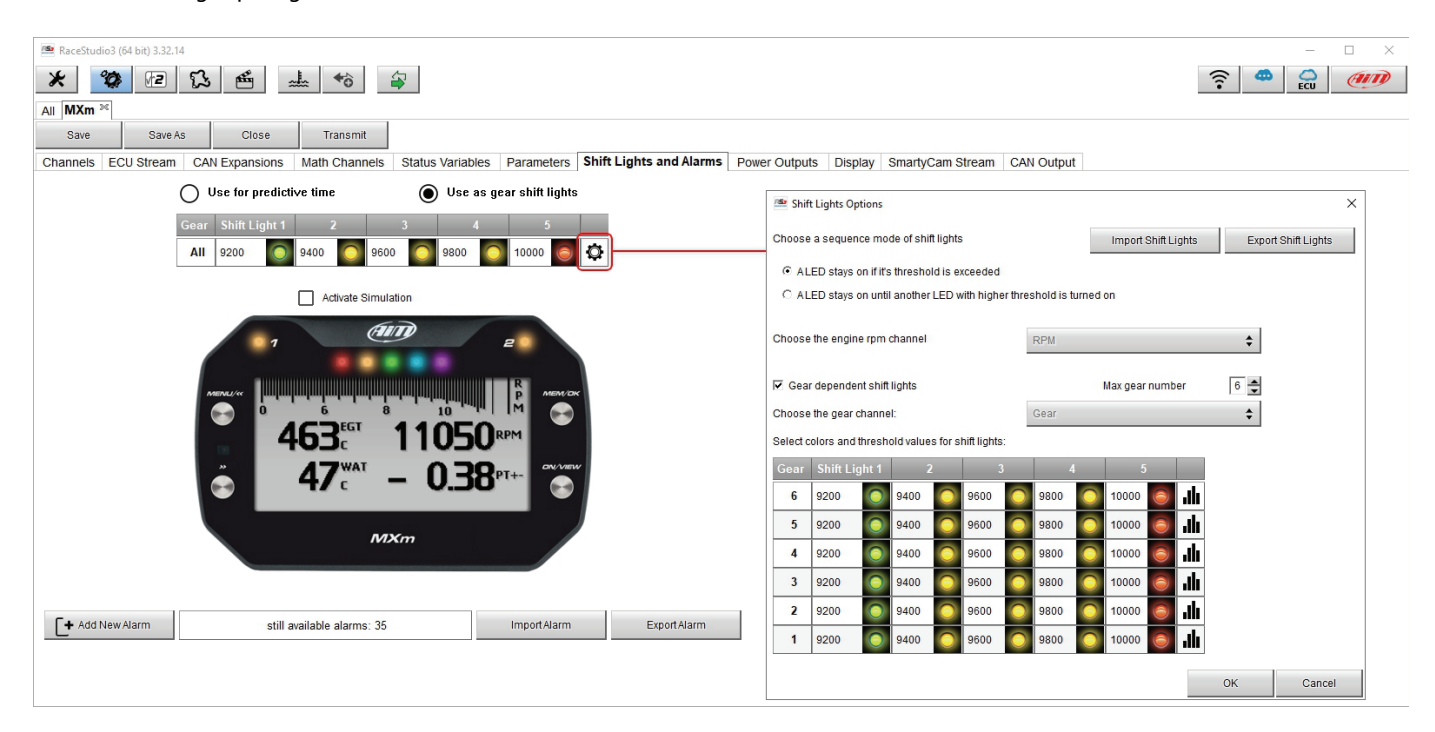

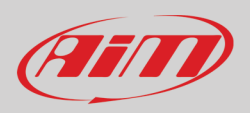

**Uso per predictive time**. Per utilizzarlo come tempo sul giro predittivo abilitare l'opzione e cliccare sull'icona (<sup>3</sup>). È possibile:

- importare/esportare il setting delle shift light con i relatvi tasti
- decidere la sequenza dei LED abilitando la relativa opzione:
	- o un LED resta acceso sino a quando la soglia è sorpassata (a LED stays on if its threshold is exceeded)<br>o un LED resta acceso sino a quando un altro con soglia più alta non si accende (a LED stays on until ar
		- un LED resta acceso sino a quando un altro con soglia più alta non si accende (a LED stays on until another LED with higher threshold turns on) o
- inserire il tempo di incremento per ogni LED. Il valore del LED indica l'intervallo di tempo assegnato ad ogni LED. Se per esempio si decide "0.1" ed il tempo sul giro migliora di 0.3 sec rispetto al giro di riferimento, MXm accenderà 3 LED verdi; in caso contrario i LEDs si accenderanno rossi. Il giro considerato come giro di riferimento è il migliore della sessione corrente.

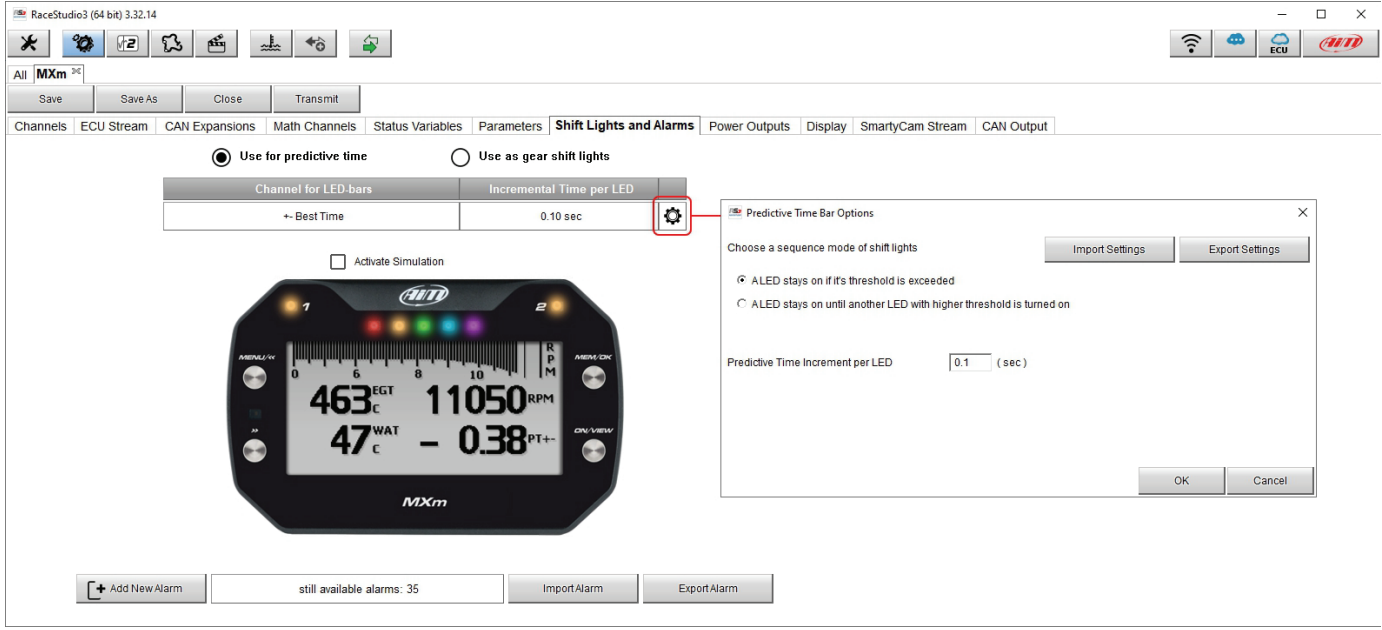

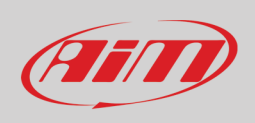

#### **Creare ed impostare un allarme su MXm**

È possibile importare/esportare gli allarmi coi relativi tasti o crearne di nuovi. Per crearne uno nuovo premere "+ Add new Alarm".

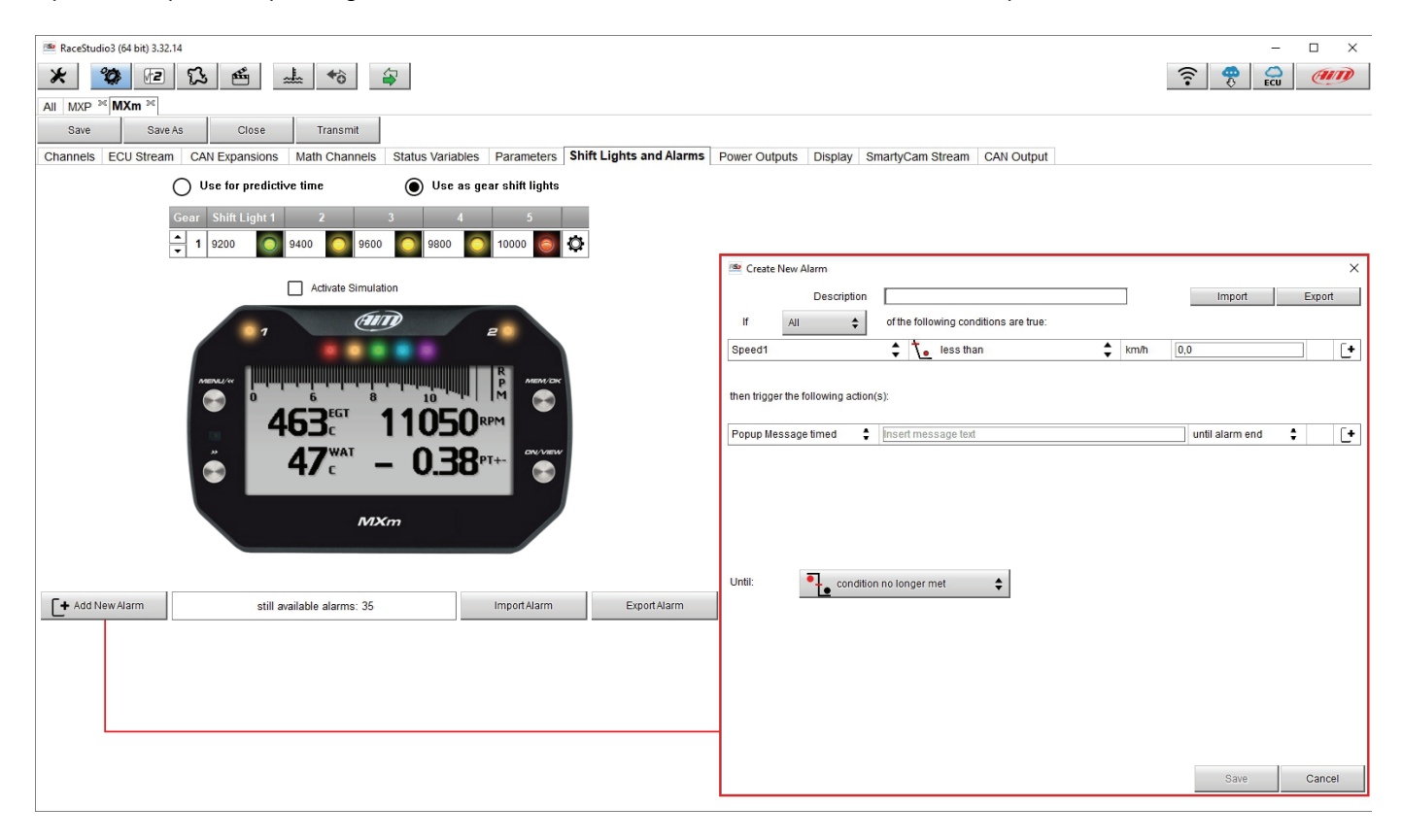

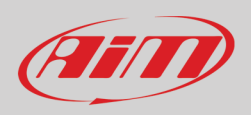

Per impostare un nuovo allarme:

- inserire la descrizione nell'omonima casella in alto al pannello "Create New Alarm Panel" (**1**)
- se si intendono porre più condizioni decidere se devono essere tutte soddisfatte o se ne basta una (tasto Any/All "**2**")
- cliccare sulla casella "Channel"
- a destra apparirà il pannello "Select Channel" ("**3**")
- come si vede nell'immagine sotto se si è impostata una variabile di stato (Water Temp nell'esempio) la si trova tra i canali disponibili: selezionare il canale desiderato e premere "OK"
- decidere quale azione impostare tra ("**4**"):
	- o Mostrare un messaggio colorato temporizzato (color msg timed)
	- o Accendere un LED: sceglierne colore e frequenza di lampeggio
- decidere le condizioni di cessato allarme "**5**" ("Until") tra:
	- o condizione cessata (condition no longer met)
	- $\circ$  spegnimento dello strumento (the device is turned off)<br> $\circ$  pressione di un tasto (a button is pushed)
	- pressione di un tasto (a button is pushed)
	- o dati scaricati (data are downloaded)
- i tasti "+" a destra del pannello servono ad aggiungere nuovi allarmi ("**6**") o nuove azioni ad un allarme ("**7**")
- quando si impostano più condizioni a destra del tasto "+" apparirà il tasto "-" che serve per eliminare la condizione o l'azione
- quando tutte le operazioni sono state compiute premere "Save" ("**8**").

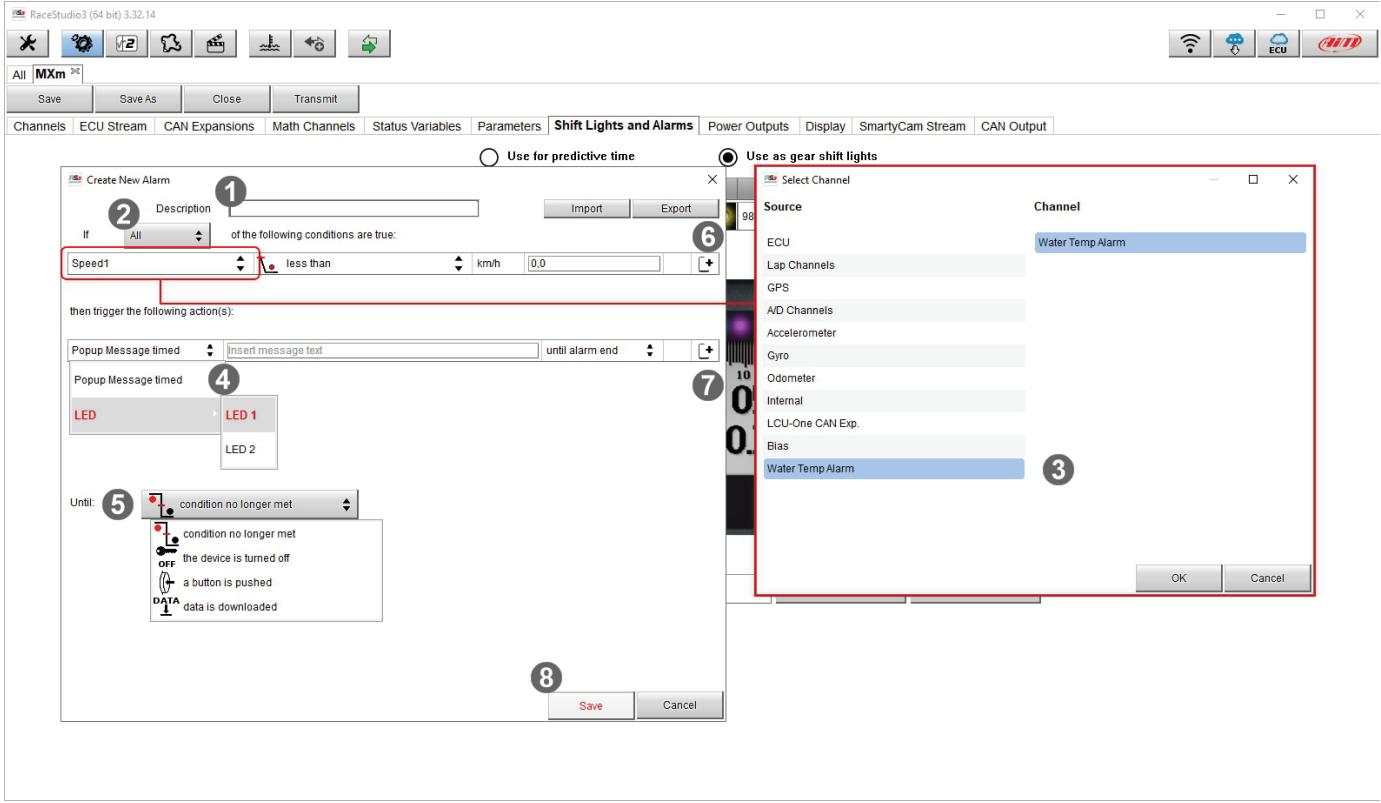

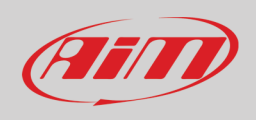

Nella parte bassa della pagina viene mostrato un sommario degli allarmi impostati. Cliccando col tasto destro l'icona di impostazioni è possibile editare o cancellare un allarme.

Scegliendo "Edit Selected Alarm" il pannello di configurazione apparirà nuovamente e sarà possibile modificare le impostazioni dell'allarme.

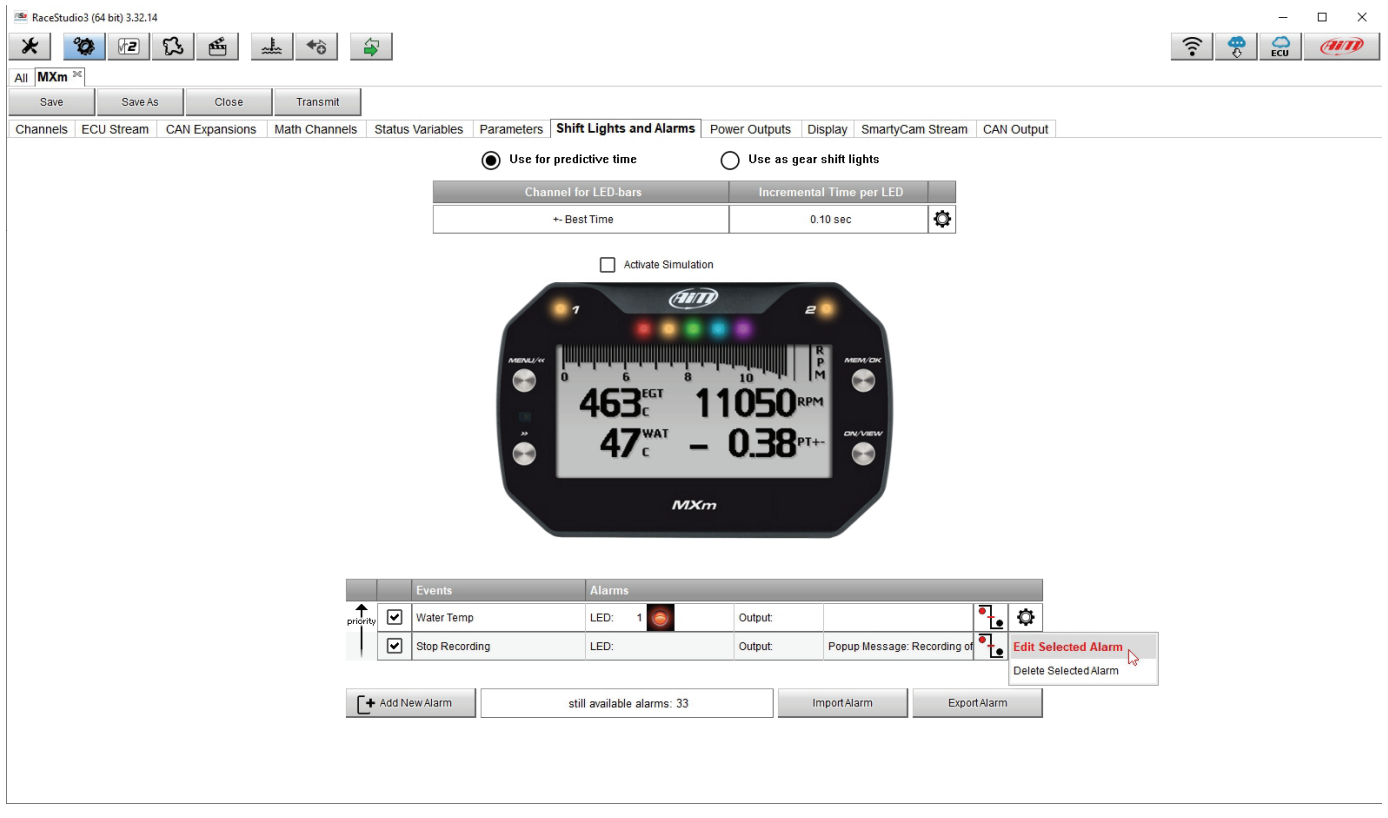

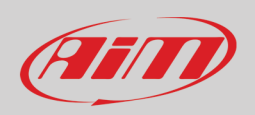

#### <span id="page-37-0"></span>**6.2.8 – Uscite di potenza (Power Outputs)**

MXm ha due uscite di potenza che possono assorbire sino a 15 Amp ognuno. Il connettore relativo, evidenziato sotto, è un connettore a 4 pin.

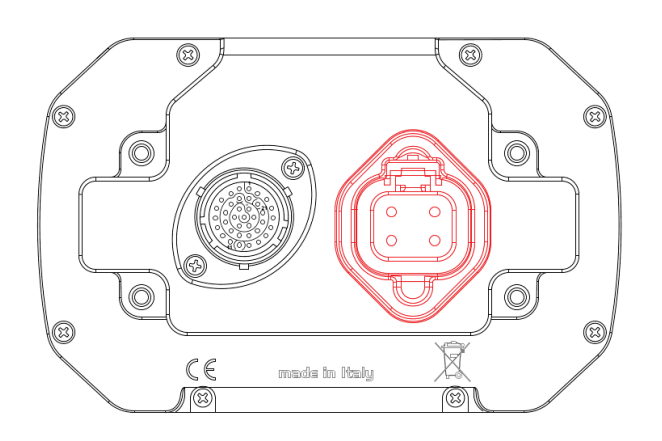

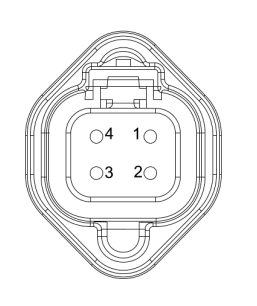

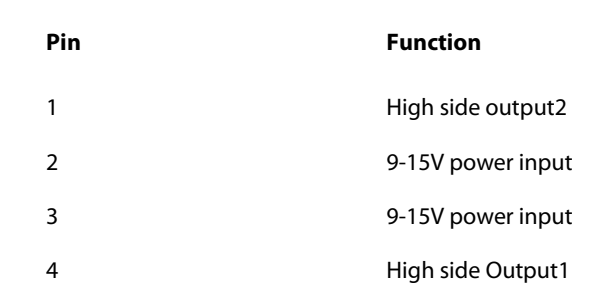

Ogni Power output è gestito da tre canali:

- l'output (ON o OFF)
- la corrente assorbita
- lo Status (OK, corto circuito, sovracorrente circuito aperto)

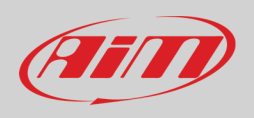

Per impostare i due power output:

- entrare nella pagina Power output
- passare col mouse sul power output che si vuole impostare
- appare una icona di impostazione: cliccarvi

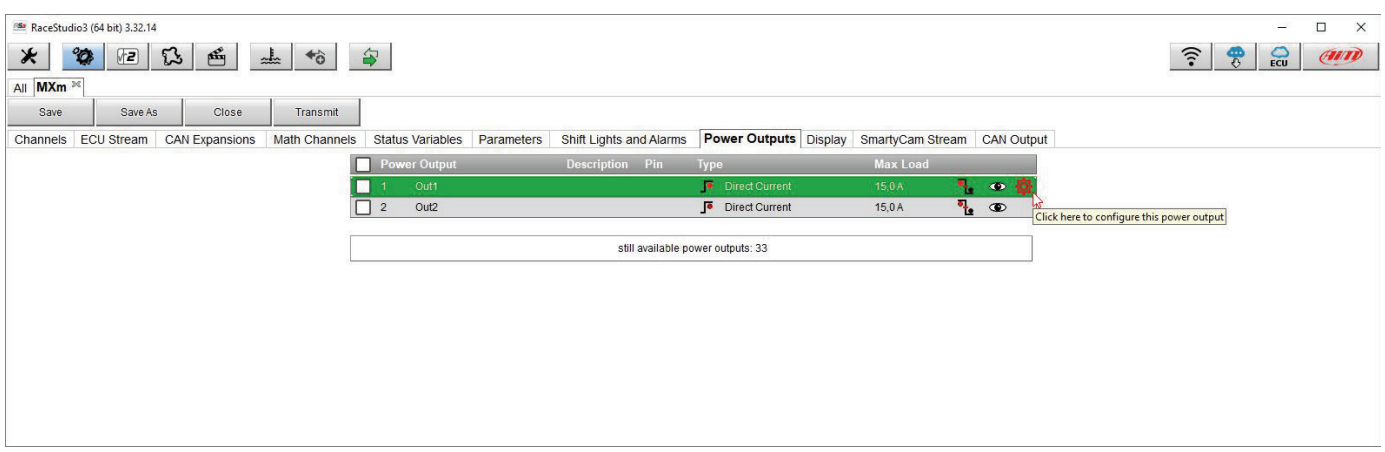

Riempire il pannello che appare; nell'esempio Power output 1 è stato configurato per gestire i fan: si accende quando la variabile di stato Water Temp è vera: Maximum value of requested Loan è 8 Amp: oltre questo valore il circuito si apre e lo status diventa "Overcurrent".

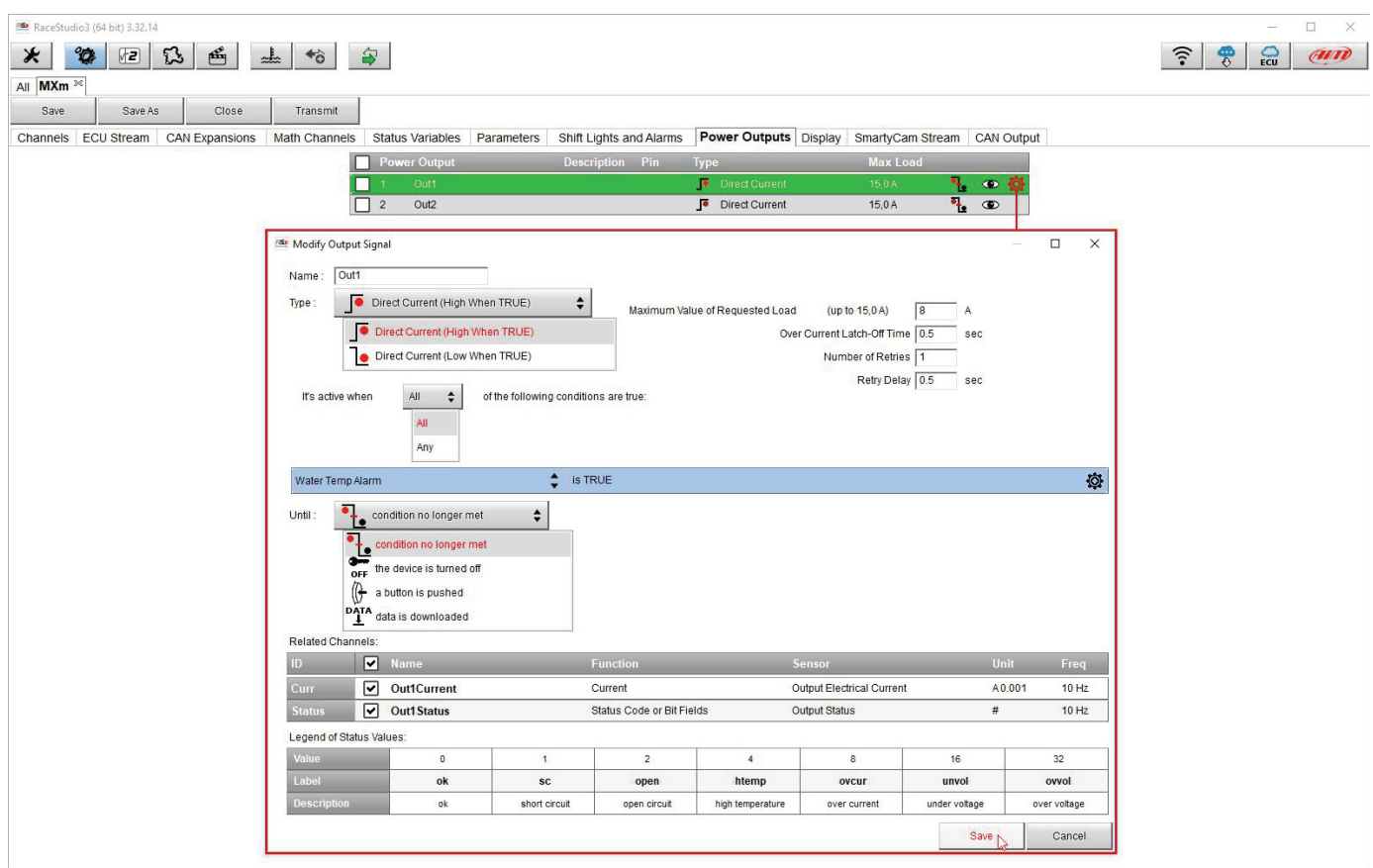

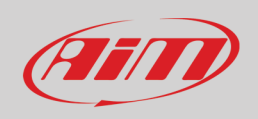

### <span id="page-39-0"></span>**6.2.9 – Impostazione display**

MXm può avere sino ad otto pagine di display configurabili con da 1 a 4 campi ognuna.

- Entrare nel tab "Display"
- Un pannello mostrerà i tipi di display disponibili (nell'esempio è stato scelta un pagine con quattro campi e la barra grafica)
- Selezionare la pagina e premere "OK"
- ripetere l'operazione per il numero di pagine desiderate

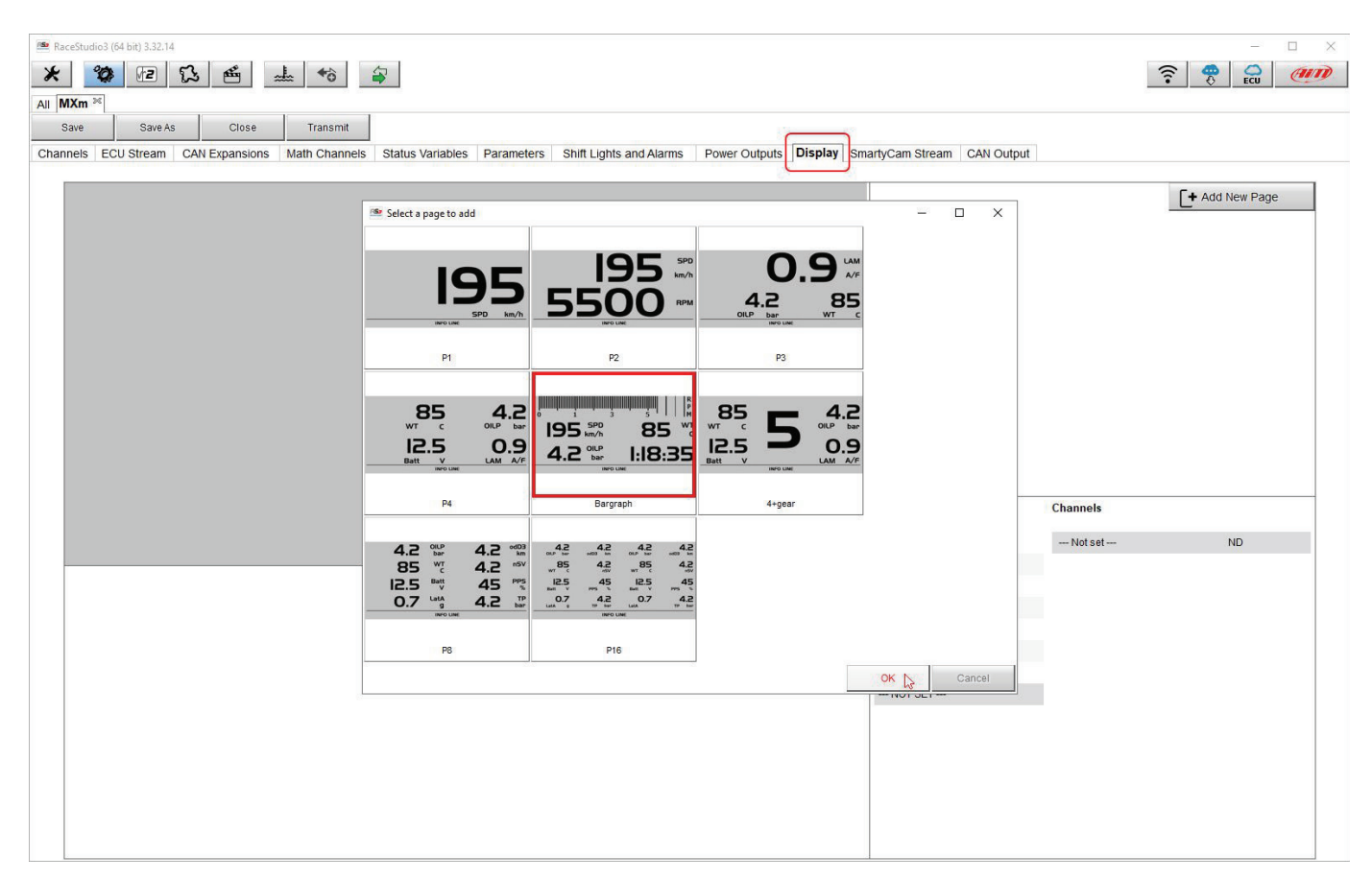

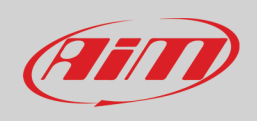

Quando il display è stato selezionato due pannelli appariranno nella parte bassa della pagina:

- a sinistra un pannello che mostra tante righe quanti sono i campi da riempire (nell'esempio 5 campi)
- a destra un pannello mostra la tipologia di canale che è possibile impostare in quel campo e tutti i canali inclusi in tale tipologia; è possibile trascinare il canale nel campo desiderato o cliccarvi due volte
- se avete aggiunto più pagine quella che state impostando è indicata nella parte alta della pagina come mostrato sotto; ripetere l'operazione per tutte le pagine caricate nella configurazione.

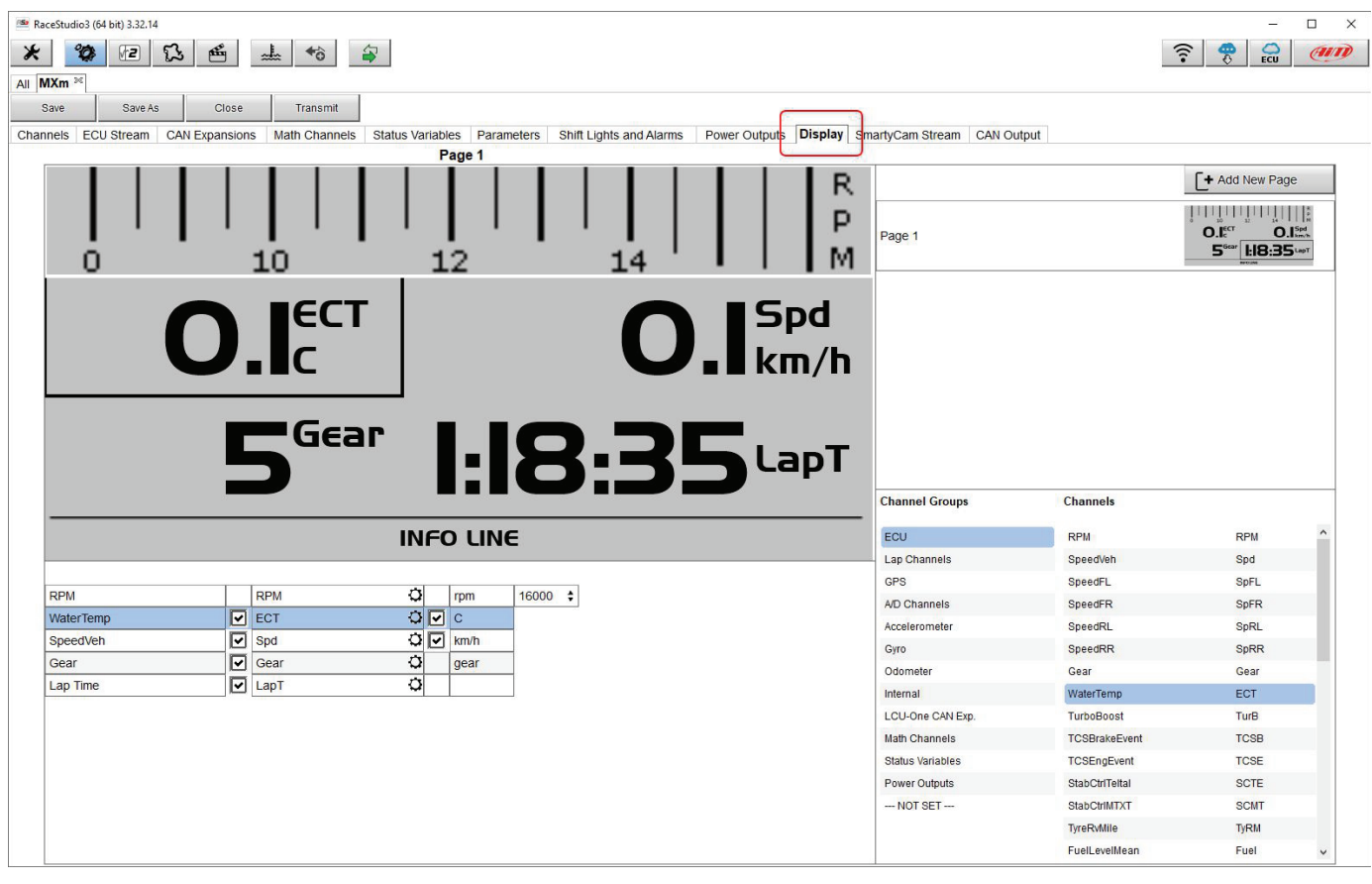

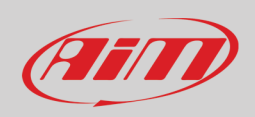

#### <span id="page-41-0"></span>**6.2.10 – Impostare lo stream di SmartyCam**

MXm può essere collegato a SmartyCam per mostrare o dati desiderati sul video di SmartyCam. Per impostare ogni canale:

- cliccarvi ed apparirà un pannello
- esso mostra tutti i canali e/o sensori collegati alla funzione in oggetto
- se non si trova il canale desiderato abilitare la casellina "Enable all channels for functions" checkbox cerchiata sotto e tutti i canali/sensori saranno mostrati
- una volta impostati tutti i canali premere "Transmit" sulla tastiera superiore della pagina.

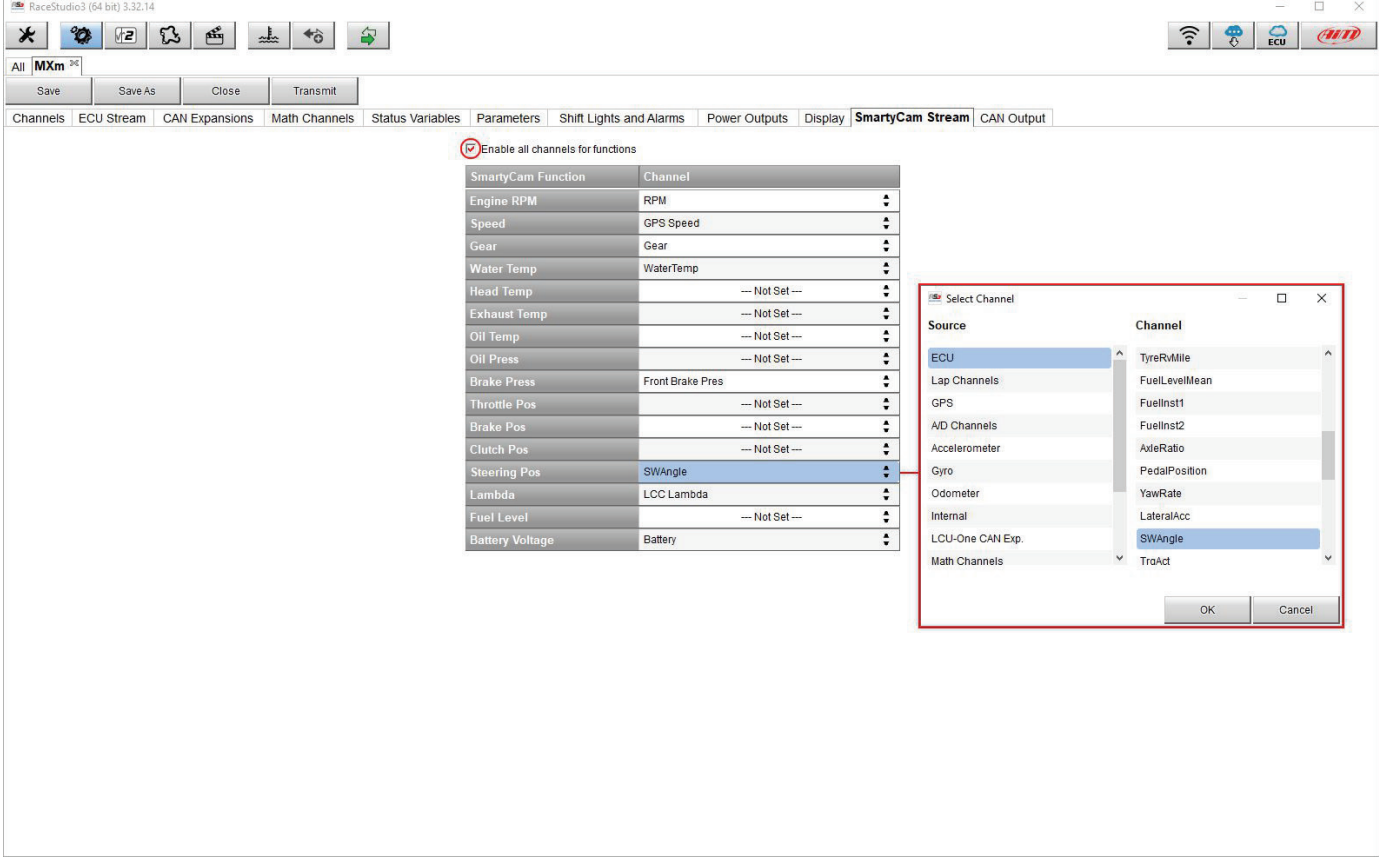

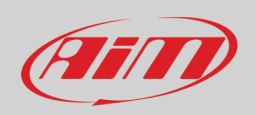

#### <span id="page-42-0"></span>**6.3 – Gestire una pista su MXm con Race Studio 3**

Con la funzione Track Manager di Race Studio 3 è possibile creare, cancellare e modificare le piste, trasmetterle e riceverle a/da MXm. Premere l'icona "Tracks".

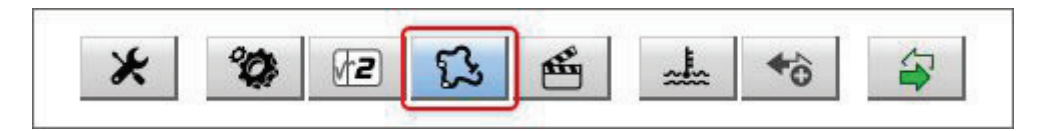

La pagina principale è divisa in tre colonne; a **sinistra**:

- in alto, i filtri che permettono di raggruppare molte piste seguendo criteri personalizzati; di default tutte le piste vengono mostrate (filtro "All Tracks" in azzurro nell'immagine sotto).
- In basso a sinistra gli strumenti collegati (nell'immagine, "MXm ID 7800102")

La colonna **centrale** mostra:

- in alto una barra di ricerca rapida che permette di selezionare le piste sulla base di criteri personalizzati; premendo "?"appare un pop-up che spiega i criteri di ricerca (evidenziati in rosso sotto), dove:
	- o long name è il nome in grassetto che si vede nel box di ogni pista
	- o short name è il nome della pista mostrato dal display di MXm e in alto a destra del box di ogni pista
	- o track city è il nome della città in cui si trova la pista

• tutte le piste presenti nel database di Race Studio 3. Si aggiorna automaticamente in presenza di connessione Internet. La colonna a **destra** mostra:

• il data sheet della pista su cui si sta passando il mouse.

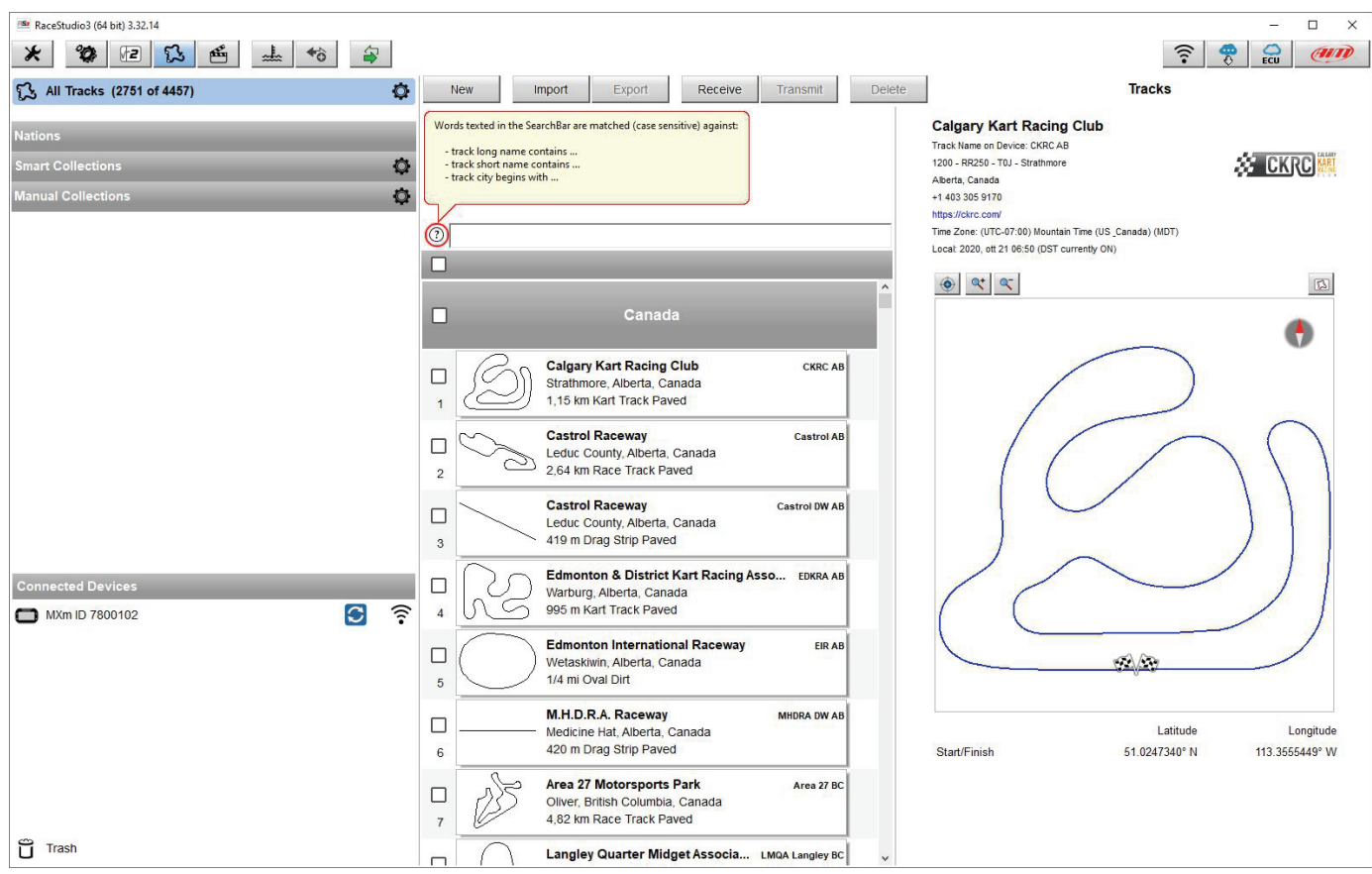

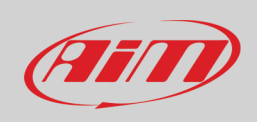

Quando MXm è collegato viene mostrato in basso a sinistra della pagina del software. Cliccandovi sopra le piste che contiene vengono mostrate nella colonna di destra della pagina. Le piste create dall'utente mostrano un'etichetta "user" in rosso.

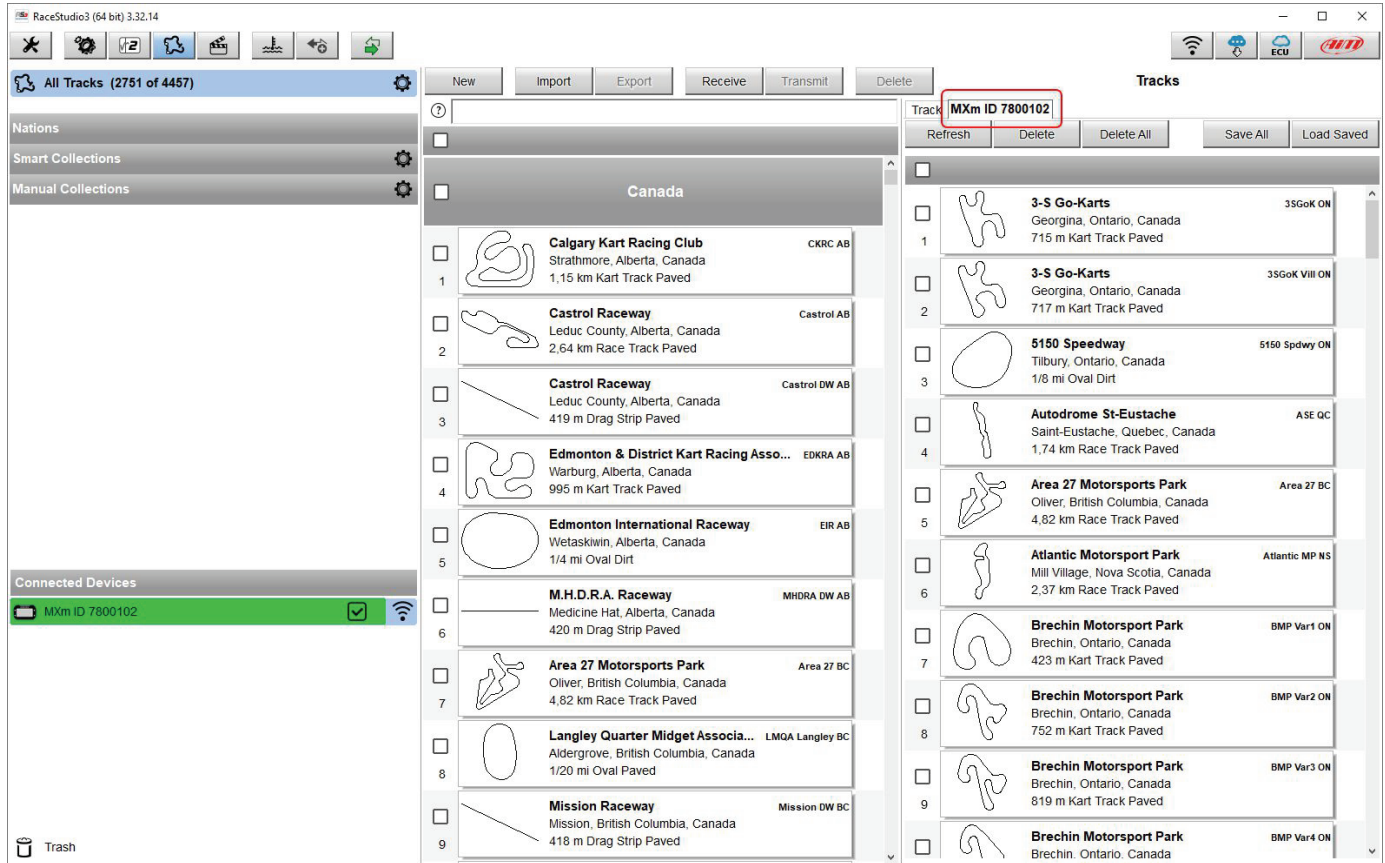

Le tastiere della pagina servono per gestire le piste. La tastiera **centrale** in alto permette di:

- **New**: creare una nuova pista ("Custom"); per creare una pista custom (vedi anche paragrafo 5.5):
	- o Premere "New" e compilare il pannello new track (è sufficiente inserire le coordinate del traguardo) oppure
		- $\circ$  Editare una pista esistente come spiegato di seguito<br>
		Premere "Save"
		- Premere "Save"
- **Import/Export**: importare/esportare uno o più piste in/da MXm o in/da un PC o un'altra periferica
- **Receive:** ricevere da MXm collegato le piste create dall'utente (se nessuno strumento è collegato il tasto è disabilitato)
- **Transmit:** trasmettere una o più piste dal PC ad MXm (se nessuno strumento è collegato il tasto è disabilitato)
- **Delete:** cancellare una o più piste dal database di Race Studio 3.

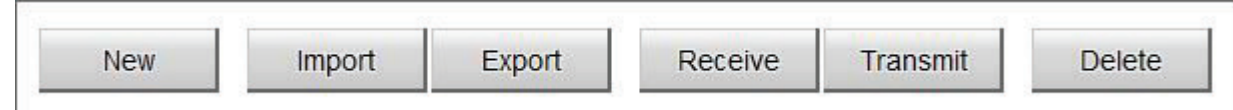

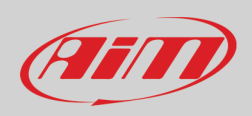

La tastiera in alto alla colonna di destra serve per:

- **Refresh**: aggiornare la lista delle piste di MXm
- **Delete/Delete All**: cancellare una o più/tutte le piste dalla memoria di MXm
- **Save all**: salvare tutte le piste contenute in MXm; crea un file zip che si può caricare su un altro strumento AiM
- **Load Saved**: caricare nella memoria di MXm piste precedentemente salvate.

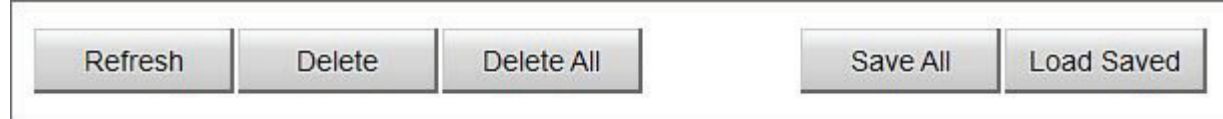

Per creare una pista custom da una pista esistente:

- Selezionare la mappa della pista e premere l'icona di impostazione a destra
- selezionare l'opzione "Open Selected Track(s) for Editing"

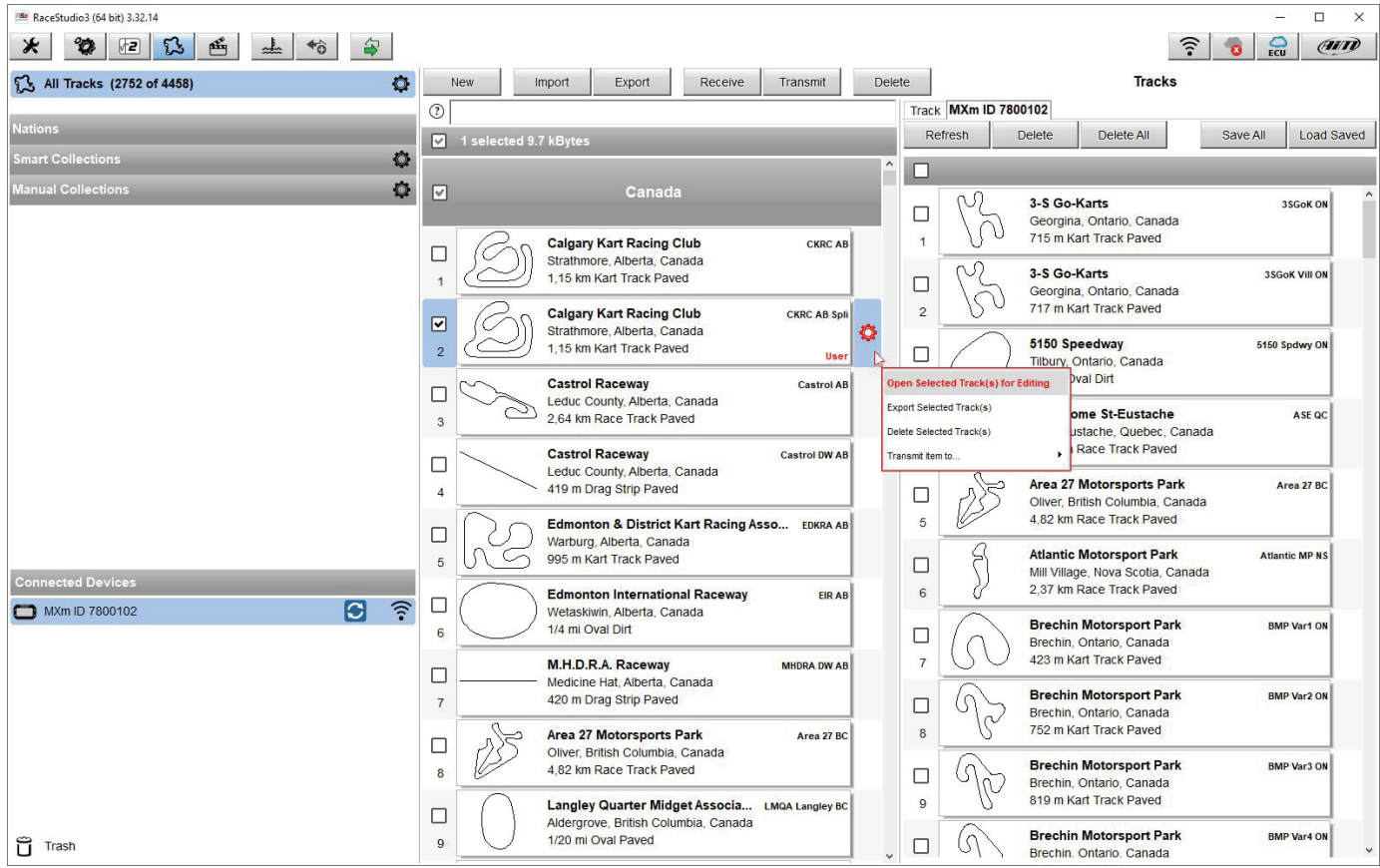

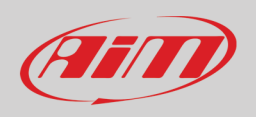

Apparirà una pagina che permette di modificare le informazioni; può essere utile sapere che:

- "Track name short" è il nome che verrà mostrato a display
- "Circuit type" (Tipo circuito) e "Road surface" (Superficie del circuito), anche se non necessari per impostare il circuito, vengono utilizzati dai filtri di ricerca. Nell'immagine sotto sono riportate le traduzioni delle opzioni disponibili.

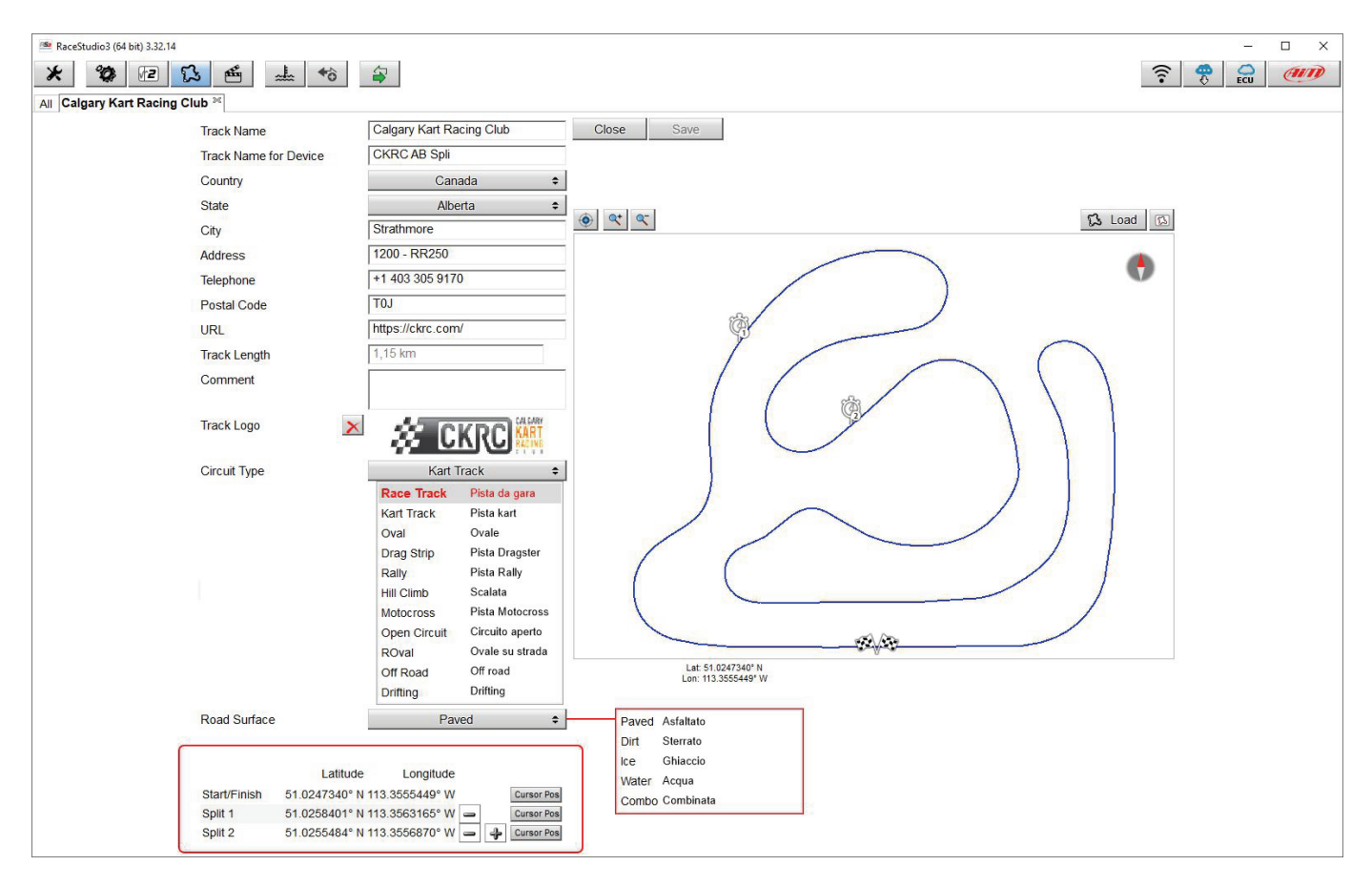

È possibile modificare la posizione del traguardo (posizionando il cursore e premendo "Cursor Position") ed aggiungere intermedi per organizzare la pista in segmenti diversi. Questa impostazione sarà utilizzata nell'analisi dei dati.

Premere "Save" ed il circuito apparirà nella lista etichettato come "User".

Il software viene costantemente aggiornato e quindi nuove informazioni o funzionalità possono essere aggiunte. Si controlli sempre sul nostro sito www.aim-sportline.com area documentazione sezione software manuale "Track Manager".

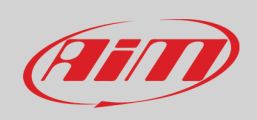

 $\overrightarrow{\circ}$ 

<span id="page-46-0"></span>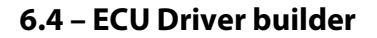

Se la ECU del vostro veicolo non è inclusa nel software Race Studio 3 potete utilizzare CAN Driver builder per creare il vostro protocollo CAN. Premete il tasto CAN Protocols mostrato sopra e quindi il tasto "New". Appare il pannello mostrato sotto. È possibile aggiungere un nuovo produttore e/o un nuovo modello di ECU.

**Nota**: Questa funzione di Race Studio 3 è solo per utenti esperti ed è possibile scaricare un manuale utente di CAN Driver builder dal sito www.aim-sportline.com, area documentazione sezione software/firmware.

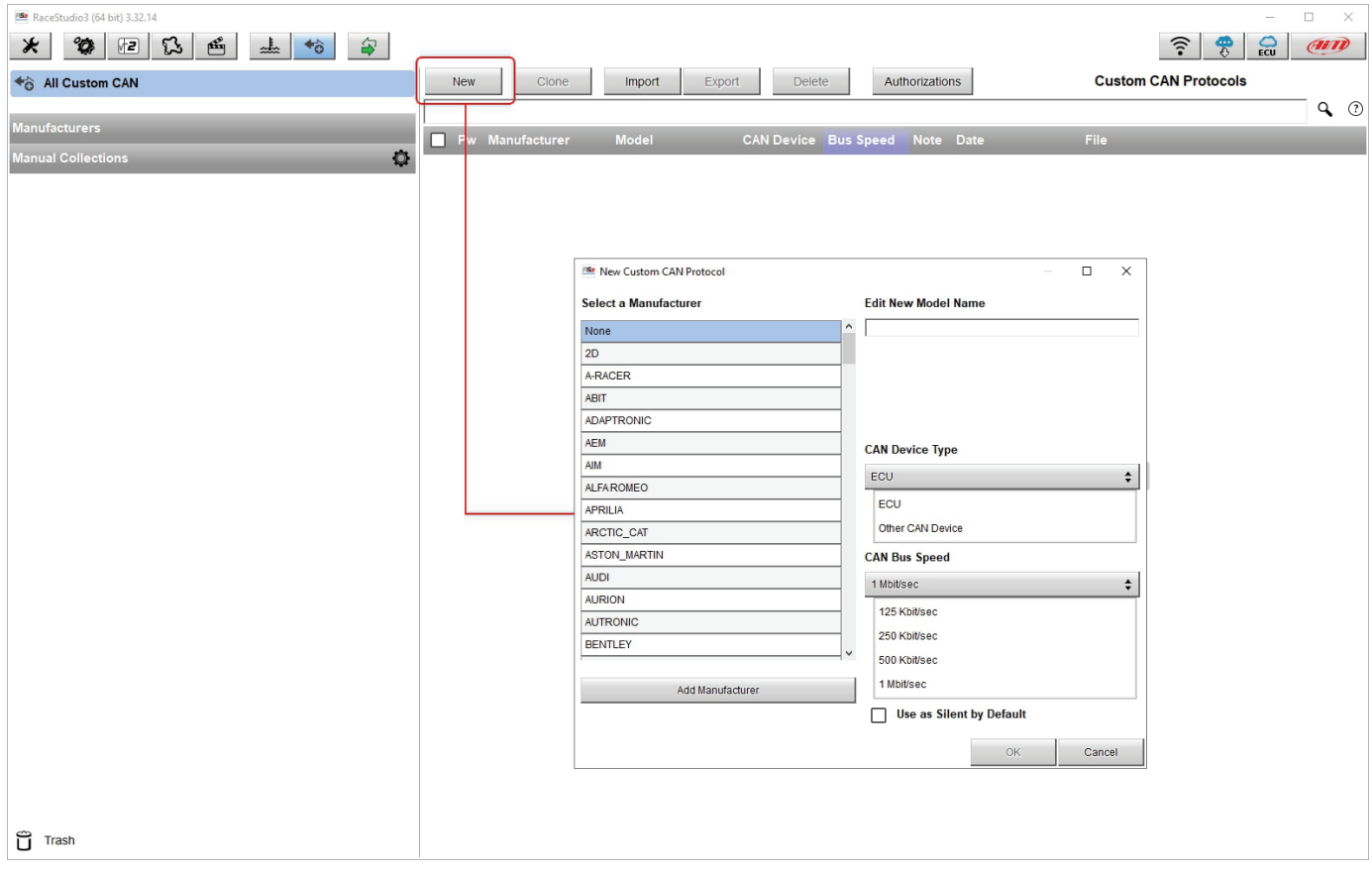

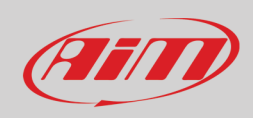

### <span id="page-47-0"></span>**6.5 – La pagina dello strumento**

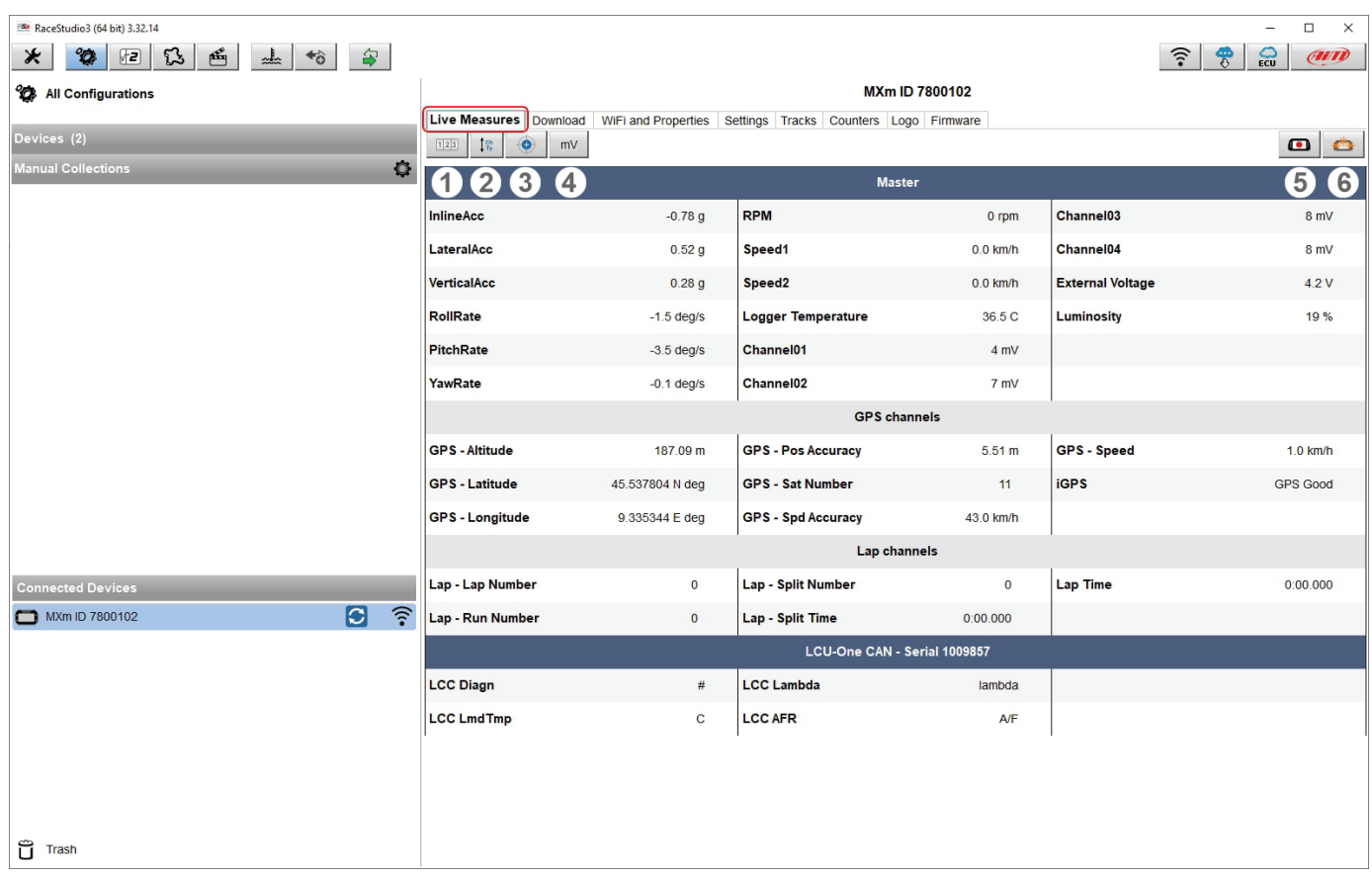

Cliccando MXm in basso a sinistra della pagina del software si entra nella pagina dello strumento, costituita da 8 layer.

Il primo è "**Live Measures**" (evidenziato in rosso nell'immagine sopra). Nella parte alta del layer ci sono 6 tasti, che permettono di: • Avviare/fermare la visualizzazione dei dati in tempo reale su MXm (**1**)

- Visualizzare i canali come gestiti dal firmware (Sort by configuration), in ordine alfabetico o per tipo di canale (**2**)
- Calibrare/auto-calibrare i canali che lo richiedano (**3**)
- Mostrare i valori anche in millivolt (**4**)
- Avviare/fermare l'acquisizione dati (**5**)
- Fare lampeggiare i LED (**6**); questo è il modo migliore e più immediato di controllare il buon funzionamento del collegamento strumento-PC

Il layer **Download** serve per scaricare i dati, si veda il capitolo relativo

Il layer **Wi-Fi and Properties** serve a gestire la configurazione Wi-Fi – si veda il paragrafo relativo;

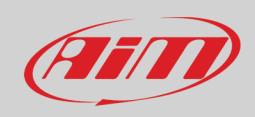

#### Il layer **Settings** permette di:

- Impostare il formato data
- abilitare/disabilitare l'ora legale
- impostare il formato ora e il fuso orario
- impostare la retro-illuminazione<br>• abilitare/disabilitare la visione no
- abilitare/disabilitare la visione notturna

Le frecce laterali a sinistra dei tasti servono per scorrere le opzioni mentre quelle a destra servono ad aprire i menu.

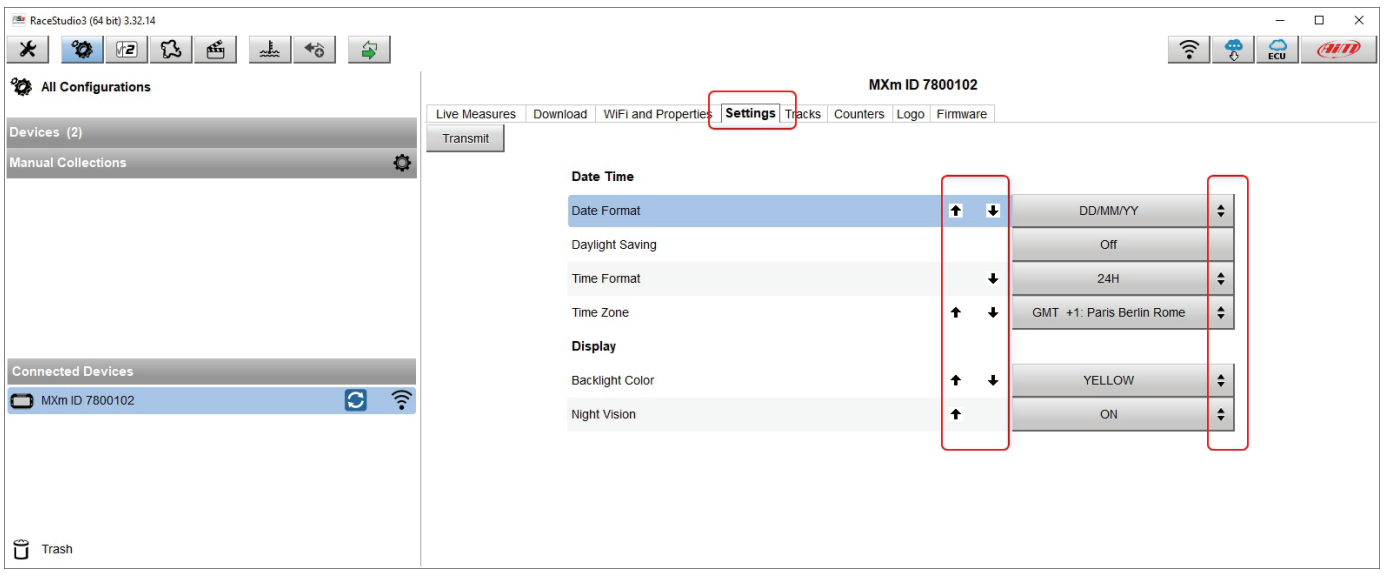

Il layer **Tracks** gestisce le piste contenute nella memoria dello strumento

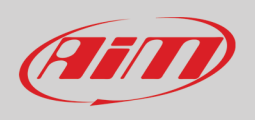

Il layer **Counters** permette di impostare/azzerare ogni odometro salvo quello di sistema che non è modificabile. L'icona di impostazione in alto alla tabella odometri permette di passare dalle unità di misura decimali a quelle Imperiali così come di decidere quanti decimali siano mostrati a display.

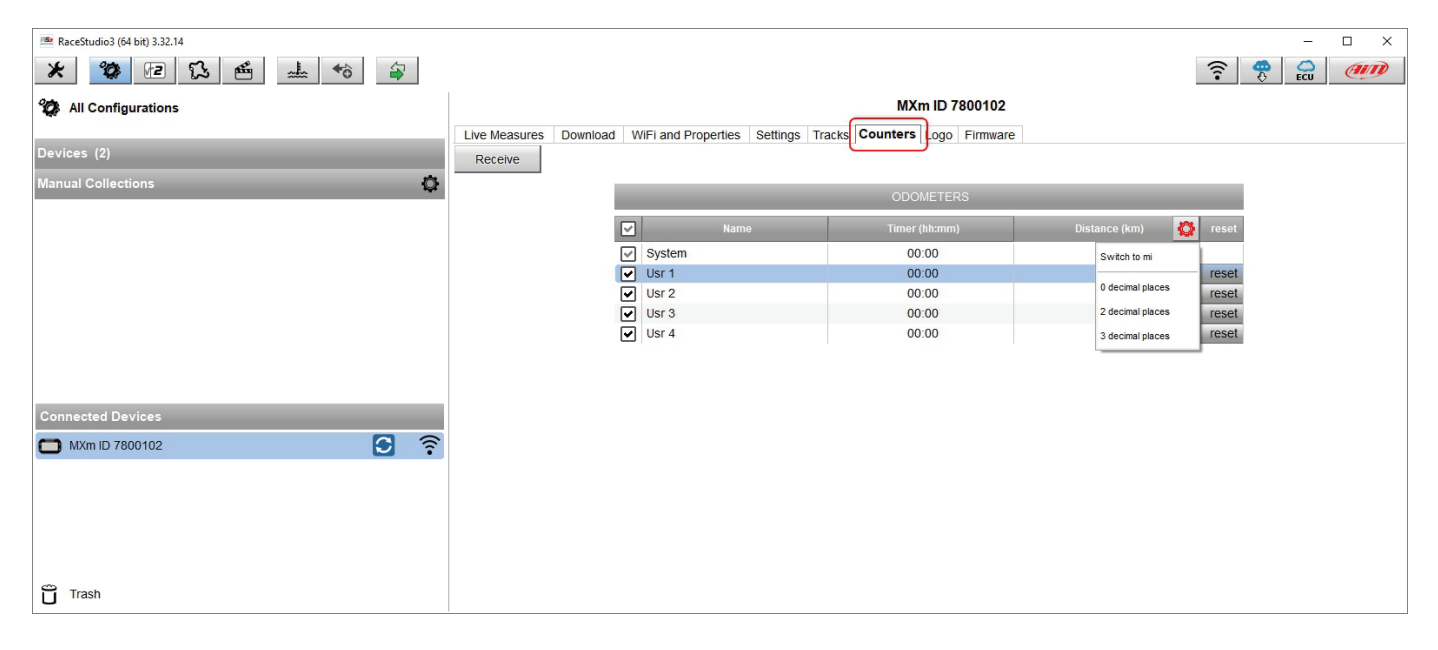

Il layer **Logo**: permette di trasmettere/ricevere il logo che appare quando si accende MXm; i formati supportati sono JPEG o BMP; si utilizzino sempre le più recenti versioni di Windows<sup>™</sup> versions (Windows8 o Windows10) le cui librerie grafiche sono più aggiornate.

#### Il layer **Firmware**

- mostra quali versioni di hardware, firmware e booter siano installate su MXm
- mostra le stesse informazioni relativamente alle espansioni collegate
- permette di controllare se vi siano versioni più recenti di firmware entrando nella relativa pagina col tasto "Firmware updates" a destra del layer

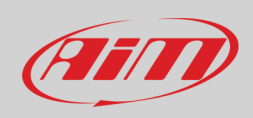

# <span id="page-50-0"></span>**7 – In pista**

Alcune pagine di MXm sono disponibili per la visualizzazione online. Per scorrerle premere il tasto "NEXT". Le pagine possono cambiare a seconda della configurazione dello strumento.

### <span id="page-50-1"></span>**7.1 – Pagina piste**

Questa è la prima pagina che appare quando si accende MXm e può essere richiamata premendo il tasto "TRK". Accendendo il motore sparisce. Essa mostra:

- a sinistra, se ci si trova in un raggio di dieci km dalla pista impostata, la pista medesima; è possibile impostarne un'altra manualmente o automaticamente ("MENU/Gestione Piste"); in caso di selezione "Automatica" la pista viene selezionata tenendo conto delle coordinate della posizione del veicolo; se la pista su cui si sta correndo non è inclusa nel database di MXm lo strumento passa in modalità apprendimento come mostrato qui a destra in basso
- a destra la barra dei satelliti (satelliti visibili e livello di segnale di ognuno).

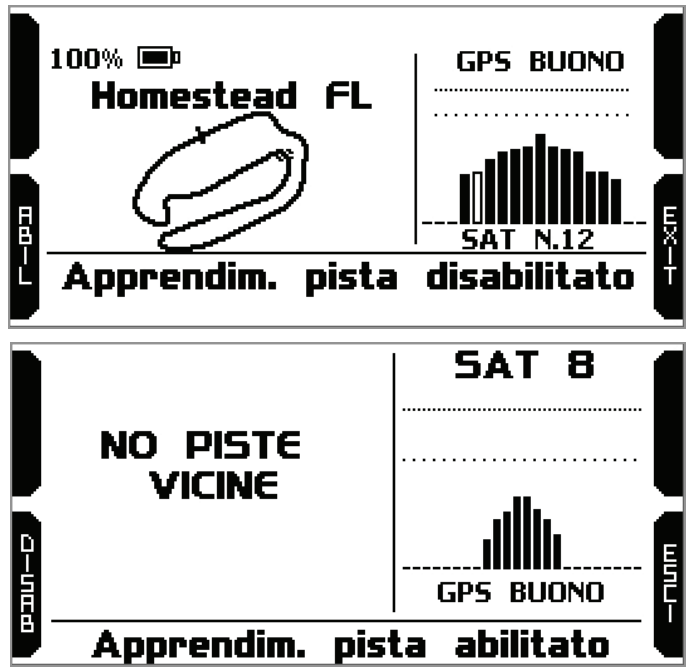

#### <span id="page-50-2"></span>**7.2 – Other pages**

Alla prima accensione, uscendo dalla pagina delle piste MXm mostra di default la pagina tempo sul giro; successivamente mostrerà l'ultima pagina visualizzata.

Come detto MXm può mostrare sino ad otto pagine selezionate che devono essere configurate col software Race Studio 3; si usi il tasto ">>" per scorrerle.

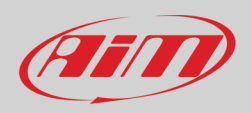

## <span id="page-51-0"></span>**8 – Richiamo dati**

Alla fine del test è possibile richiamare i dati acquisiti premendo "MEM/OK".

La prima pagina che viene mostrata è un sommario. Selezionare la sessione che si vuole vedere e premere "ENTRA"

Una volta selezionata la sessione si entra nella pagina di sommario della sessione nella quale tutti i test sono mostrati in diversi riquadri con ora del test e miglior tempo sul giro. Selezionare il test che si vuole vedere e premere "ENTRA".

A pagina 1 (il numero di pagina è scritto in alto a destra) si vedono i tre migliori giri del test con velocità massima di ogni giro.

Premere "PAGINA".

Pagina 2 è un sommario del test in forma di istogramma. Muovendo il cursore a destra ed a sinistra si vedono i diversi giri e la differenza rispetto al miglior giro di quel test. Premere "PAGINA"

Pagina 3 mostra il tempo del giro selezionato con velocità massima e minima. Premere "PAGINA".

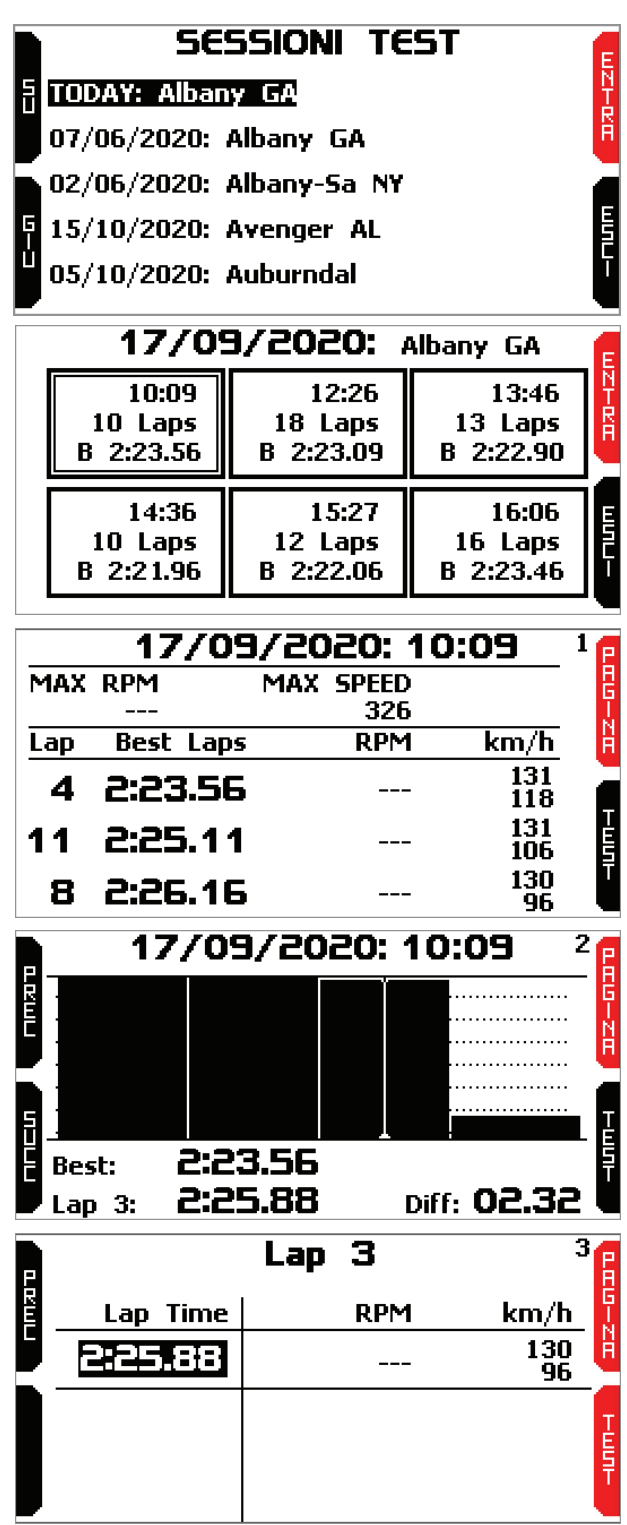

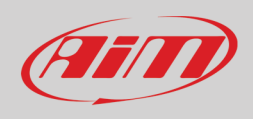

Pagina 4 mostra il grafico degli RPM del giro selezionato. Utilizzare i tasti "PREC" e "SUCC" per vedere i valori RPM e velocità di tutti i punti del giro selezionato.

Pagina 5 mostra i giri del test con tempo sul giro e valori massimi e minimi RPM e velocità. Usa:

- il tasto "PAGINA" per tornare a pagina "1"
- il tasto "TESTS" per tornare alla pagina di sommario della sessione.

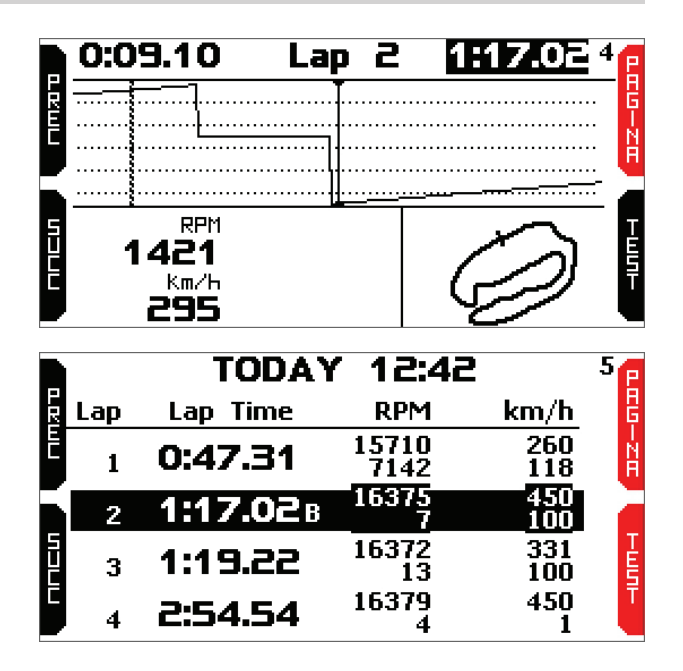

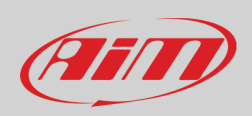

## <span id="page-53-0"></span>**9 – Scarico dati**

Quando il collegamento MXm-PC è stato stabilito entrare nel tab "Download" per scaricare i dati acquisiti.

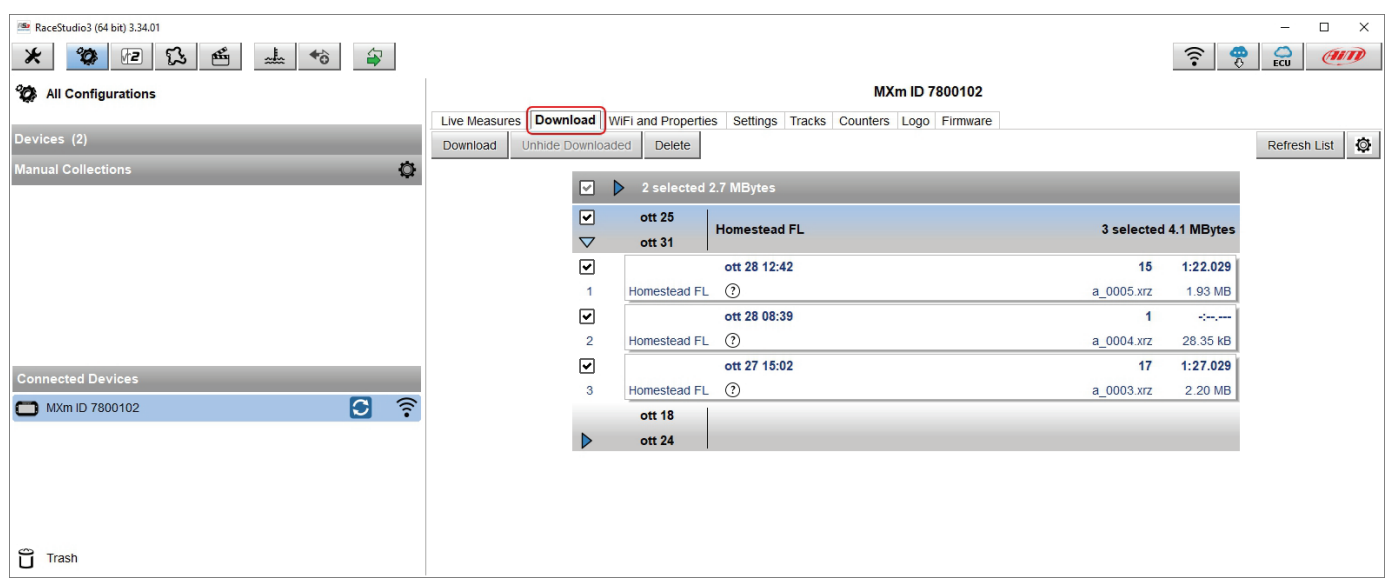

Questa pagina mostra tutte le informazioni relative ai file memorizzarti da MXm: numero di giri, miglior giro, data/ora e dimensioni del file. Selezionare uno o più file e premere "Download" per scaricarli ed analizzarli.

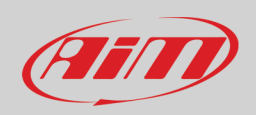

 $\sqrt{2}$ 

## <span id="page-54-0"></span>**10 – Data Analysis**

Quando i dati sono stati scaricati premere l'icona Analysis mostrata sopra ed il softwareRace Studio Analysis si aprirà mostrando questa pagina.

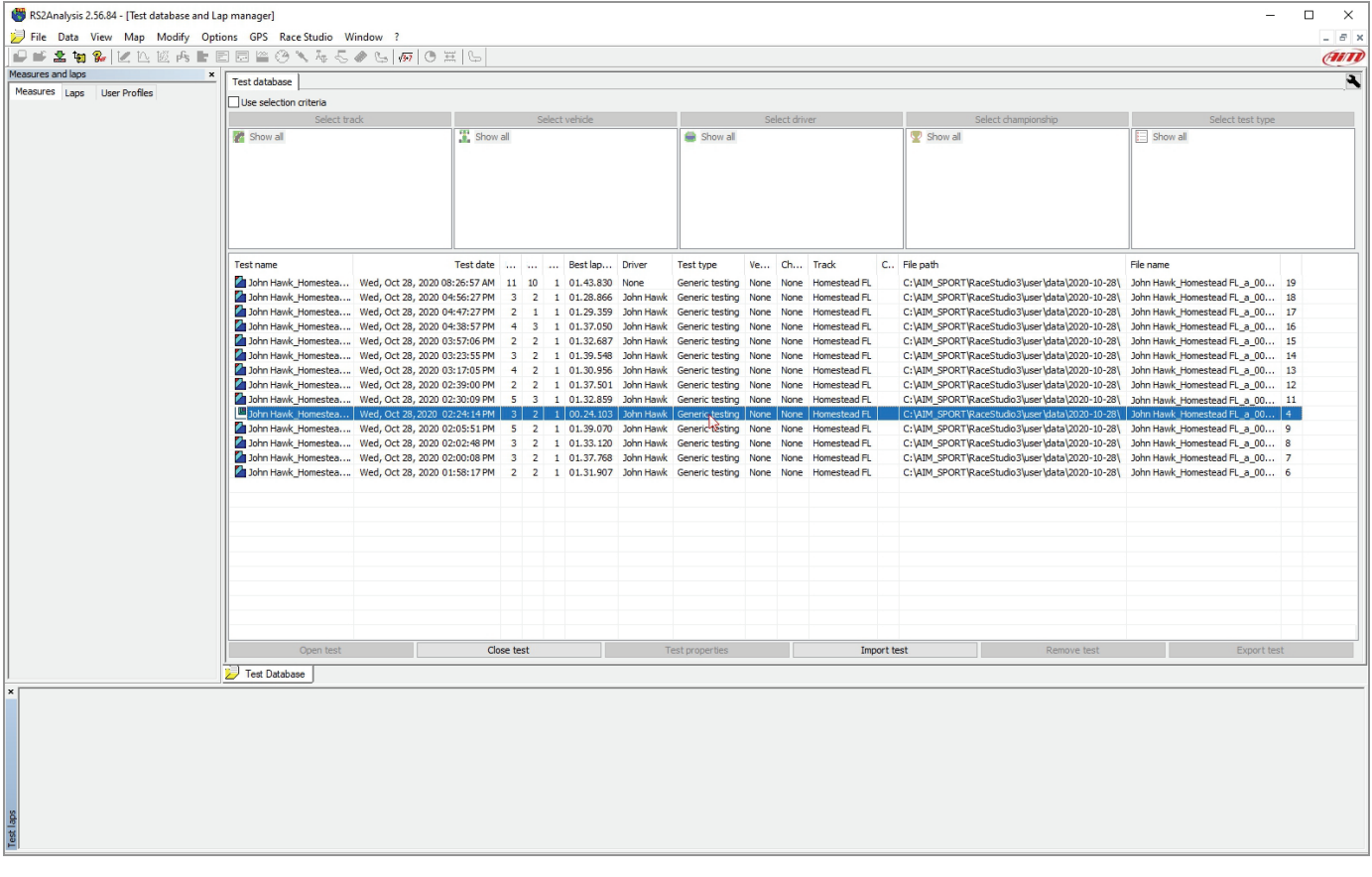

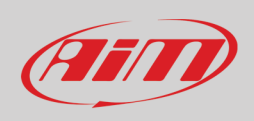

Selezionare il file che si vuole analizzare cliccandoci sopra due volte. Molte pagine, grafici ed immagini saranno disponibili per l'analisi dei dati.

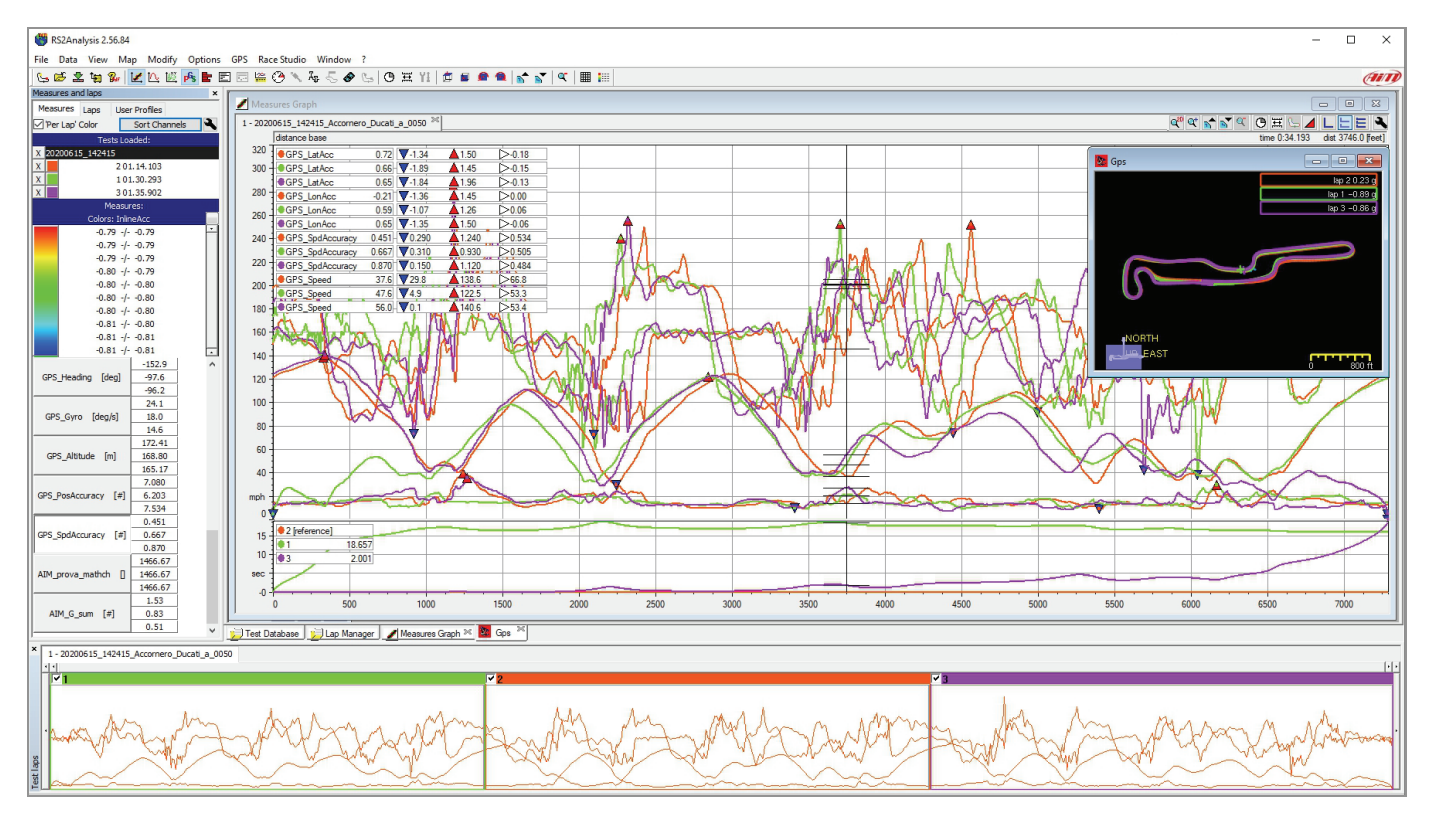

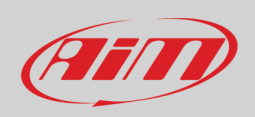

ቶ

## <span id="page-56-0"></span>**11 – Aggiornamento del firmware**

I nostri tecnici ed ingegneri stanno lavorando costantemente per migliorare sia il firmware (l'applicazione che gestisce lo strumento) che il software (l'applicazione che viene installata sul PC).

Ogni volta che una nuova versione di firmware e/o software è disponibile l'icona mostrata sopra appare con una freccia che indica la disponibilità di aggiornamenti (in caso contrario l'icona mostrerà solo la nuvola).

Cliccatevi sopra e scaricate gratuitamente le nuove applicazioni.

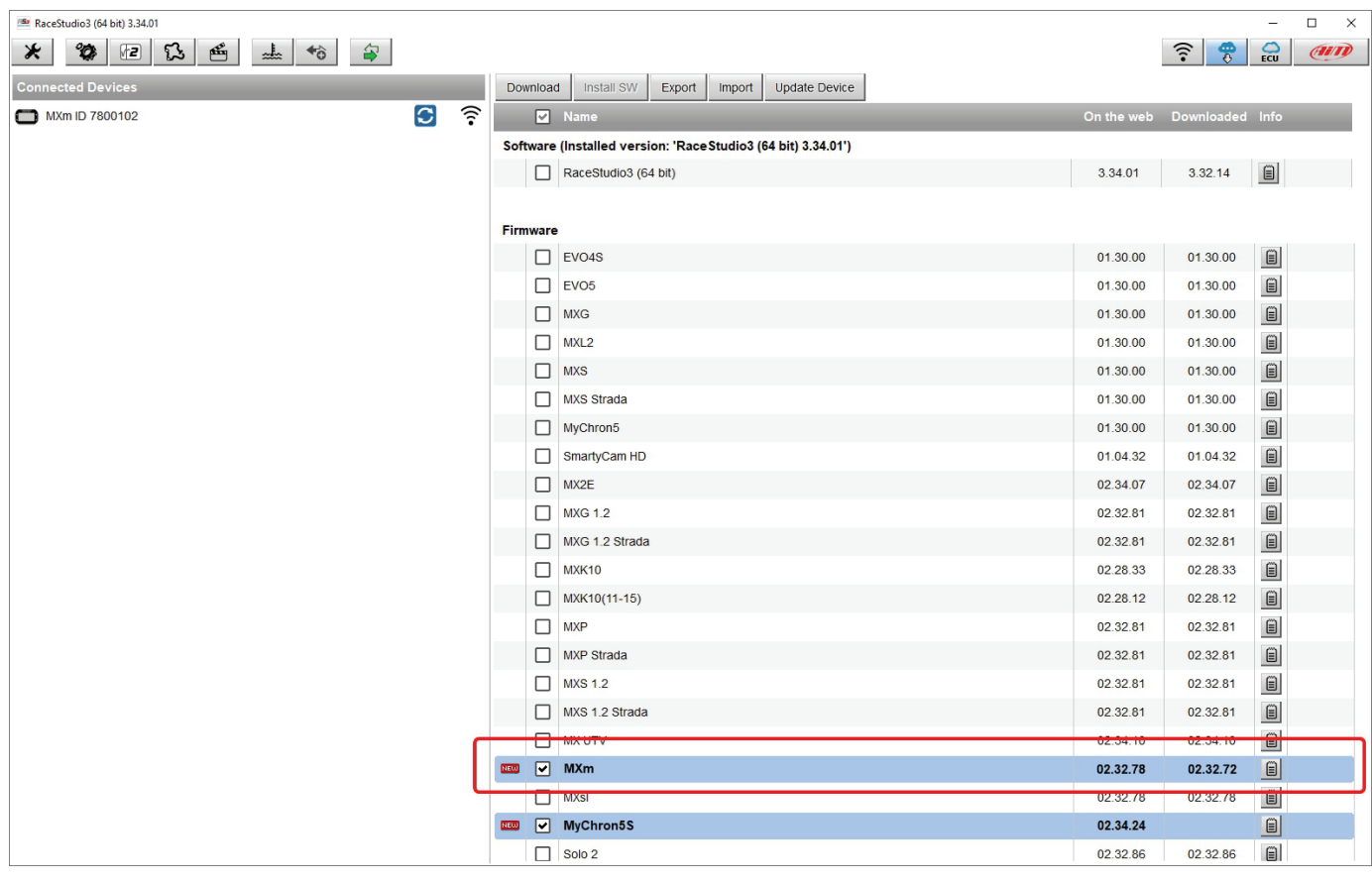

Quando il firmware è stato scaricato collegate lo strumento al PC via Wi-Fi per aggiornarne il firmware. In pochi secondi lo strumento sarà pronto.

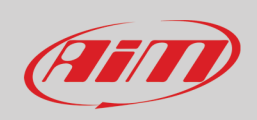

### <span id="page-57-0"></span>**12 – RPM**

MXm può ricevere il valore RPM dalla ECU. Se il veicolo utilizzato non ha una ECU è possibile utilizzare il filo etichettato "RPM" del cablaggio relativo al connettore a 37 pin incluso nel kit.

#### <span id="page-57-1"></span>**12.1 – RPM dalla ECU**

Per ricevere il valore RPM dalla ECU bisogna collegare MXm alla ECU e quel dato sarà automaticamente acquisito.

#### <span id="page-57-2"></span>**12.2 – RPM via onda quadra 5-50V o bobina (150-400V)**

Se il veicolo non ha ECU è necessario collegare il filo etichettato RPM del cablaggio per il connettore a 37 pin al sistema di accensione. In questo modo MXm può leggere il segnale dal basso voltaggio della bobina (il cui picco può essere da 150 a 400 V) o da una possibile onda quadra (il picco può essere da 5 a 50 V).

L'immagine sotto mostra un esempio di collegamento al sistema di accensione.

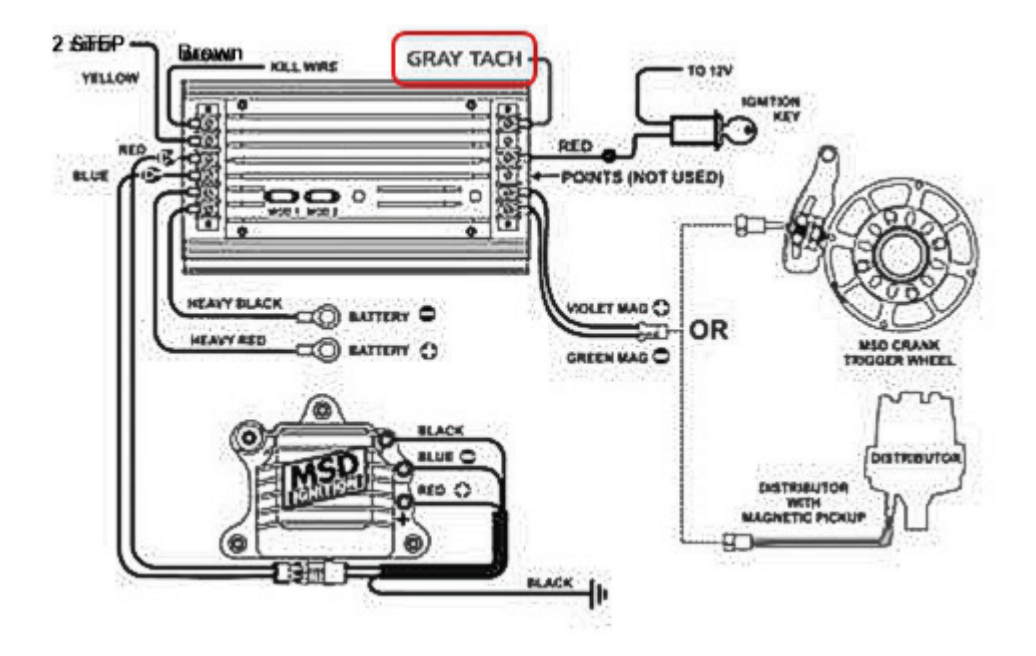

L'uscita etichettata "GRAY TACH" da una potenza di 5-50V che può essere direttamente acquisita da MXm.

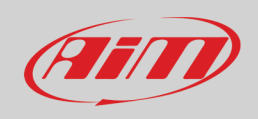

Nel caso il sistema di accensione del veicolo non abbia una uscita è necessario collegare MXm al basso voltaggio della bobina come mostrato nelle immagini che seguono.

**Punto 1**: basso voltaggio della batteria **Punto 2**: connesso alla candela **Punto 3**: connesso al +12V della batteria

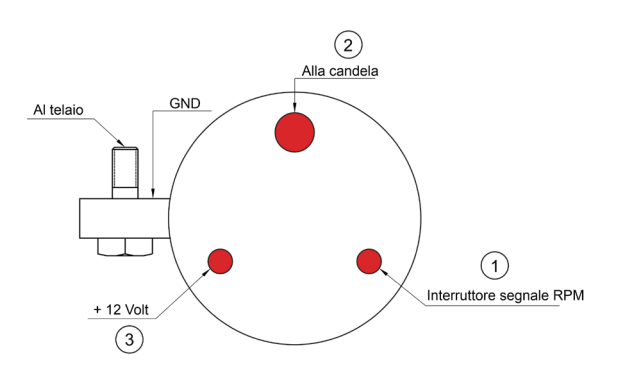

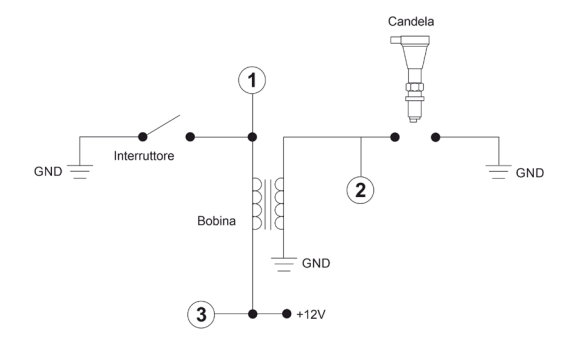

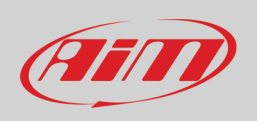

Quando MXm è collegato al segnale degli RPM è possibile impostarne i parametri nel layer "Channels" di Race Studio 3 come spiegato nel paragrafo "Configurazione canali".

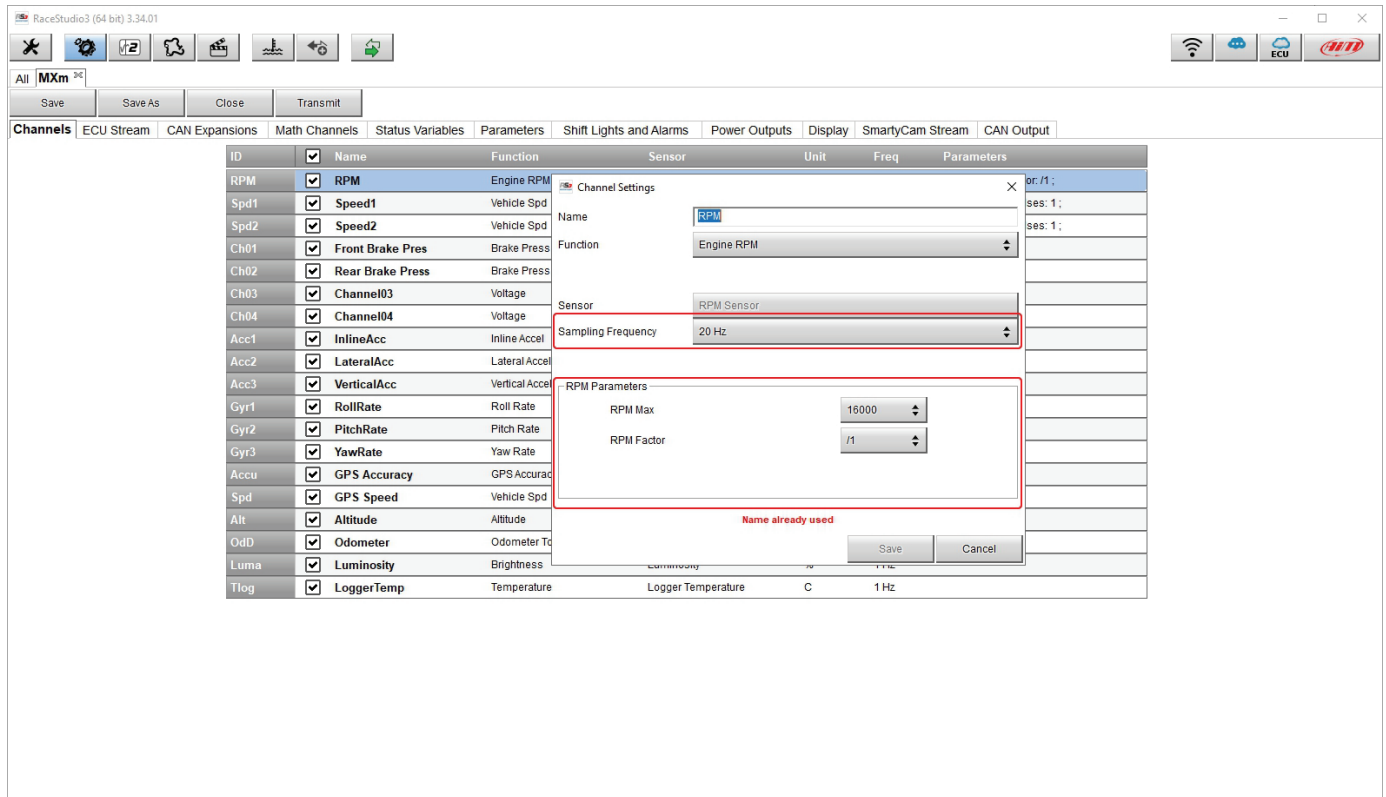

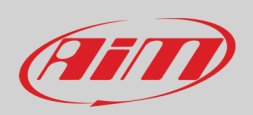

## <span id="page-60-0"></span>**13 – Collegamento con SmartyCam ed LCU-One**

MXm può essere collegato a SmartyCam HD, SmartyCam GP HD ed LCU-One CAN come mostrato nelle immagini sotto.

**Si ricorda** che tutti i canali trasmessi da queste espansioni devono essere impostati col software Race Studio 3 come spiegato nei relativi paragrafi ("Configurazione di LCU-One CAN" e "Impostare lo stream di SmartyCam").

Per ulteriori informazioni relative a SmartCam HD, SmartyCam GP HD ed LCU One si faccia riferimento ai relativi manuali che si possono scaricare dall'area "Documentazione" di www.aim-sportline.com.

Per collegare SmartyCam HD collegare il cavo CAN di SmartyCam al cavo etichettato "EXP" del connettore 37 pin di MXm ed il connettore Binder a 7 pin del cavo CAN di SmartyCam al connettore Binder a 7 pin posto dietro a sinistra di SmartyCam HD come mostrato sotto.

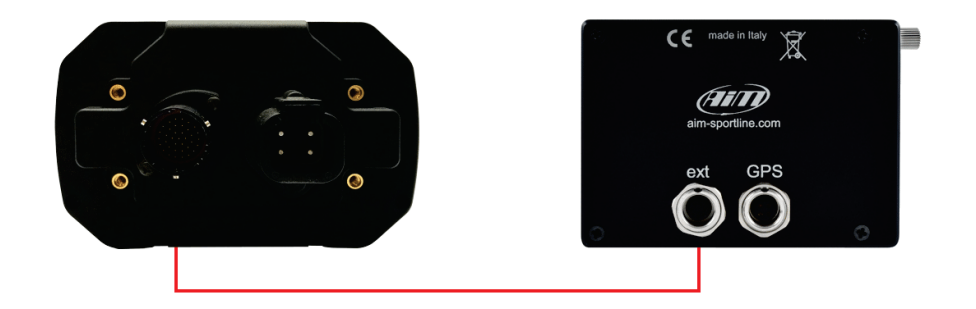

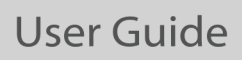

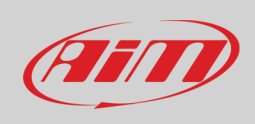

Per collegare MXm a SmartyCam GP HD collegare: il cavo CAN di SmartyCam al cavo etichettato "EXP" del cablaggio per il connettore a 37 pin di MXm ed il connettore Binder a 7 pin del cavo CAN di SmartyCam HD al connettore centrale come mostrato sotto.

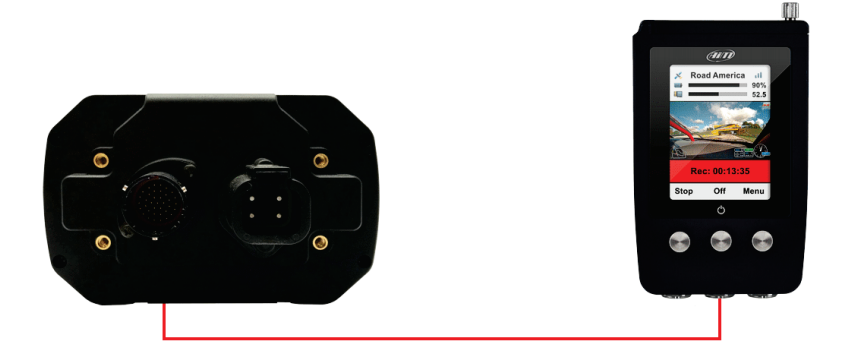

Per collegare MXm ad LCU-One CAN collegare il cavo etichettato "EXP" del cablaggio per il connettore a 37 pin di MXm 37 al connettore Binder a 5 pin di LCU-One come mostrato sotto.

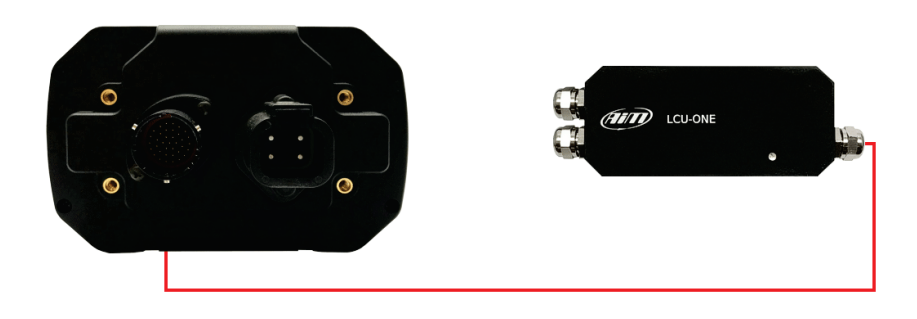

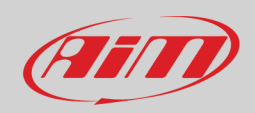

# <span id="page-62-0"></span>**14 – Specifiche e disegni tecnici**

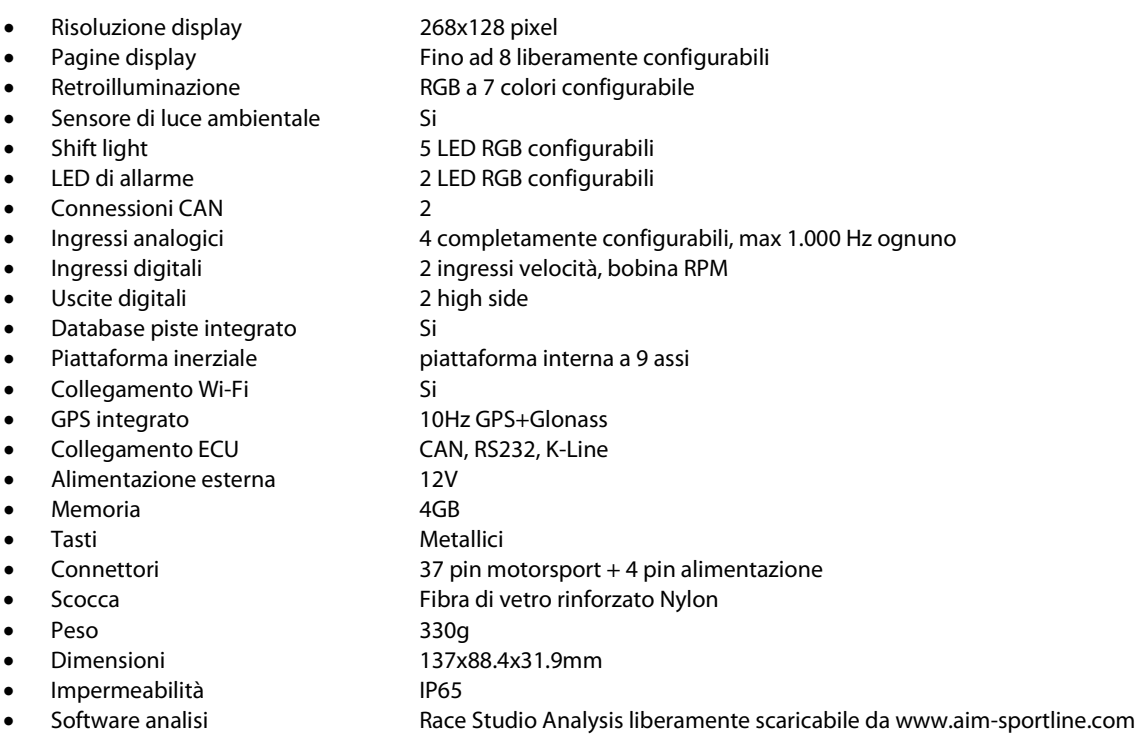

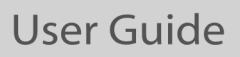

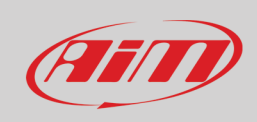

#### **Pinout MXm**

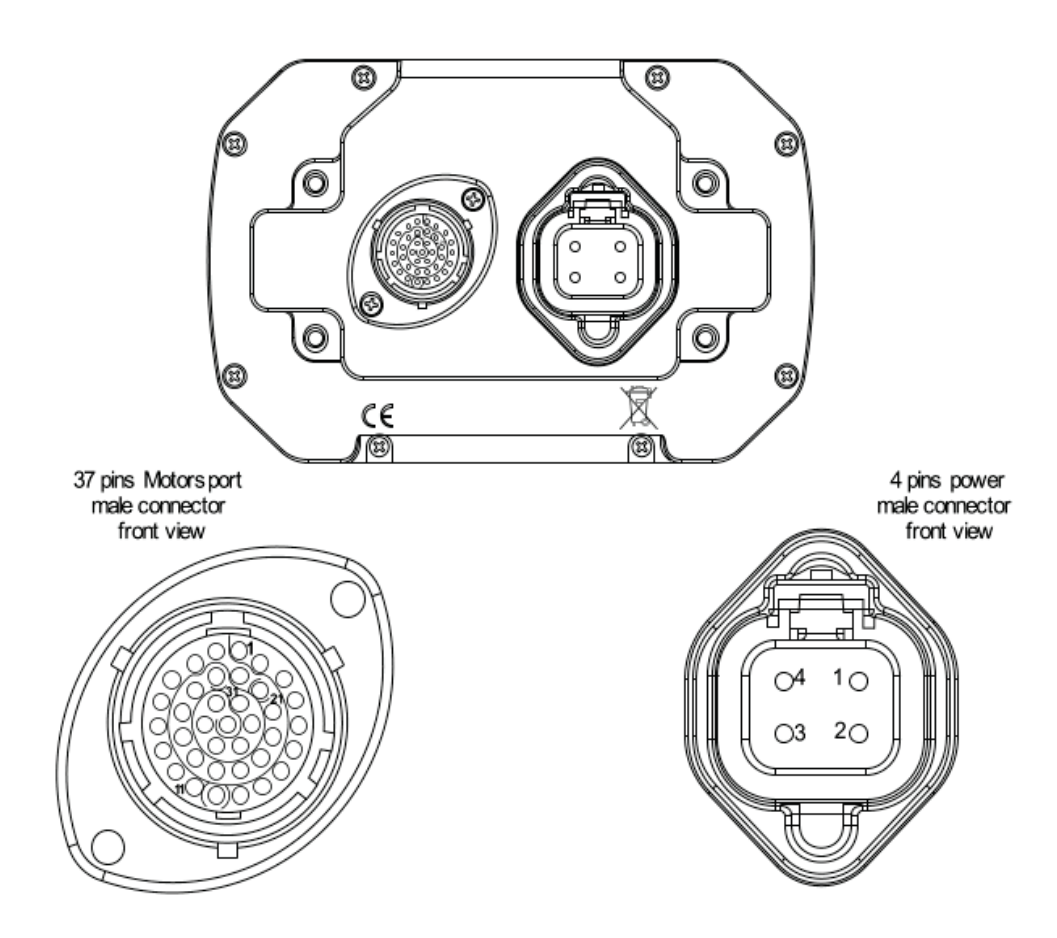

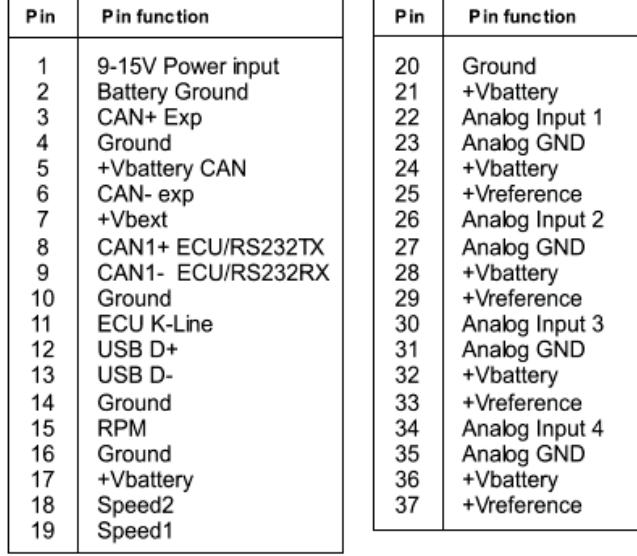

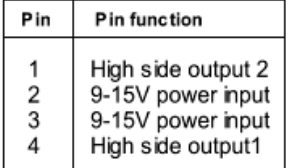

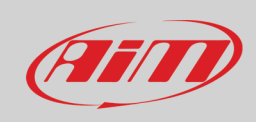

#### **Dimensioni MXm in mm [pollici]**

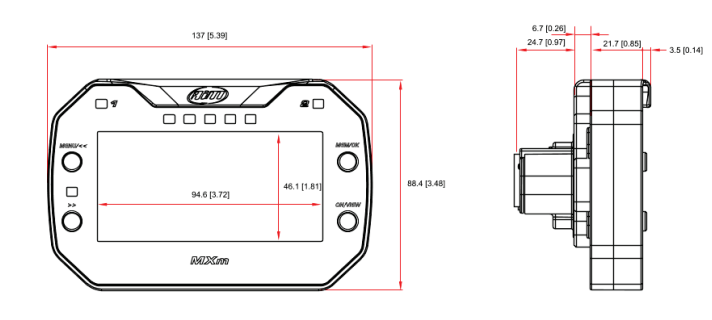

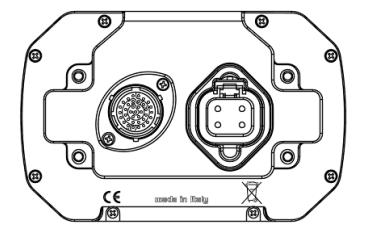

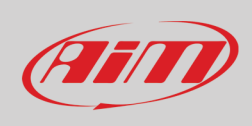

### **Cablaggio connettore Deutsch 37 pin**

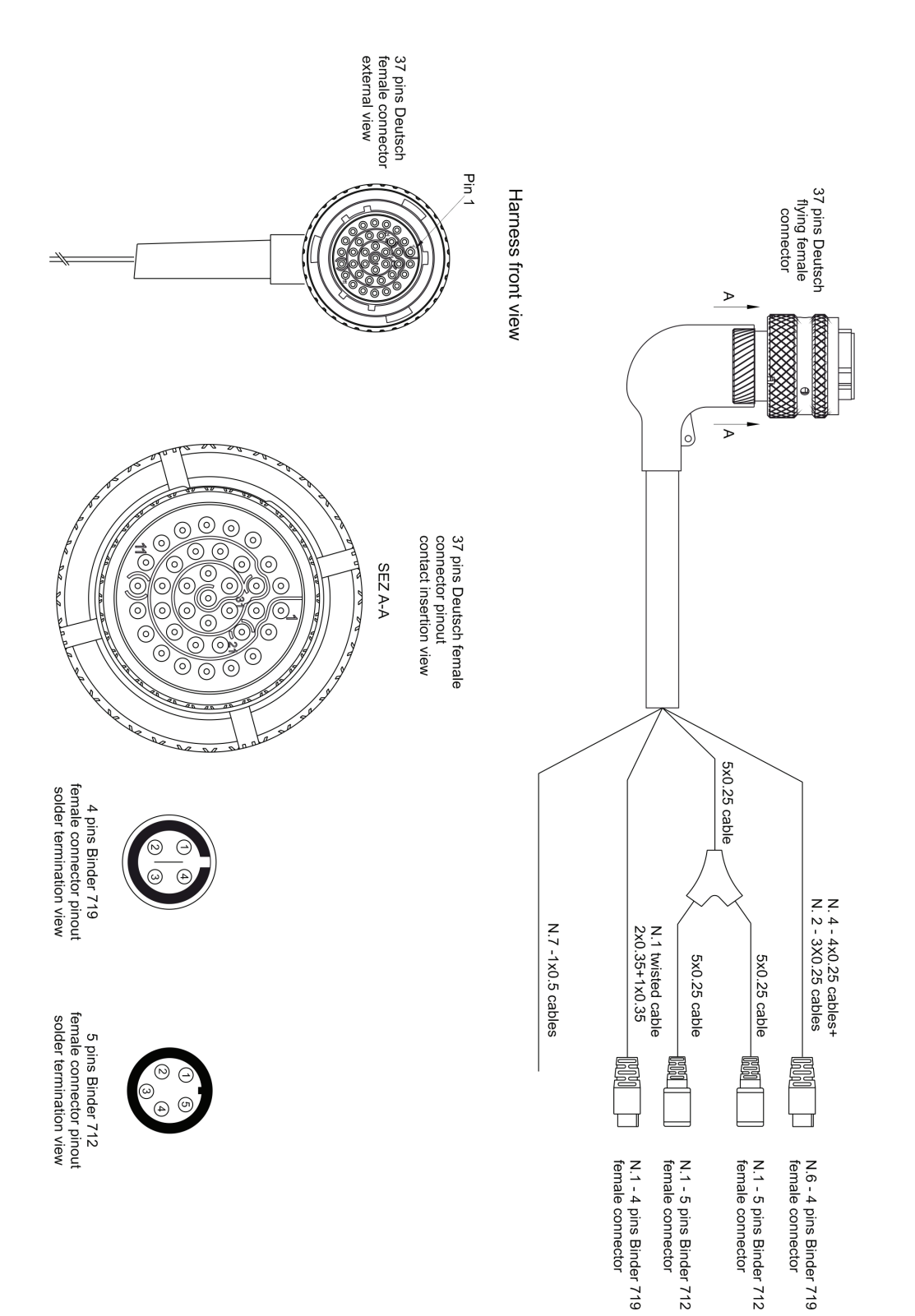

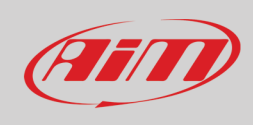

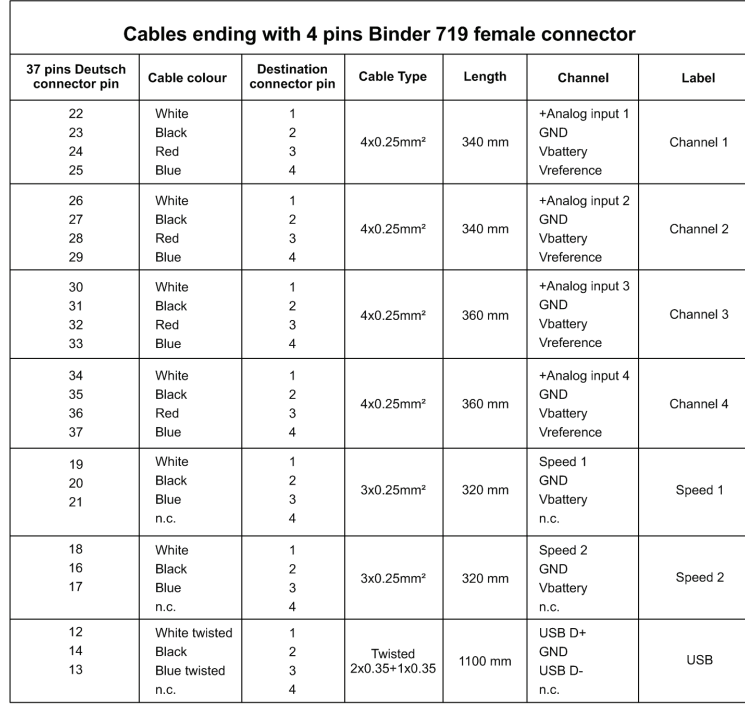

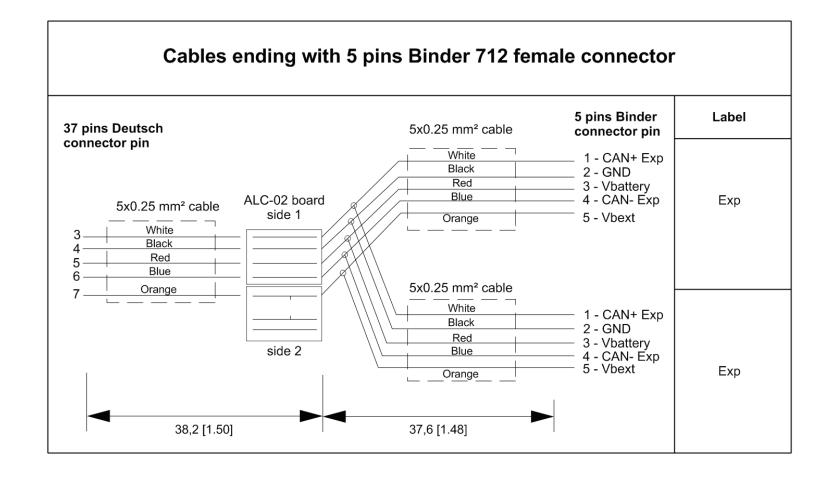

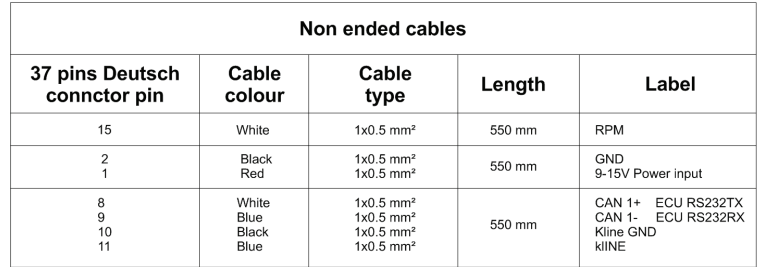